# **HP QuickTest Professional 10.00**  最初にお読みください

ソフトウェア・バージョン:10.00 発行日:2009 年 1 月(英語版)

このファイルには、QuickTest Professional 10.00 に関する以下の情報が含まれて います。

- ➤ 1 [ページ「ドキュメントのアップデート」](#page-0-0)
- ▶ 4ページ「[QuickTest Professional 10.00](#page-3-0) の新情報」
- ➤ 9 [ページ「システム要件」](#page-8-0)
- ▶ 11 [ページ「サポート対象環境およびプログラム」](#page-10-0)
- ➤ 15 ページ「[HP Unified Functional Testing](#page-14-0)」
- ▶ 16 [ページ「参考情報」](#page-15-0)
- ➤ 30 [ページ「注意事項および制限事項」](#page-29-0)
- ▶ 99 [ページ「マルチリンガル・サポート」](#page-98-0)
- ► 103 ページ「User Interface Pack [のインストール手順」](#page-102-0)
- ➤ 106 [ページ「サードパーティ・ライセンスの許諾」](#page-105-0)
- ➤ 106 ページ「HP [サポート」](#page-105-1)
- ▶ 108 [ページ「法的通知」](#page-107-0)

# <span id="page-0-0"></span>ドキュメントのアップデート

この『最初にお読みください』の最初にページには,次の識別情報が含まれて います。

- ▶ ソフトウェアのバージョンを示すソフトウェア・バージョン番号
- ➤ ドキュメントが更新されるたびに更新されるドキュメント発行日

最新のアップデートまたは文書の最新版を使用していることを確認するには, 次の URL を参照します。

### <http://h20230.www2.hp.com/selfsolve/manuals>

このサイトでは、HP Passport に登録してサインインする必要があります。HP Passport ID の登録は、次の Web サイトにアクセスしてください。

#### <http://h20229.www2.hp.com/passport-registration.html>

または,[**New users - please register**]リンクをクリックしてください。

適切な製品サポート・サービスに登録すると、更新情報や最新情報も入手でき ます。詳細については HP の営業担当にお問い合わせください。

注[:](http://www.adobe.com) PDF 形式 (\*.pdf) 形式のファイルを表示するには、システムに Adobe Reader がインストールされている必要があります。Adobe Reader をダウンロー ドするには、次の URL にアクセスしてください。www.adobe.com/ip/

### **QuickTest Professional** ドキュメント

- ▶ インストールに関する重要情報およびインストールの詳しい手順については, 『**HP QuickTest Professional** インストール・ガイド』を参照してください。 『**HP QuickTest Professional** インストール・ガイド』は,DVD のルート・フォ ルダに PDF 形式で格納されています。このファイルは、OuickTest のインス トール後は,< **QuickTest Professional** ヘルプ> フォルダにも格納されてい ます。
- ➤ QuickTest Professional を初めて使用する場合は,**QuickTest Professional** チュー トリアル([ヘルプ]>[**QuickTest Professional** チュートリアル])を使っ て,最もよく使用する機能で作業を行う方法を学習できます。
- **► 新情報**に関するヘルプ ([ヘルプ] > [**新情報**]) は, QuickTest Professional の 本バージョンの新機能とサポートされる環境に関する情報を提供します。

➤ QuickTest Professional の網羅的な情報については **QuickTest Professional** ヘルプ ([ヘルプ]>[**QuickTest Professional** ヘルプ])を参照してください。この 包括的なヘルプ・ウィンドウには,『**HP QuickTest Professional** ユーザーズ・ガ イド』,『**HP QuickTest Professional for Business Process Testing** ユーザーズ・ガ イド』,『**HP QuickTest Professional** アドイン・ガイド』,『**HP QuickTest Professional Object Model Reference**』(英語版),オートメーションとスキーマ に関するいくつかのリファレンスを含む「**QuickTest Professional Advanced References**」セクション,および『**Microsoft VBScript Reference**』が含まれて います。いくつかのガイドは, PDF 形式でも提供されています ([ヘルプ] > [印刷用ドキュメント]を選択して開きます)。

# ホット・フィックスとパッチに関する情報

QuickTest Professional 10.00 の上にホット・フィックスまたはパッチをインス トールした場合,それらに関する情報は,対応するホット・フィックスまたは パッチの readme に記載されています。

コンピュータにインストールされている QuickTest Professional ホット・フィッ クスおよびパッチを表示するには、QuickTest を開き, [ヘルプ] > **「QuickTest Professional のバージョン情報**]を選択し,「**製品情報**]ボタンを クリックします。インストール済みのホット・フィックスおよびパッチの一覧 が[製本情報]ページの下部に表示されます。リンクをクリックすると、ホッ ト・フィックスまたはパッチに対応する readme ファイルが開きます。インス トール済みのすべてのホット・フィックスおよびパッチの readme ファイルは, < **QuickTest** のインストール・フォルダ> \**HotfixReadmes** フォルダにあり ます。

ホット・フィックスまたはパッチの readme に含まれている情報が QuickTest Professional Readme または QuickTest Professional のその他のマニュア ルに記載されている情報と矛盾する場合,ホット・フィックスまたはパッチの readme に含まれている情報が優先します。

注:使用するコンピュータに,実行可能な Windows Installer 3.1 がインストール されていないと,QuickTest Professional ホット・フィックスおよびパッチのイ ンストールができません。詳細とダウンロードについては,[http://](http://www.microsoft.com/downloads/details.aspx?FamilyID=889482FC-5F56-4A38-B838-DE776FD4138C&displaylang=ja) [www.microsoft.com/downloads/details.aspx?FamilyID=889482FC-5F56-4A38-](http://www.microsoft.com/downloads/details.aspx?FamilyID=889482FC-5F56-4A38-B838-DE776FD4138C&displaylang=ja) B838-DE776FD4138C&displaylang=ia を参照してください。

# <span id="page-3-0"></span>**QuickTest Professional 10.00** の新情報

QuickTest Professional 10.00 は,さまざまな新機能,新たな環境への対応および 機能強化を提供します。これらの概要を以下に示します。詳細については,新 情報に関するヘルプを参照してください (QuickTest で, [ヘルプ] > [新情 報]を選択します)。

本項では、次の項目について説明します。

- ▶ 4 [ページ「新機能」](#page-3-1)
- ▶ 7[ページ「新たにサポートする環境」](#page-6-0)
- <span id="page-3-1"></span>▶ 8 [ページ「機能強化」](#page-7-0)

### 新機能

QuickTest Professional 10.00 では,新たに次の機能が利用できるようになりました。

### **Quality Center 10.00** によるテスト・アセット,依存関係,バージョンの集中 的な管理と共有

QuickTest Professional 10.00 は,**QuickTest** アセット(資産)のための一連の強 力な Quality Center 10.00 統合機能を備えています。**\***

統合機能には、次のものが含まれています。

- ➤ 共有アセットの格納と管理のための新しいリソース・モデルと依存関係モデル
- ➤ アセットのバージョニングとベースラインのサポート
- ➤ 個別の QuickTest アセットのバージョンを比較するためのアセット比較ツール および過去のバージョンの QuickTest アセットを表示するためのアセット・ ビュー
- ➤ これらの新機能が使用できるようにすべての QuickTest アセットをアップグ レードする Quality Center 管理者用の特別なツール

\* QuickTest アセットには、テスト, コンポーネント, アプリケーション領域 のほか、共有オブジェクト・リポジトリ,関数ライブラリ,快復シナリオ,外 部データ・テーブルなどの関連付けられているリソースが含まれます。

### テスト実行時の単一ユーザ・ローカル・システム監視の実施

新しいローカル・システム監視機能([ファイル] > [設定] > [ローカル シ ステム モニタ]) を使って、実行セッション中にテスト対象アプリケーショ ン・インスタンスが使用しているローカル(クライアント側)・コンピュータ のリソースを監視できます。

いくつかの異なるシステム・カウンタを監視して,対象アプリケーションがシ ステムに及ぼす影響を知ることができます。カウンタの上限値を定義すること も可能です。指定したカウンタが 1 つでもこれらの上限値を超えると,テスト 実行は失敗となります。

さらに,[システム モニタ]タブから,このデータをさまざまな種類のファイ ルにエクスポートできます。

### テストのコピーをそのリソース・ファイルと共に保存することによるポータビ リティの向上

ネットワーク・ドライブまたは Quality Center にアクセスできないときにテスト を開いたり実行したりする必要がある場合, 「ファイル]>「テストをリソー スと保存]コマンドを使用できます。このコマンドは、テストのスタンドアロ ンのローカル・コピー,すべての関連付けられたリソース・ファイル,および テストで呼び出すアクションを保存します。

### テスト実行時の動的なアクション呼び出し

新しい **LoadAndRunAction** ステートメントを使用して,ステップの実行時に のみアクションをロードして即時にそのアクションを実行することができま す。これはたとえば,外部アクションを呼び出す多数の条件ステートメントを 使用している場合、実行セッションによってはアクションが一部必要でないこ ともあるため,テストを開くたびにそれらのアクションを全部はロードしたく ないというときに使用すると便利です。

### ビットマップ・チェックポイント比較アルゴリズムの独自開発

ユーザ自身(またはサードパーティ)がビットマップ・チェックポイントを対 象としたユーザ作成比較ツールを開発できるようになりました。ユーザ作成比 較ツールは,チェックポイントのためのビットマップ比較をユーザのテスト要 件に従って行う COM オブジェクトです。QuickTest は、ユーザ作成比較ツール を使用するビットマップ・チェックポイントを実行するとき、期待ビットマッ プと実際のビットマップをユーザ作成比較ツール・オブジェクトに渡します。 QuickTest はその後,ユーザ作成比較ツールが返す結果を受け取り,それを報告 します。

ユーザ作成比較ツールの作成方法の詳細については、OuickTest 10.00 のヘルプ に含まれている『**HP QuickTest Professional** ユーザーズ・ガイド』のビット マップ・チェックポイントのカスタマイズに関する付録を参照してください。

### [タスク]表示枠を使用した作業項目とタスクの一元管理

新しい「タスク]表示枠を使用して、ユーザ定義のタスクの作成と管理、ユー ザのテスト,コンポーネント,関連付けられている関数ライブラリに対する TODO コメントを集めたセットの表示が可能です。

### 新しいレポート機能によるテスト結果分析の向上

- ▶「テスト結果]ウィンドウ内の特定のノードに関する詳細を知りたい場合.対 象ノードを右クリックして[**QuickTest** 内のステップへ移動]を選択すると, QuickTest テスト・ドキュメント内の該当するステップが表示されます。
- ▶ OuickTest の実行結果は、Microsoft Word 形式または PDF 形式にエクスポートで きます。
- **► Reporter.ReportEvent** メソッドを使用してテスト結果に情報を追加するとき, 4 番目の引数として画像ファイルを指定することができます。
- ➤ ビットマップ・チェックポイントの期待ビットマップと実際のビットマップに 加えて,両者の差異のみを示す画像を表示することも選択できます。
- ▶ 実行結果を印刷またはエクスポートする際に「詳細]オプションを選択したと き,ドキュメントにすべての画像が含まれるようになりました。
- ▶ Quality Center のテスト・セットの一部として実行されるテストおよびコンポー ネントの実行結果に、Quality Center サーバとプロジェクト名が含まれるように なりました。

### 標準 **Delphi** オブジェクトおよびカスタム **Delphi** オブジェクトのテスト

- ► 新しい Delphi Add-in により,Win32 VCL Delphi コントロールのテストが可能です。
- <span id="page-6-0"></span>**► Delphi Add-in 拡張により、サードパーティおよびカスタムの Delphi コントロー** ルを使用するアプリケーションのサポートを開発できます。

# 新たにサポートする環境

OuickTest は、従来のバージョンでサポートしていた環境に加え、次のオペレー ティング・システム,ブラウザおよび開発環境をサポートするようになりました。

- ➤ Microsoft Windows 2008 Server 32 ビット・エディション
- ➤ Microsoft Windows 2008 Server 64 ビット・エディション
- ► Microsoft Windows Vista, Service Pack 1, 32 ビット・エディション
- ► Microsoft Windows Vista, Service Pack 1, 64 ビット・エディション
- ➤ Microsoft Windows XP Professional 32 ビット・エディション Service Pack 3
- $\blacktriangleright$  Citrix Presentation Server 4.5
- ➤ Microsoft Internet Explorer 8.0 Beta 2
- $\blacktriangleright$  Mozilla Firefox 3.0.x
- **► Delphi**: IDE, バージョン 6, 7, および 2007 (Win32 VCL ライブラリに基づく コントロール用)
- **► SAP**: CRM 2007 (テスト・モード拡張をサポートするコントロール用。必須 SAP Notes: 1147166,1066565,および 1002944。テスト・モード拡張に関連す る以降の SAP Notes はサポートしていません)。
- **► Java**: IBM 32 ビット JDK 1.5.x, SWT ツールキットのバージョン 3.4
- ➤ **Java Add-in** 拡張: Eclipse IDE 3.4
- ➤ **.NET**: .NET Framework 3.5 ñ Service Pack 1

サポートしているすべてのオペレーティング・システム,ブラウザ,および開 発環境の網羅的なリストについては,9 [ページ「システム要件」お](#page-8-0)よび「HP QuickTest Professional 10.00 Product Availability Matrix」を参照してください。

# <span id="page-7-0"></span>機能強化

QuickTest 10.00 で強化された機能には、次の機能が含まれます。

- ➤ QuickTest 9.5 からのアップグレード
- ➤ IntelliSense 機能の向上
- ▶ オートメーション・スクリプトのアクションを編集、管理するためのコント ロールの追加
- ▶ デバッグ表示枠の設計と機能の向上
- ▶ メンテナンス実行モードにおける新しいオブジェクト識別ソリューション
- ▶ テキスト認識メカニズムのための追加の設定項目
- ▶ [オプション], [設定], [ファイル] の各ダイアログ・ボックスの新しい外観
- ▶ QuickTest ツールバー・カスタム設定オプション
- ➤ Web Add-in 拡張の向上
- ➤ .NET Add-in および拡張の向上
- ▶ ターミナル・エミュレータの新しい設定妥当性チェック

# <span id="page-8-0"></span>システム要件

重要:このセクションに示す情報は,本リリース時における正しい情報です。 サポートされるシステム構成の最新情報については、[http://www.hp.com/jp/](http://www.hp.com/jp/QTP_SysReq) [QTP\\_SysReq](http://www.hp.com/jp/QTP_SysReq) ページを参照してください。

QuickTest Professional を正常にインストールして実行するための最小限のシス テム要件は次のとおりです。

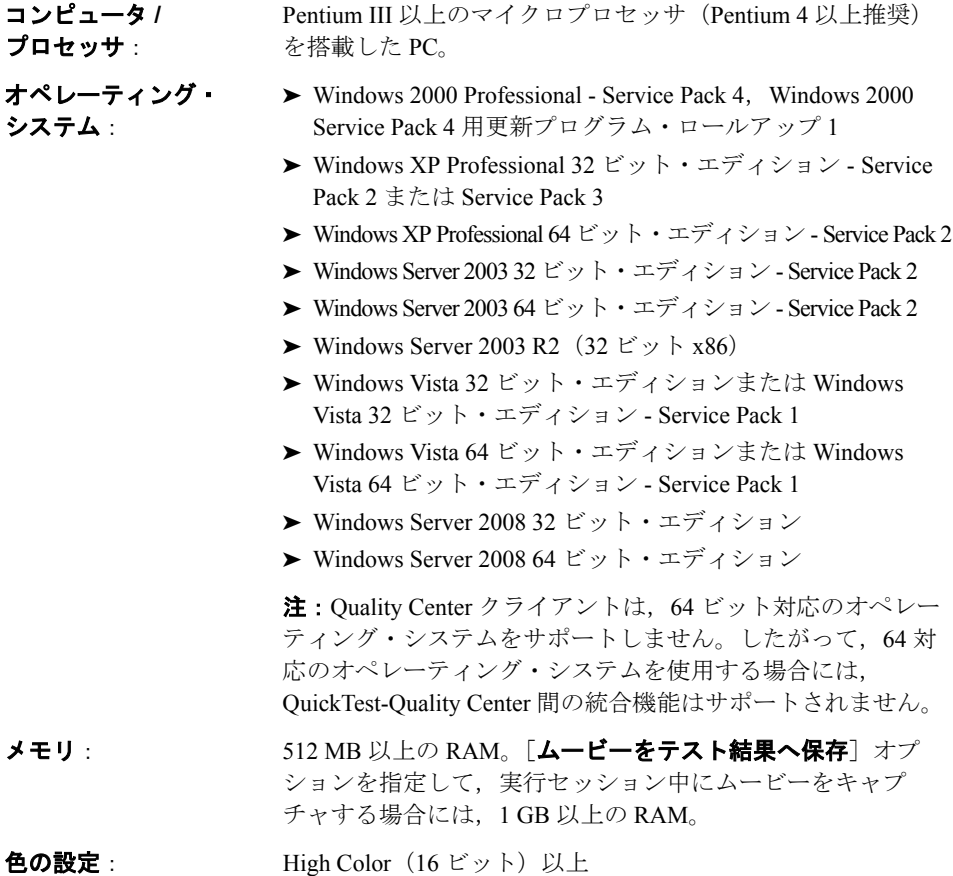

- グラフィック・カード: 4MB (8 MB 以上を推奨)のビデオ・メモリを備えたグラ フィック・カード
- ハードディスク・ 標準のアドインのみをインストールする場合には,アプリ

ドライブの空き領域: ケーション・ファイルとフォルダ用に 650 MB。すべてのアド インをインストールする場合には, 800 MB (1 GB を推奨)。 このほかに,システム・ディスク(オペレーティング・シス テムがインストールされているディスク)に 120 MB を確保す る必要があります。すべての QuickTest アドインをインストー ルしない場合,必要な空きディスク容量はこれより少なくな ります。空き領域の要件には、QuickTest をインストールする 前にインストールしておく必要のある前提条件(もしあれば) のためのディスク容量は含まれていません。

> QuickTest Professional のインストール後,オペレーティング・ システムおよび QuickTest Professional が正しく動作するように 空きディスク領域を少なくとも 150 MB 確保することをお勧め します。

### ブラウザ: OuickTest Professional を使うには、次のいずれかのバージョン の Microsoft Internet Explorer がコンピュータにインストールさ れている必要があります。

- ➤ Microsoft Internet Explorer 6.0 Service Pack 1
- ➤ Microsoft Internet Explorer 7.0
- ➤ Microsoft Internet Explorer 8.0 Beta 2

QuickTest を使うには,前記のいずれかのブラウザがインス トールされている必要があります。テスト用にサポートされ ているブラウザのバージョンの詳細については,

「HPQuickTest Professional 10.00 Product Availability Matrix」 を参照してください。

ヒント:「Product Availability Matrix」ドキュメントを独立の Adobe Reader ウィンドウで開くには、CTRL キーを押しながら 前記のリンクをクリックするか, Adobe Reader の「環境設定] ダイアログ・ボックス ([編集] > [環境設定])で[他の ファイルへのリンクを同じウィンドウで開く]オプションを クリアします。

# <span id="page-10-0"></span>サポート対象環境およびプログラム

サポートされている環境およびプログラムの網羅的なリストについては, 「HPQuickTest Professional 10.00 Product Availability Matrix」を参照してくだ さい。

ヒント:「Product Availability Matrix」ドキュメントを独立の Adobe Reader ウィ ンドウで開くには,CTRL キーを押しながら前記のリンクをクリックするか, Adobe Reader の「環境設定]ダイアログ・ボックス(「**編集**] >「**環境設定**]) で「他のファイルへのリンクを同じウィンドウで開く]オプションをクリアし ます。

重要:前記のリンク先のドキュメントに記載されている情報は,本リリース時 における正しい情報です。サポートされる環境およびプログラムの最新情報に ついては、http://www.hp.com/go/QTP\_SysReg ページを参照してください。

### その他の重要情報

本項では,以下に示す環境について補足情報を提供する。本項の情報は,前記 の「**HP QuickTest Professional 10.00 Product Availability Matrix**」ドキュメント で提供しているデータと共に用いてください。

- > 12 ページ「HP [製品の統合」](#page-11-0)
- ▶ 12 ページ 「[.NET Add-in](#page-11-1)」
- ▶ 13 ページ 「[Oracle Add-in](#page-12-0)」
- ➤ 13 ページ「[Add-in for SAP Solutions](#page-12-1)」
- ▶ 13 ページ 「[Siebel Add-in](#page-12-2)」
- ➤ 13 ページ「標準 Windows [アプリケーション」](#page-12-3)
- ▶ 14 ページ 「[Terminal Emulator Add-in](#page-13-0)」
- ▶ 14 ページ 「[Visual Basic Add-in](#page-13-1)」
- ▶ 14 ページ 「[Web Services Add-in](#page-13-2)」

# <span id="page-11-0"></span>**HP** 製品の統合

Quality Center のテスト・ラボ・モジュールからテスト・セットをリモート実行 するときのパフォーマンスを向上させるには、Quality Center の最新のパッチを 使用する必要があります。

### **.NET Add-in**

- <span id="page-11-1"></span>▶ QuickTest Professional .NET Add-in は、アプリケーションの作成に使われた言語 (VisualBasic.NET,C# など)に関係なく,**System.Windows.Controls.Control** クラスから直接的または間接的に継承された WPF コントロールをサポートし ます。また,**System.Windows.Controls.Control** クラスから継承されて, WPF Add-in がロードされたときにオートメーション・インタフェースを実装す るサードパーティの WPF コントロールもサポートします。
- ▶ QuickTest Professional .NET Add-in は、以下をサポートします。
	- **► System.Windows.Forms** ライブラリからの標準 .NET Windows Forms のテスト
	- **► System.Windows.Forms.Control** クラスから継承されたサードパーティの .NET Windows Forms コントロールのテスト
- ► HP QuickTest Professional 10.00 Product Availability Matrix に記載されているコ ントロールのほかに,さまざまな Infragistics .NET Windows Forms コントロール に対応するカスタム QuickTest Professional サポートが Infragistics TestAdvantage から提供されています。詳細については、次を参照してください:[http://](http://www.infragistics.com/dotnet/testadvantageoverview.aspx#Overview ) [www.infragistics.com/dotnet/testadvantageoverview.aspx#Overview](http://www.infragistics.com/dotnet/testadvantageoverview.aspx#Overview )
- ➤ アプリケーションの .NET Windows Forms オブジェクトの完全なタイプ名を表 示するには,オブジェクト・スパイで **SwfTypeName** 識別プロパティを表示し ます。

また,次の構文を使ってステートメントを実行することにより,選択したオブ ジェクトの基本タイプのリストを表示することもできます。

### **MsgBox SwfTestObj(descr).GetROProperty("SwfTypeNames")**

**SwfTestObj(descr)** は,チェックの対象にするテスト・オブジェクトです。

このステートメントを実行するとメッセージ・ボックスが開き,リストの一番 上に実際のクラスが表示され,その下に基本クラスが表示されます。

### <span id="page-12-0"></span>**Oracle Add-in**

Oracle Forms および Oracle E-Business ツールキットは、Sun Plug-in を使用して Oracle JInitiator または Oracle Forms で作業をする場合にのみサポートされます。

### **Add-in for SAP Solutions**

- <span id="page-12-1"></span>**► SAP eCATT** との統合はサポートされていません。SAP eCATT のサポートを提 供するパッチを入手するには、HP ソフトウェア・サポートに問い合わせてく ださい。
- **► CRM 2007 は、テスト・モード拡張をサポートするコントロール用にのみサ** ポートされます。必須 SAP Notes: 1147166,1066565,および 1002944。テス ト・モード拡張に関連する以降の SAP Notes はサポートしていません。
- ► QuickTest Professional Add-in for SAP Solutions がロードされているときに、ほか の Web ベース・アドインを使用することはお勧めできません。Add-in for SAP solutions は一部の Web 構成の設定を変更するため、ほかのアドインやアプ リケーションに影響を与える可能性があります。
- ►「HP QuickTest Professional 10.00 Product Availability Matrix」に記載されてい る SAP のパッチ・レベルは、最低限のサポート・レベルです。別途指定のない かぎり,以降のパッチ・レベルもサポートされる可能性があります。より新し いパッチを使用している SAP アプリケーションをテストする場合は,HP ソフ トウェア・サポートに問い合わせて, OuickTest Professional Add-in for SAP Solutions がそのパッチのバージョンと互換性があるかどうか確認してくだ さい。

### <span id="page-12-2"></span>**Siebel Add-in**

Siebel 7.7.x およびそれ以降は,Siebel Test Automation モジュールがインストー ルされて有効になっている場合のみサポートされます。Siebel Test Automation のインストールと設定の詳細については,Siebel システムに付属の『**Testing Siebel eBusiness Applications Guide**』(英語版)を参照してください。

# <span id="page-12-3"></span>標準 **Windows** アプリケーション

QuickTest Professional は,Win32 API および MFC に基づいたアプリケーション に対するテストをサポートしています。64 ビット・アプリケーションに対する テストはサポートしていません。

### **Terminal Emulator Add-in**

<span id="page-13-0"></span>► [HP QuickTest Professional 10.00 Product Availability Matrix」のエミュレータ のより新しいバージョンを使用している場合や,使用しているエミュレータの バージョンが記載のものとマイナー・バージョン番号だけが異なっている場合 には,ターミナル・エミュレータ設定ウィザードで最も近い事前設定済みの バージョンを選択してください。QuickTest Professional Terminal Emulator Add-in は,そのエミュレータに対しても正しく動作するはずです。

QuickTest Professional Terminal Emulator Add-in は、前述以外のターミナル・エ ミュレータのほとんどに対しても使用できます。ターミナル・エミュレータ設 定ウィザードを使うことにより,必要とする正確な構成設定を定義できます。

詳細については. 『HP OuickTest Professional アドイン・ガイド』(英語版) を 参照してください。

### **Visual Basic Add-in**

<span id="page-13-2"></span><span id="page-13-1"></span>► Visual Basic .NET アプリケーションは, QuickTest Professional .NET Add-in に よってサポートされます。

### **Web Services Add-in**

WSDL の相互運用性の検証には,サポートされているバージョンの WS-I Interoperability Testing Tools が必要です。

# <span id="page-14-0"></span>**HP Unified Functional Testing**

こんにちのアプリケーション近代化の流れと,複合的なアプリケーションの増 加に伴い,1 つのビジネス・プロセスを検証するのにも,機能テストの範囲は, GUI ベースのテストだけでなく,サービスのテストにまで及びます。

HP Unified Functional Testing パッケージは,アプリケーションの GUI 要素およ びヘッドレス要素の両者の妥当性を確認できるようにすることで,こうした複 雑なビジネス・プロセスの包括的なテストを実現します。

HP Unified Functional Testing パッケージには, HP QuickTest Professional および HP Service Test が含まれます。

### **UFT**(**Unified Functional Testing**)ライセンス:使用条件

UFT(Unified Functional Testing)ライセンスを購入すると,**Functional Testing Core**,**Functional Testing Add-ins**,および **Service Test** の 3 つの別々のライ センス・キーを受け取ります。

- ▶ UFT コンカレント・ライセンスには、次の使用条件があります。
	- ➤ これらのライセンス・キーは 3 つとも同じコンカレント・ライセンス・サー バにインストールする必要があります。
	- **►** 1 つの UFT ライセンスで, 1 人のユーザが OuickTest Professional と Service Test の両方のラインセンスを同時に使用する許可が与えられます。しかし, 2 人の異なるユーザが QuickTest Professional と Service Test のライセンスを同 時に使用することはできません。

ライセンスの使用状況は、いつでも WLMADMIN ユーティリティを使用し て監視できます。詳細については,『**HP Functional Testing Concurrent License** インストール・ガイド』を参照してください。

- ▶ UFT シート・ライセンスには、次の使用条件があります。
	- ➤ 1 つの UFT シート・ライセンスに対して与えられる 3 つのシート・ライセン ス・キーは、同じ1人のユーザが使用しなければなりません。

Unified Functional Testing の詳細については, HP Quality Management の販売担当 までお問い合わせください。

# <span id="page-15-0"></span>参考情報

本項では, QuickTest Professional 10.00 に関する参考情報を示します(アドイン ごとに分割しています)。

- ▶ 16 [ページ「全般的な参考情報」](#page-15-1)
- ▶ 21 ページ「.NET [参考情報」](#page-20-0)
- **►** 23 ページ「Oracle [参考情報」](#page-22-0)
- ▶ 23 ページ「[PeopleSoft](#page-22-1) 参考情報」
- ▶ 24 ページ「SAP [参考情報」](#page-23-0)
- **▶ 25 ページ「Siebel [参考情報」](#page-24-0)**
- ▶ 27 ページ「Stingray [参考情報」](#page-26-0)
- ▶ 29 [ページ「ターミナル・エミュレータ](#page-28-0) 参考情報」
- ▶ 29 ページ「Web [参考情報」](#page-28-1)

# 全般的な参考情報

<span id="page-15-1"></span>➤ QuickTest Professional 9.5 から QuickTest Professional 10.00 へのアップグレード は、QuickTest をアンインストールせずにアップグレードすることが可能です (インストールを実行すると,セットアップ・プログラムが自動的に OuickTest 9.5 を検出して、QuickTest 10.00 にアップグレードするかどうか尋ね てきます。

QuickTest Professional 9.2 またはそれ以前のバージョンから QuickTest Professional 10.00 にアップグレードする場合は,まず前バージョンの QuickTest Professional と Quality Center Add-in (インストールされている場合) をアンインストールする必要があります。

▶ OuickTest Professional をインストールするには、管理者権限でログインする必 要があります。

▶ QuickTest Professional 9.2 またはそれ以前のバージョンからアップグレードする 場合には、Save and Restore ユーティリティを使用して、古いバージョンの QuickTest をアンインストールする前に既存のカスタマイズ設定やレジストリ・ キーがあればそれらを保存しておき,新しいバージョンをインストールした後 にそれらを復元できます。

Save and Restore Settings ユーティリティは、拡張および Web イベント設定用の **.xml** ファイルに手動で加えたカスタマイズを保存する場合に特に便利です。

詳細については、QuickTest インストール DVD のルートから Save and Restore Settings ユーティリティを開き,[**Help**]ボタンをクリックしてください。

- ► QuickTest Professional のデバッグ機能を使用するには、Microsoft Script Debugger をインストールする必要があります。Script Debugger は、次のようにインス トールします。
	- ▶ OuickTest Professional のセットアップ後
	- **▶「プログラムの追加と削除**]の「Windows コンポーネントの追加と削除] オプションを使用
	- ▶ OuickTest Professional のプログラム・フォルダからアクセスできるインス トールの追加要件ツールを使用(「スタート]>「プログラム]> [**QuickTest Professional**]>[**Tools**]>[**Additional Installation Requirements**])
	- ▶ Microsoft の次のサイトからダウンロード:[http://www.microsoft.com/](http://www.microsoft.com/downloads/details.aspx?FamilyID=2f465be0-94fd-4569-b3c4-dffdf19ccd99&DisplayLang=en) [downloads/details.aspx?familyid=E606E71F-BA7F-471E-A57D-](http://www.microsoft.com/downloads/details.aspx?FamilyID=2f465be0-94fd-4569-b3c4-dffdf19ccd99&DisplayLang=en)[F2216D81EC3D&displaylang=ja](http://www.microsoft.com/downloads/details.aspx?FamilyID=2f465be0-94fd-4569-b3c4-dffdf19ccd99&DisplayLang=en)。
- ➤ コンカレント・ライセンスを QuickTest Professional 10.00 で使用する場合は, HP (Mercury) Functional Testing Concurrent Licese Server のバージョン 9.0 以降 をインストールする必要があります。QuickTest Professional 10.00 は,それ以前 のバージョンの HP Functional Testing Concurrent License Server と互換性がありま せん。

### **Windows** ベース環境に対するテキスト認識

テキスト / テキスト範囲のチェックポイントまたは出力値のコマンドを使用し て,Windows ベース・オブジェクトのテキストの検証や取得が行えます。代わ りの方法として,**testobject.GetText** (ターミナル・エミュレータ・オブジェク トの場合),**testobject.GetVisibleText** または **testobject.GetTextLocation** の各 テスト・オブジェクト・メソッド,あるいは **TextUtil.GetText** または **TextUtil.GetTextLocation** 予約済みメソッドを使用して,必要なテキストを キャプチャできます。

テキスト / テキスト領域チェックポイントまたは出力値ステップのためのテキ ストをキャプチャするとき、あるいは前記のメソッドのいずれかを使用すると き, OuickTest は, 「オプション]ダイアログ・ボックスの「一般] > 「テキス ト認識]表示枠の設定に応じて、Windows API をベースとするメカニズム(標 準設定のメカニズム),または ABBYY Software Ltd. が提供する OCR(光学式文 字認識)のメカニズムを使用してオブジェクトからテキストを直接取得します。

テキスト認識の動作は,次のレジストリ・キーの値を変更することでも設定で きます。

### **HKEY\_CURRENT\_USER**\**SOFTWARE**\**Mercury Interactive**\ **QuickTest Professional**\**MicTest**\**OcrEngine**

重要:Windows レジストリ・エディタは,システム・レジストリの設定を変更 するために使用できる高度なツールです。レジストリは,確実に必要な場合を 除いて編集するべきではありません。レジストリに誤りがあると,コンピュー タが正しく動作しないことがあります。

次の表に,**OcrEngine** キーで指定可能な値を示します。

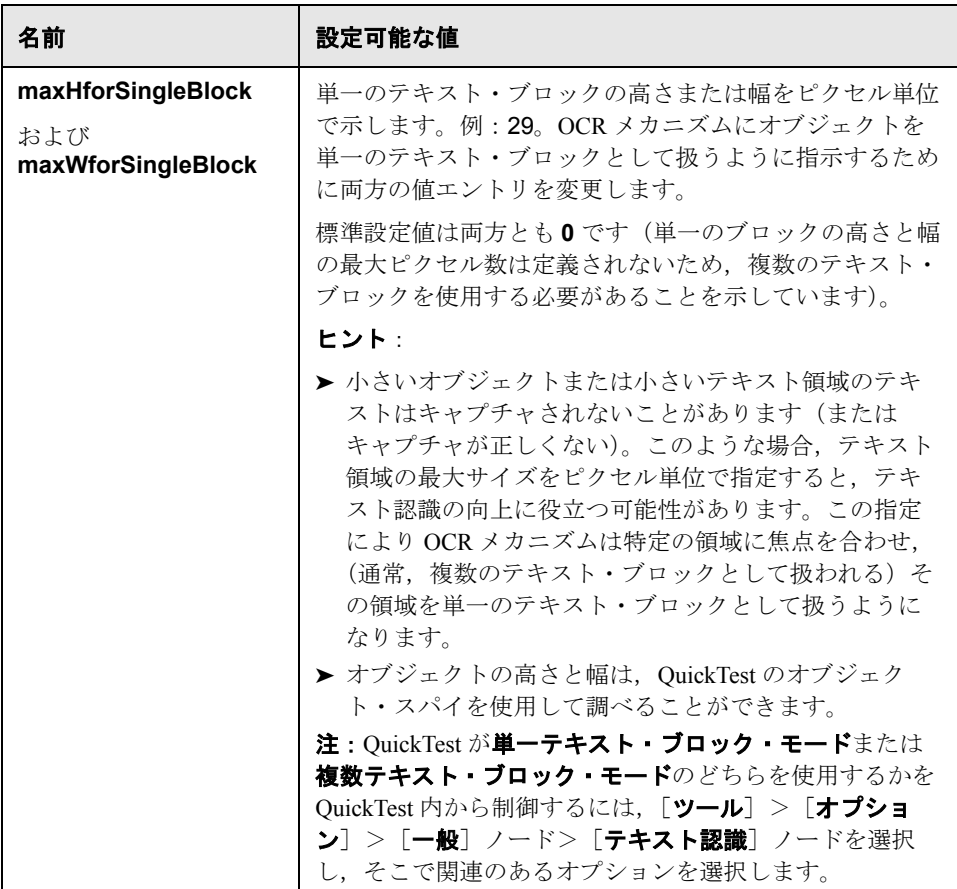

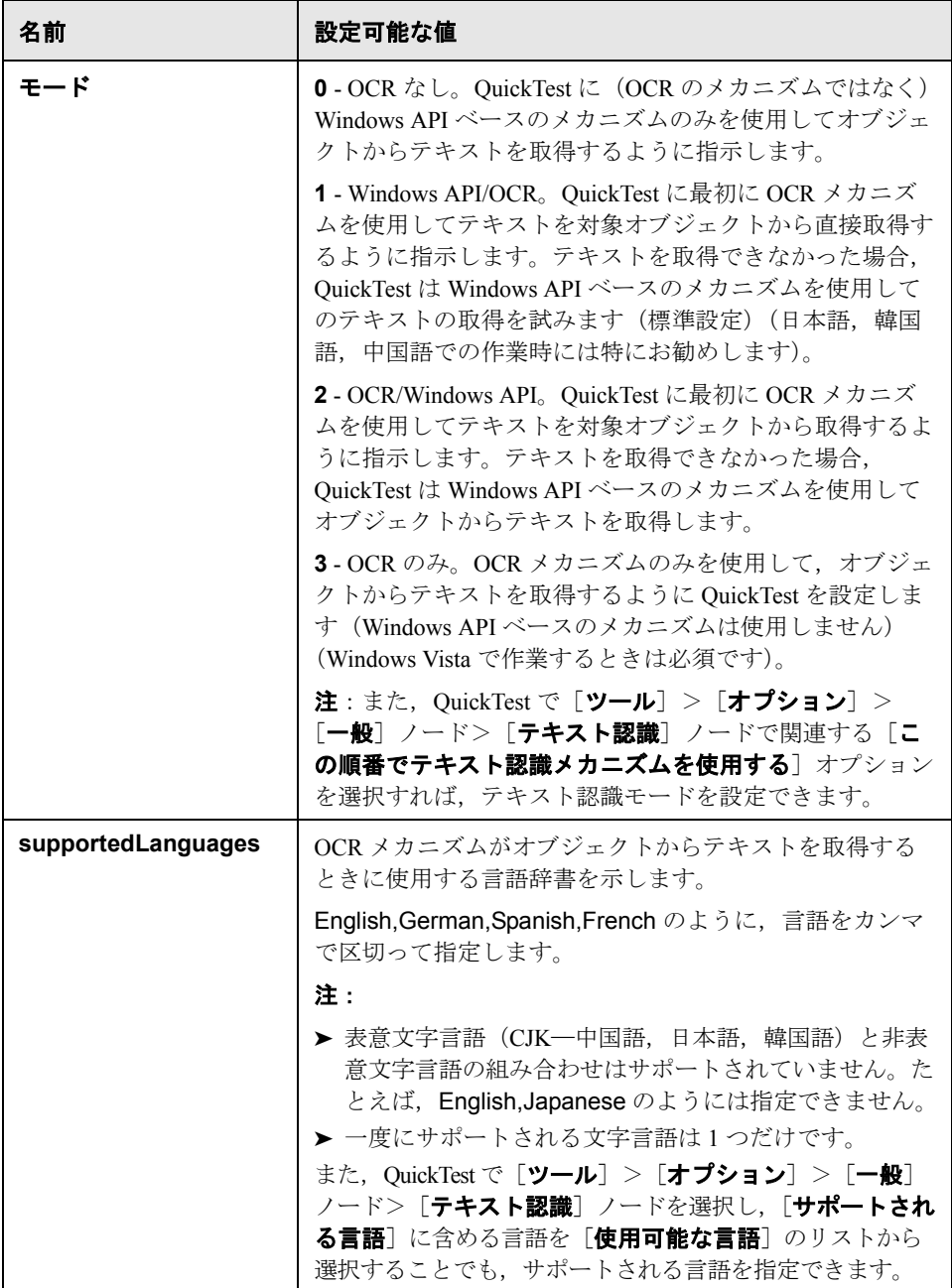

注:Windows ベースのオブジェクトを対象とするこれらのテキスト・キャプ チャ・オプションやメソッドが利用できますが,このテキスト認識メカニズム は不要なテキスト情報(非表示テキスト,網がけのテキストなど)をキャプ チャする場合があること,またテキストの内容を誤解釈する場合があること考 慮してください。

さらに,テキスト・キャプチャ・ステップは,使用するオペレーティング・シ ステムのバージョン,インストールされているサービスパック,インストール されているほかのツールキット,アプリケーションで使用される API などに よって,異なる実行セッションで異なった動作を行う場合があります。

したがって,可能であれば,**text** (または同様の)プロパティを取得する対象 となるテキストを含んだオブジェクトを対象とする標準チェックポイント、出 力値,または **GetROProperty** メソッドを挿入してアプリケーションのウィン ドウからテキストを検査することをお勧めします。

詳細については,『**HP QuickTest Professional** ユーザーズ・ガイド』の該当する 項を参照し,『**QuickTest Object Model Reference**』ヘルプ(英語版)において **GetText**,**GetVisibleText**,および **GetTextLocation** の各メソッド検索してく ださい。

また,86ページ「Windows[ベース環境に対するテキスト認識のサポート」の](#page-85-0)制 限事項も参照してください。

### **.NET -** 参考情報

- <span id="page-20-0"></span>➤ Oracle アプリケーションをテストするために Oracle Add-in を使用している場合 は,.NET Add-in をロードしないでください。
- ► .NET Web Forms のサポートは, SAP または Siebel のアドインがロードされている と正しく機能しません。.NET Add-in を使用して Web Forms コントロールをテス トを行う場合には、SAP Add-in および Siebel Add-in はロードしないでください。
- **► .Object** プロパティを使用すると, WPF, .NET Windows Forms, および.NET Web Forms オブジェクトのすべてのプロパティとメソッドにアクセスできます。
- **▶ 最も一般的な UI コントロールについては、コンテキスト・センシティブ・サ** ポートも提供されています。

**► SwfTable.SetCellData** メソッドが記録されるのは、編集されたセルから別のセ ルへフォーカスが移動した後だけです。

### **Microsoft .NET Framework 1.0** を使用するアプリケーションのテスト

1 つのアプリケーションで,それぞれ異なるバージョンの Microsoft .NET Framework に基づいて作成されたコンポーネントが使用される場合があります。 CLR バージョン 1.1 以降での標準の動作は,フレームワーク・アセンブリの使 用を統合するというものです。アプリケーションに関連付けられる実行時バー ジョンによって,アプリケーションとそのすべてのコンポーネントがどのバー ジョンの Microsoft .NET Framework アセンブリを使用するかが決まります。

たとえば,アプリケーションがバージョン 1.1 の Microsoft .NET Framework と関 連付けられていて、System.Data アセンブリを使用する場合には、バージョン 1.1 の System.Data アセンブリがロードされて、そのアプリケーションが使用す るすべてのコンポーネントの間で共有されます。いずれかのアプリケーショ ン・コンポーネントがバージョン 1.0 の System.Data アセンブリを参照している 場合,その参照は実行時にバージョン 1.1 を参照するように上位変換されます。

Microsoft .NET Framework 1.0 は,標準設定では統合を実行しません。したがっ て,それぞれ異なるバージョンの Microsoft .NET フレームワークを使って作成 されたコンポーネントを使用するアプリケーションは、実行時に同じアセンブ リの異なるバージョンをロードすることがあります。

NET Framework 1.0 を使用するアプリケーションをテストする場合は,以下で 説明しているように,マシン・レベルでフレームワーク・アセンブリのバイン ディング・リダイレクトを適用する必要があります(バージョン 1.0 の場合の み)。必要な設定変更を行わずに .NET Framework 1.0 に基づいたアプリケー ションをテストすると,予期しない結果が生じる場合があります。

### **.NET Add-in** をインストールした後で **Microsoft .NET Framework 1.0** の設定を 手動で更新するには、次の手順を実行します。

- **1** 管理者権限を持つアカウントでコンピュータにログインします。
- 2 コマンド・プロンプトを開きます(「スタート]>「プログラム]>「アクセ サリ $]$   $>$  [コマンド プロンプト])。
- **3 cd /d** < **QuickTest Professional** インストール・パス> \**bin** と入力してから ENTER キーを押すことで,パスを QuickTest Professional の **bin** フォルダに変更 します。

 **4 NetUpdateConfig /config** と入力して ENTER キーを押します。

このコマンドは,Microsoft .NET Framework 1.0 のインストール・フォルダの下 にある **machine.config** ファイルに必要な変更を加えます。元のファイルは **machine.config.bak** として保存されます。

詳細については, [http://msdn2.microsoft.com/en-us/library/db7849ey\(vs.71\).aspx](http://msdn2.microsoft.com/en-us/library/db7849ey(vs.71).aspx) を参照してください。

### **Oracle -** 参考情報

- <span id="page-22-0"></span>► QuickTest Professional Oracle Add-in は、Java クライアント (Windows クライア ントではなく)の使用をサポートしています。
- ➤ Oracle アプリケーションをテストするために Oracle Add-in を使用している場合 は,.NET Add-in をロードしないでください。
- ▶ Oracle Applications サーバは、多くのアプリケーション・オブジェクトに対して 一意の **Name** 属性を割り当てます。QuickTest はこの属性を使ってオブジェク トを識別できます。これによってテスト・オブジェクトの記述の信頼性が高く なるため,通常は序数記述子を学習する必要がなくなります。序数記述子はテ ストを記録したり、実行したりする間に変化する可能性があります。

テスト・オブジェクトの記述における **Name** 属性の使用の詳細については, 『**HP QuickTest Professional** アドイン・ガイド』を参照してください。

### **PeopleSoft -** 参考情報

- <span id="page-22-1"></span>▶ PeopleSoft Add-in がロードされている間は Web アプリケーションに対するテス トの記録や実行を行わないでください。
- $\triangleright$  PeopleSoft Add-in  $\forall$ , QuickTest Professional Add-in for SAP Solutions, QuickTest Professional Siebel Add-in とは互換性がありません。PeopleSoft Add-in をロードする場合は,これらのアドインをロードしないでください。

# **SAP -** 参考情報

<span id="page-23-0"></span>**► QuickTest は, SAP.txt** 関数ライブラリを提供します。このライブラリは, SAP Gui for Windows アプリケーションを対象とするテスト機能を拡張し,キーワー ド方式の SAP ステップを,特にビジネス・コンポーネント向けに作成しやすく します。この関数ライブラリは,ローカルでは, < **QuickTest** インストール・フォルダ> \**dat**\**BPT Resources** にあり, Quality Center プロジェクトに接続したときにはそこにもアップロードされ格納 されます。ビジネス・プロセス・テストの詳細については,『**HP Business** 

**Process Testing User Guide**』(英語版)を参照してください。

- ▶ [記録と実行環境設定] ダイアログ・ボックスの [Windows Applications] タブ で「次のみを対象として記録して実行する]を選択し、Windows アプリケー ションのリストが空であることを確認してください。これらの設定をしておけ ば、テストに直接関係のない Windows アプリケーション(電子メールなど)で の操作をセッションの記録中に誤って記録してしまうことを防ぎ、SAP アプリ ケーションに対するテストの記録や実行を行うときに QuickTest が不要なアプ リケーションを開くことを防ぎます。
- $\triangleright$  PeopleSoft Add-in  $\forall$ , QuickTest Professional Add-in for SAP Solutions, QuickTest Professional Siebel Add-in とは互換性がありません。PeopleSoft Add-in をロードする場合は,これらのアドインをロードしないでください。
- ► NET Web Forms のサポートは, SAP または Siebel のアドインがロードされている と正しく機能しません。.NET Add-in を使用して Web Forms コントロールをテス トを行う場合には、SAP Add-in および Siebel Add-in はロードしないでください。

# **SAP GUI for Windows** アプリケーションのテスト

SAP Gui for Windows アプリケーションをテストするときには,以下のヒントと ガイドラインに注意してください。

- ► SAP Gui for Windows アプリケーションのテストは、SAP Gui scripting API を 使って実行されます。この API は,特定の環境でサポートされます。詳細につ いては、[www.sap.com](http://www.sap.com) を参照してください。
- ▶ SAP Gui for Windows アプリケーションに対するテストの設計を始める前に、以 下の点を含め,SAP サーバおよびクライアントが適切に設定されていることを 確認してください。
	- ➤ アプリケーション・サーバおよびクライアントにインストールされている パッケージとパッチのバージョンを確認する。
- **► SAP アプリケーション・サーバ上と SAP Gui for Windows クライアント上で** スクリプティング・インタフェースを有効化する。
- ▶ SAP クライアントの F4 ヘルプ設定を、適切な表示モードを使用するように 設定する。
- **►** 接続先のサーバに対して「**低速接続**] オプションが選択されていないことを 確認する。

これらの設定の詳細については,『**HP QuickTest Professional** アドイン・ガ イド』を参照してください。

- ▶ QuickTest が記録するステップは, SAP Scripting API によって送信されたイベン トに基づいています。したがって、OuickTest ではユーザが実行した個々の操作 のステップを記録しますが,記録したステップがテストに追加されるのは QuickTest に API イベントが送信されたとき(SAP サーバに情報が送信された とき)だけです。また、実行した操作に直接対応しないステップがテストやコ ンポーネントに見つかったり,実行した1つの操作が複数のステップとして表 示されたりする場合もあります。SAP Scripting API イベントの詳細については, SAP のマニュアルを参照してください。
- ▶ SAPGuiSession テスト・オブジェクトには、現在のセッションに関する情報が 含まれています。テスト内で SAPGuiSession テスト・オブジェクト上にチェッ クポイントを作成すると,ステータス・バーに表示されるすべての情報(シス テム名,システム番号,現在のトランザクション,ユーザ名など)をチェック できます。

### <span id="page-24-0"></span>**Siebel -** 参考情報

このセクションの情報は、Siebel Add-in 全般に該当します(すべての Siebel バージョンについて)。

- ▶ パフォーマンスを最適化するために, Siebel アプリケーションをテストすると きには Siebel Add-in だけをロードすることを強くお勧めします。Siebel Add-in を使用するために QuickTest Professional Web Add-in をロードする必要はありま せん。
- ➤ Siebel オブジェクトを含まない Web アプリケーションをテストするときには Siebel Add-in をロードしないでください。
- **► Siebel Add-in がロードされている場合, Web および Siebel オブジェクトのオブ** ジェクト認識定義は自動的に設定され,Web または Siebel オブジェクトのオブ ジェクト認識定義にアクセスすることはできません(Web Add-in も合わせて ロードされている場合も)。
- ▶ Siebel 7.7.x より前の Siebel バージョンに対して記録されたテストまたはコン ポーネントを Siebel 7.7.x アプリケーションに対して実行することはできませ ん。Siebel 7.7.x アプリケーションに対して記録されたテストまたはコンポーネ ントをそれ以前の Siebel バージョンに対して実行することはできません。
- ▶ Siebel Add-in で作成したテストおよびコンポーネントの記録中と実行中には. Java 仮想マシンと同じブラウザ設定を使用することをお勧めします。これは, Sun Plug-in を使った場合と Java 仮想マシンを使った場合とでは,アプレットの 表現方法が異なるためです。
- $\triangleright$  PeopleSoft Add-in  $\downarrow$ , QuickTest Professional Add-in for SAP Solutions, QuickTest Professional Siebel Add-in とは互換性がありません。PeopleSoft Add-in をロードする場合は,これらのアドインをロードしないでください。
- ► .NET Web Forms のサポートは, SAP または Siebel のアドインがロードされている と正しく機能しません。.NET Add-in を使用して Web Forms コントロールをテス トを行う場合には,SAP Add-in および Siebel Add-in はロードしないでください。

### **Siebel 7.7.x** 以降に関する情報

本項の情報は,Siebel 7.7.x 以降のアプリケーションに対して QuickTest Siebel Add-in を使用する場合にのみ該当します。

- ▶ Siebel 7.7.x 以降のアプリケーションをテストするには、Siebel サーバに Siebel Test Automation モジュールがインストールされていて,正しく設定されている 必要があります。詳細については、Siebel システムに付属の『Testing Siebel eBusiness Applications Guide』を参照してください。
- ▶ Siebel Test Automation をロードするには、追加の URL パラメータを指定する必 要があります。詳細については、Siebel システムに付属の『Testing Siebel eBusiness Applications Guide』(英語版)を参照してください。

「記録と実行環境設定]ダイアログ・ボックスの「Siebel]タブで「記録または 実行セッションを開始する時、次のアプリケーションを開く]オプションを選 択した場合. OuickTest は必要なパラメータ値を自動的に追加します。「**開いて** いるすべてのブラウザでテストを記録して実行する] オプションを選択した場 合は,必要なパラメータ値をアプリケーション URL の一部として指定する必 要があります。

- **► Siebel アプリケーションでセッション・タイムアウト・エラーが発生した場合,** ログイン・パラメータは保存されません。ログアウトして再びログインすると きには,必要なパラメータ値を含んでいる正しい URL へ移動する必要があり ます。
- ➤ Siebel Add-in がロードされたときに,Web および SblXXX テスト・オブジェク トに 3 つの新しいプロパティが追加されます。その 3 つとは,

**RepositoryName**,**UIName**,および **SiebelObjType** です。一部のオブジェク トでは,これらのプロパティ値は空でもかまいません。

### **Stingray -** 参考情報

- <span id="page-26-0"></span>▶ OuickTest の Stingray オブジェクトに関するサポートは、OuickTest と対話して 操作の記録と実行を可能にする Stingray アプリケーション内のエージェント・ エンティティに基づいています。エージェント・エンティティの確立には次の 2 つの異なるモードが存在します。
	- ▶ 実行時エージェント・モード: OuickTest は、実行時にエージェント DLL を アプリケーションのプロセスに挿入します。このモードを使用することをお 勧めします。
	- ➤ プリコンパイル済みエージェント・モード:アプリケーションのソース・ コードに小さな変更を加えて,アプリケーション・プロジェクトに追加され る定義済みのエージェント・ファイルを参照するようにします。このモード は、Stingray アプリケーションが静的にリンクされた MFC ライブラリを使 用する場合にのみ使用してください。

Stingray オブジェクトのサポートをセットアップするには、Stingray サポー ト設定ウィザードを使用します。QuickTest Professional のインストール時に, Stingray Add-in をインストールすることを選択した場合,インストール・プ ロセスの最後に「インストールの追加要件]画面で, Stingray サポート設定 ウィザードを実行するよう求められます。ウィザードは,選択したエージェ ント・モード,および対象アプリケーションが使用する Stingray ライブラリ のバージョンに従って動作するように QuickTest を設定するために必要な手 順を導いてくれます。ウィザードが設定作業中に問題を検出した場合は、表 示された警告に注意してください。

Stingray アプリケーションの異なるバージョンなどに合わせて QuickTest の Stingray サポートを後から設定し直すには、QuickTest プログラム・グループ からウィザードを選択して起動するか, OuickTest で「オプション]ダイア ログ・ボックスの「Stingray]表示枠から起動します(「ツール]>「オプ ション])。

実行時エージェント・モードで作業を行う **WinRunner Stingray** アドイン・ ユーザのための注意事項: WinRunner Stingray Add-in とともにインストール された Stingray エージェントのバージョンが,QuickTest Professional Stingray アドインとともにインストールされた Stingray エージェントのバージョンと 異なる場合があります。標準設定では,QuickTest Professional の実行中に (アドインをロードしていてもいなくても)WinRunner Stingray Add-in をロー ドすると, QuickTest が予期しない動作をすることがあります (同じコン ピュータに両方のアドインをインストールすることについては,何の制限も ありません)。WinRunner Stingray Add-in と QuickTest を同時に使用したい場 合は(Stingray オブジェクトを含む QuickTest テストを WinRunner から呼び 出したい場合やその逆の場合など),まず WinRunner と QuickTest の両方で 最新バージョンの Stingray エージェントが使用されるようにする必要があり ます。それには,< **QuickTest** インストール・フォルダ> \**bin**\**StingrayAgent**\**AgentDll\MFC** < **##** > \**OG** < **####\_OT** < **####** > および < **WinRunner** インストール・フォルダ> \**arch** の中で **Stgagent.dll** ファイルを探します。そして、古いほうのファイルを新しいほ うに置き換えます。

▶ Stingray コントロールをチェックするために、以下の特殊プロパティが提供さ れています。

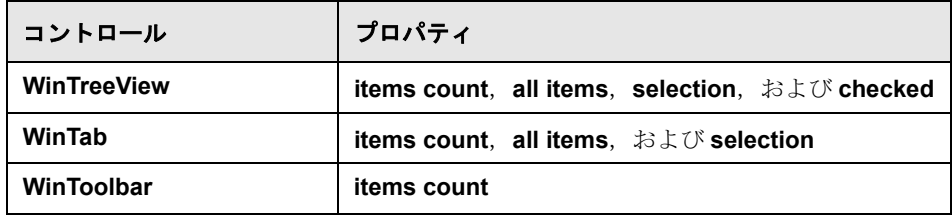

### ターミナル・エミュレータ **-** 参考情報

- <span id="page-28-0"></span>▶ テストまたはコンポーネントを記録するときに、使用しているターミナル・エ ミュレータと QuickTest が正しく統合されるようにするために、記録を開始す る 前にターミナル・エミュレータ・セッションを開いて接続するようにしてく ださい。テストまたはコンポーネントを実行しているときに,そのテストまた はコンポーネントの先頭に **SystemUtil.Run** ステートメントを追加すれば,エ ミュレータ・セッションが自動的に QuickTest から起動されるようになります。 詳細については,『**HP QuickTest Professional Object Model Reference**』(英語 版)(英語版)の **Utility** の項を参照してください。
- ▶ 使用しているターミナル・エミュレータにターミナル・エミュレータ・ウィン ドウのサイズをフォント・サイズに応じて自動的に変更するオプションがある 場合は,そのオプションを有効にしてください。たとえば,EXTRA! 6.7 エミュ レータの場合は, [**Settings**] > [Font] > [Autosize window to font size] の順 に選択します。
- ► Ouality Center などのほかの HP 製品から OuickTest Professional Terminal Emulator Add-in を使用して,テストまたはコンポーネントを実行することができます。 それらのテストやコンポーネントを実行する前に,実行に使用するコンピュー タ上で QuickTest の「**ツール**]>「**オプション**]>「ターミナル エミュレータ] 表示枠を使用して,必要なエミュレータを選択してください。

### **Web -** 参考情報

<span id="page-28-1"></span>▶ PeopleSoft Add-in がロードされている間は Web アプリケーションに対するテス トの記録や実行を行わないでください。

# <span id="page-29-0"></span>注意事項および制限事項

本項には、QuickTest Professional の次の領域に関する情報と制限事項が記載さ れています (各領域は,該当する場合にはアドインごとにさらに分類されてい ます)。

- ▶ 31 [ページ「一般的な問題」](#page-30-0)
- ▶ 39 ページ「インストール, ライセンスおよび設定」
- ▶ 45 ページ「テスト・ドキュメントの作成, 編集, および実行」
- ► 80 ページ 「Quality Center 統合と [Business Process Testing](#page-79-0)」
- ▶ 84ページ「[Microsoft Windows Vista](#page-83-0) および Windows Server 2008 の使用」
- ▶ 86ページ「Windows[ベース環境に対するテキスト認識のサポート」](#page-85-0)
- ► 87 ページ 「[ActiveScreen](#page-86-0)」
- ➤ 89 [ページ「オートメーション」](#page-88-0)
- ▶ 89 [ページ「データ・テーブル」](#page-88-1)
- ▶ 90 [ページ「チェックポイントと出力値」](#page-89-0)
- ▶ 97 [ページ「オブジェクト・リポジトリ」](#page-96-0)
- **▶ 97 ページ「HP [画面レコーダ」](#page-96-1)**
- ➤ 98 ページ「[QuickTest Professional](#page-97-0) ドキュメント」
- ▶ 99 ページ「LoadRunner [とビジネス・プロセス・モニタの統合」](#page-98-1)

### <span id="page-30-0"></span>一般的な問題

本項には、次の項目が含まれています。

- ▶ 31 ページ「QuickTest [一般的な問題」](#page-30-1)
- ▶ 31 ページ「Java [一般的な問題」](#page-30-2)
- ▶ 34 ページ「Oracle [一般的な問題」](#page-33-0)
- ▶ 35 ページ「PeopleSoft [一般的な問題」](#page-34-0)
- > 36ページ「WPF [一般的な問題」](#page-35-0)
- ▶ 36 ページ「[.NET Windows Forms](#page-35-1) 一般的な問題」
- ▶ 37 ページ「[.NET Web Forms](#page-36-0) 一般的な問題」
- ▶ 39 ページ「Stingray [一般的な問題」](#page-38-1)
- > 39 ページ「Web [一般的な問題」](#page-38-2)

#### **QuickTest -** 一般的な問題

<span id="page-30-1"></span>**► OuickTest は隠しファイルをサポートしません。OuickTest のテスト, フォルダ,** その他の QuickTest ファイルを隠しファイルにした場合(Windows エクスプ ローラの中で,フォルダまたはファイルのプロパティ・ダイアログ・ボックス の「**隠しファイル**」属性を選択した場合), OuickTest は予期しない動作をする ことがあります。

#### **Java -** 一般的な問題

<span id="page-30-2"></span>**► Java Add-in 拡張サポートをロードするには、アドイン・マネージャの中で Java** の配下にある子アドインを選択します。バージョン 10.00 より前のバージョン の Java Add-in Extensibility SDK を使用して開発されたサポートをロードした場 合,選択した環境に対応するテスト・オブジェクト・クラスを表示する QuickTest ダイアログ・ボックス([オブジェクト認識]ダイアログ・ボックス など)を開くと,拡張テスト・オブジェクト・クラスが誤ったリストに表示さ れます。子アドインを「**環境**]リストの中で選択した場合,テスト・オブジェ クト・クラスのリストは空です。その代わりに,[環境]リスト内の子アドイン の配下ではなく,拡張テスト・オブジェクト・クラスは,Java 環境の直下に表 示されます。

また, 場合によっては, 「オブジェクト認識] ダイアログ・ボックスの「スク リプトの生成]ボタンが正しく機能しないことがあります。

### 回避策:

 **a** 子アドインに対応する次のテスト・オブジェクト設定ファイルを探します: < **QuickTest** インストール・フォルダ> \**dat**\**Extensibility**\**Java**\ <アドイン名> **TestObjects.xml**

(Quality Center で作業をしている場合:

< **QuickTest Add-in for Quality Center** インストール・フォルダ> \**dat**\**Extensibility**\**Java** <アドイン名> **TestObjects.xml**)。

- **b** XML ファイル内で,**TypeInformation** 要素内の **PackageName** 属性を探 し、その値を JavaPackage から、子アドインの名前に変更します。
- **c** ファイルを保存して、改めて QuickTest 開きます。
- d この拡張サポート(子アドイン)がサードパーティによって開発されたもので ある場合,そのサードパーティに連絡して支援を受けることをお勧めします。
- ▶ IME コンポジション・ウィンドウで JFC 単一行エディット・ボックス内のキー ボード操作を記録しているときに ENTER キーを押してコンポジション文字列 を選択すると,そのキー操作が **Activate** メソッドとして記録され,結果として 余分なステップが生成される場合があります。次に例を示します。 JavaWindow("Application").JavaEdit("User Name").Activate この余分のステッ プは,通常は実行セッションに悪影響を与えることはありません。

回避策:テストまたはコンポーネントを実行する前に、記録された余分なス テップを削除します。

**► java.exe** コマンドラインに -Xincgc フラグを付け加えると ([記録と実行環境 設定] ダイアログ・ボックスまたはバッチ・ファイルを使用), Java サポート が正しく機能しなくなります。

回避策: QuickTest の Java サポートを使ってテストを行う場合は、コマンドラ インで **-Xincgc** を使わないようにするか,動的変換サポート機能を使わないよ うにします。詳細については,『**HP QuickTest Professional** アドイン・ガイド』 を参照してください。.

➤ Java テスト・オブジェクトの場合,**WaitProperty** メソッドの **PropertyValue** 引数(2 番目の引数)の型は **string** でなければなりません。

回避策:元の型の代わりに string を使用します。たとえば,**1** の代わりに "**1**" を 使用します。次に例を示します。 y = JavaCheckBox("Active").WaitProperty ("enabled", "1", 1000)

➤ 標準設定では,Java ウィンドウの移動とサイズ変更は記録されません。これ は,記録すると,場合によっては重複記録を引き起こすことがあるためです。

回避策:Java アドインに対してこれらのアクションを記録するよう設定するに は,**Setting.Java** メソッドを使用して,**record\_win\_ops** 変数を **1** に設定しま す。次に例を示します。Setting.Java("RECORD\_WIN\_OPS") = 1

▶ AWT ポップアップ・メニューは、標準 Windows コントロール・サポートの WinMenu テスト・オブジェクトによって記録されます(ほかの Java メニュー は JavaMenu テスト・オブジェクトを使って記録されます)。このようなメ ニューに対してチェックポイントや Active Screen 操作を実行することはできま せん。

回避策:ほかの検証メソッドを使用します(**GetTOProperty** など)。検証メ ソッドの詳細については,『**HP QuickTest Professional** ユーザーズ・ガイド』を 参照してください。

- ▶ 「記録と実行環境設定]ダイアログ・ボックスでコマンドラインから JAR ファ イルを選択するときには、Java アプリケーションを起動する前に, 「コマンド ライン]ボックスに手動で **-jar** を付け加える必要があります。
- **►** バッチ・ファイル (または別の実行可能ファイル) を使わず, -jar コマンドラ イン・オプションを指定せずに(JAR ファイルを選択した後で), 「記録と実行 環境設定]ダイアログ・ボックスを使って Java アプリケーションを起動する場 合は、Java クラスの完全修飾名を「コマンドライン]ボックスに含める必要が あります。
- **►** JavaInternalFrame または JavaDialog オブジェクトの **.Object.startModal** を呼び 出すと,ダイアログ・ボックスが閉じるまでの間に QuickTest が予期しない動 作をする場合があります。
- ▶ 複数行編集フィールド・オブジェクト内でのマルチバイト文字の使用はサポー トされていません。
- ▶ 表示する画像ファイルの名前によってラベルが決まるボタン・オブジェクト (JavaButton または JavaToolbar 内のボタン)の場合,テスト・オブジェクトに 名前を付けるプロセスが,JDK 1.6 で実行しているときと JDK 1.5 で実行してい るときとで異なります。

したがって、JDK 1.5 で学習されてその画像ファイルに従ってラベル付けされ たボタン・オブジェクトを含むテストまたはコンポーネントを JDK 1.6 で実行 すると,失敗する可能性があります。

### 回避策:

- ▶ JavaButton オブジェクトの場合: JDK 1.6 でオブジェクトを学習し直します。 その後,新しいテスト・オブジェクトを使用するようにテストを修正する か,オブジェクト・リポジトリから古いオブジェクトを削除してから新しい テスト・オブジェクトを該当のステップで使用されているオブジェクト名に 変更します (「オプション] ダイアログ・ボックスの「一般]表示枠の中で [テスト オブジェクトの名称変更時にテストとコンポーネントのステップを 自動的に更新する]オプションが選択されていることを確認してください)。
- ➤ JavaToolbar オブジェクト内のボタンの場合:JavaToolbar ステートメント内 の Item 引数を、該当するボタンを参照するように変更します。ボタンのイ ンデックスを指定するか,オブジェクト・スパイを使ってツールバー・ボタ ンを探索してからラベル識別プロパティを **Item** 引数として指定するという 方法があります。
- ➤ キーボード・ショートカットの ALT+F4 キー(Java アプレットまたは Java アプ リケーションを閉じるために使用されます)は、記録も実行もサポートされま せん。

回避策:記録セッション中に「閉じる」メニュー・コマンドまたはボタンを 使って Java アプレットまたは Java アプリケーションを閉じます。また,手動 で JavaWindow(...).Close ステップを付け加える方法もあります。

#### **Oracle -** 一般的な問題

<span id="page-33-0"></span>**► OracleListOfValues.Select** は、最初のカラムに同じ値の項目が複数存在する 場合には常に最初の項目を選択します。

回避策:最初の項目とは別の項目を選択するには,引数の値として,文字列で はなく,該当する項目のインデックス値を指定します。

▶ 別のタブ内のタブの階層は正しく記録されません。そのため、実行セッション 中にそのような階層に対する自動タブ選択が機能しません。

**回避策: OracleTabbedRegion.Select** メソッドを、別のタブの中にあるタブ内 のオブジェクトを対象とした操作を行うステップの前に追加します。

**► Oracle** アプリケーション・セッション中に「値のリスト]ウィンドウが表示さ れると,「記録と実行環境設定]ダイアログ・ボックスの「テスト終了時にア プリケーションからログアウトする]オプションが機能しません。

**► 実行セッション中に OracleCalendar.Enter** ステップが間違ったフィールドに 値を入力する場合があります。

回避策:代わりに **OracleTextField.Enter** ステップを使用して,日付フィール ドに値を入力します。

- ➤ OracleListOfValues および OracleNotification テスト・オブジェクトに対しては、 Active Screen キャプチャはサポートされません。
- ➤ 記述のためにインデックス・プロパティを必要とするテスト・オブジェクト (range flexfield オブジェクトなど)は、Active Screen からは作成できません。

回避策:「オブジェクト リポジトリ]ダイアログ・ボックスで「オブジェクト の追加]ボタンを使って,それらのテスト・オブジェクトを Oracle アプリケー ションから直接追加します。

- ▶ Oracle アプリケーションをテストするときには、回復シナリオ・ポップアッ プ・ウィンドウのトリガ・イベントはサポートされません。
- ➤ ブラウザの表示を更新することによって作成された Oracle アプリケーション・ セッションに対するテストまたはコンポーネントの実行は,サポートされません。
- ▶ 複数の Oracle アプリケーション・セッションの同時テストはサポートされません。
- ▶ 複数行編集フィールド・オブジェクト内でのマルチバイト文字の使用はサポー トされていません。

#### **PeopleSoft -** 一般的な問題

- <span id="page-34-0"></span>▶ 英語以外の UI のサーバでは、Active Screen が正しく機能しないことがあります。
- ➤ テストの記録中に検索操作をアクティブにするために ENTER キーを使用する と,テスト実行時に QuickTest がその操作を想定どおりに実行しない場合があ ります。

**回避策**:マウスで「検索]ボタンをクリックして検索をアクティブにします。

➤ 操作を実行するためにキーボード・ショートカット・キーを記録中に使用する ことはサポートされていません。

### **WPF -** 一般的な問題

<span id="page-35-0"></span>**► オブジェクト・スパイ (NET アドインがロードされている場合は NET** Windows Forms スパイ)を使って WPF オブジェクトを探索するときに, 「記録 と実行環境設定]ダイアログ・ボックスが探索対象の WPF アプリケーション を記録するように設定されていない場合,QuickTest はそのオブジェクトを標準 Windows オブジェクトとして認識します。

回避策:該当の WPF アプリケーションを閉じます。QuickTest で [記録と実行 環境設定] ダイアログ・ボックスを開き(「オートメーション]> [記録と実 行環境設定]),[Windows Applications]タブで[開かれている **Windows** ベー スのアプリケーションすべてでテストを記録して実行する]オプションを選択 します。WPF アプリケーションを再び開き、探索を実行します。

### **.NET Windows Forms -** 一般的な問題

<span id="page-35-1"></span>▶ 多数のコントロールを含むアプリケーションは、記録時にパフォーマンスの問 題が生じる可能性があります。

回避策:キャプチャする情報量を減らすために,**Active Screen** のキャプチャ レベルを[部分]または[最低]に変更します。これを行うには、[ツール] > [オプション][ActiveScreen] ノードの順に選択し、設定を変更します。

➤ キーボードのキーを使ってグリッド・コントロール内を移動すると(たとえば セルや行などを選択すると),その操作が正しく記録されない場合があります。

回避策:グリッド・コントロール内の移動にはマウスを使用します。

- ➤ 親行を持たないテーブルに対して Microsoft DataGrid コントロールの **Back** メ ソッドを呼び出した場合は,ステートメント実行時に何の操作も実行されず, エラー・メッセージも表示されません。
- ➤ カード・ビュー・モードではグリッド・コントロールはサポートされません。
- ➤ テストの実行中や記録セッションと実行セッションの間に DateTimePicker コン トロールの形式を変更すると(たとえば "Long Date" から "Time" へ),テストの 実行が失敗します。
- ➤ Simple Combobox スタイルのコンボ・ボックス・オブジェクトはサポートされ ません。
- ▶ テスト対象アプリケーションのウィンドウの中に、不透明プロパティ値が 100% ではない (つまり、フォームの全体または一部が透明になっている)も のがある場合. Active Screen は透明のウィンドウではなく、フォームの下に表 示されている画像をキャプチャします。
➤ .NET Framework 1.0 または 1.1 を使って Microsoft PropertyGrid コントロール(お よび、おそらく Toolbar を内部要素として使用するほかの複合コントロール) に対して記録されたテストは,.NET Framework 2.0 を使って実行すると停止す る場合があります。これは,.NET Framework 2.0 で PropertyGrid コントロール の上にある Toolbar コントロールが ToolStrip および MenuStrip コントロールと 置き換えられたためです。

回避策:適切な SwfToolBar テスト・オブジェクトの記述を正しい SwfTypeName 識別プロパティ値で更新します。

▶ 記録中にキーワード・ビューまたはエキスパート・ビューでテストまたはコン ポーネントを編集すると,一部のテスト・オブジェクト・メソッドがキーワー ド・ビューで選択できなくなり,エキスパート・ビューの IntelliSense に表示さ れなくなります。さらに、記録中に一部のメソッドについて F1 ([ヘルプ]) キーが正しく機能しなくなることがあります。

回避策:テストまたはコンポーネントを編集したり F1 キーを使用する前に, 記録を停止します。

➤ グリッド・コントロールに関する記録を開始する前に選択されていたグリッ ド・セルに対する操作は、誤って記録される可能性があります。たとえば、親 グリッドの操作(SetCellData など)の代わりに子セル要素の操作が記録される 場合があります。

回避策:すでに選択されているセルに対して操作を実行する前に,記録を開始 し、フォーカスを別のセルへ移動し、目的のセルを選択し直してから、必要な 操作を実行します。

### **.NET Web Forms -** 一般的な問題

▶ 特殊文字を含む WbfTreeView テスト・オブジェクトに対するテストは、予測ど おりに動作しない場合があります。

回避策:特殊文字を含んだ WbfTreeView 項目に対してテストを実行するには, #index 形式を使用します。詳細については,**.NET Web Forms** オブジェクト・ モデル・リファレンス・ヘルプを参照してください。

- ▶ WbfTreeView, WbfToolbar, および WbfTabStrip テスト・オブジェクトは,ブラ ウザ・コントロール・アプリケーションについてはサポートされていません。
- **► WbfTreeView, WbfToolbar, および WbfTabStrip オブジェクトに対しては、** ActiveScreen 操作はサポートされません。

➤ WbfTreeView オブジェクトに対してページ移動を発生させる**Select** または**Expand** 操作を実行すると,同期の問題のために実行が失敗する可能性があります。

回避策:WbfTreeView オブジェクトに対するテストを 1 ステップずつ実行して みます。つまり,**WbfTreeView.Select** "item1;item2;item3;" を使用する代わり に,以下を使用します。

WbfTreeView.Expand "item1" WbfTreeView.Expand "item1;item2" WbfTreeView.Select "item1;item2;item3;"

- ▶ 複数の統一されたスタイルがあるカレンダーを持つ .NET Web Forms アプリ ケーションの使用は,完全にはサポートされていません。
- ➤ WbfCalendar オブジェクトの場合,識別プロパティ **Selected Date** と **Selected Range** は,選択モード **none** では常に **none** です。
- **► WbfCalendar の Selected Date および Selected Range 識別プロパティの正し** い値を取得するには,選択した日付または範囲が該当の Web Forms アプリケー ション内で現在表示されている必要があります。
- ▶ WbfUltraGrid オブジェクト (Infragistics UltraWebGrid) 内の領域グループ化に対 する操作はすべて記録されません。
- ▶ WbfUltraGrid オブジェクトに対して急速に実行された一連の操作は、記録され ない場合があります。

回避策:記録する操作の数を1秒あたり1~2個に制限してみてください。

**► WbfUltraGrid** のカラム名は、カラム・ヘッダの内部 HTML で構成されるため, 無関係な情報を含んでいることがあります。

**► WbfUltraGrid は、カラムがすでに並べ替え済みでない場合に、カラムの降順の** 並べ替えに失敗することがあります。

回避策: Sort 呼び出しを2つに分割し,最初に昇順で並べ替えてから,次に降 順で並べ替えます。次に例を示します。

変更前:

WbfUltraGrid("UltraWebGrid1").Sort "Model","Descending"

目的

WbfUltraGrid("UltraWebGrid1").Sort "Model","Ascending" WbfUltraGrid("UltraWebGrid1").Sort "Model","Descending"

#### **Stingray -** 一般的な問題

▶ Stingray サポートの設定をコンピュータ上のすべてのユーザに適用しても, QuickTest を少なくとも 1 回開いたユーザには適用されません。

回避策: QuickTest を少なくとも1回開いたユーザには、Stingray サポートの設 定をそれぞれ個別に適用します。

▶ Stingray Add-in がロードされている場合, OuickTest は同一アプリケーション内 で Unicode と非 Unicode の両方はサポートしません。

## **Web -** 一般的な問題

- ► Microsoft Internet Explorer 8.0 Beta 2 を対象としたテストは、Windows XP および 2003 のみでサポートしています。
- **►** OuickTest は、Mozilla Firefox の ShowModalDialog コマンドをサポートしてい ません。
- ▶ OuickTest は、非 XUL フレームにおける匿名コンテント要素をサポートしてい ません (Mozilla Firefox の SSL 例外ページのボタンなど)。

# インストール,ライセンスおよび設定

本項には、次の項目が含まれています。

- ➤ 40 ページ「QuickTest Professional [インストール・ユーティリティ」](#page-39-0)
- ➤ 42 ページ「Java Add-in [インストール・ユーティリティ」](#page-41-0)
- ➤ 43 ページ「Oracle Add-in [インストール・ユーティリティ」](#page-42-0)

➤ 44 ページ「Terminal Emulator Add-in - [インストール・ユーティリティ」](#page-43-0)

## **QuickTest Professional -** インストール・ユーティリティ

- <span id="page-39-0"></span>**► 『HP OuickTest Professional インストール・ガイド』に記載されているように,** シート・ライセンスは Windows 2008 サーバではサポートされません。しかし, ライセンス・インストール・ウィザードは,このオペレーティング・システム でもシート・ライセンスのオプションを無効にしません。そこでそのオプショ ンを選択すると,ライセンス・キーのインストールは失敗します。
- ➤ リモート・デスクトップ接続を使用して Windows Vista または 64 ビット対応の Windows XP オペレーティング・システムに接続した場合、シート・ライセン スのインストールを選択したり, QuickTest のライセンス・タイプをコンカレン トからシートに変更したりできません。

回避策:コンピュータ上で直接 QuickTest を開いてライセンス・タイプを変更 するか,リモート・コンピュータにアクセスするときにセッションを作成しな いコンソールを使用してコンピュータに接続します。

**► 『HP QuickTest Professional インストール・ガイド』に記載されているように,** サイレント・インストールを使用して,インストールされている QuickTest Professional 9.5 をアップグレードする際には,コマンド・ラインの中 で TARGETDIR パラメータを使用して,アップグレード・インストールが確実 に既存の QuickTest 9.5 と同じフォルダを使用するようにします。

コマンド・ラインで TARGETDIR パラメータを使用せず, QuickTest Professional 9.5 が標準設定以外のフォルダにインストールされていた 場合, QuickTest のそれまでの設定は保存されず、インストールが正常に実行さ れたように見えても、QuickTest が想定しているとおりには動作しないことがあ ります。QuickTest のインストールの詳細については,『**HP QuickTest Professional** インストール・ガイド』を参照してください。

- ▶ OuickTest Professional のインストール・ファイルがある場所のパスと OuickTest Professional がインストールされる場所のパスには、英字しか含めら れません。
- ► HP Functional Testing Concurrent License Server は, NAT (Network Address Translation)の使用はサポートしていません。
- ▶ デモ・ライセンスの期限がすでに切れており、正式のライセンスがインストー ルされていない旧バージョンの QuickTest Professional に,デモ・ライセンスを 使って QuickTest Professional を上書きインストールすることはできません。
- ▶ LSHOST 変数が別のドメインのサーバを指すように設定されていた場合、サー バ・ユーティリティ **lsmon.exe** は予期しない動作をすることがあります。
- ▶ コンカレント・ライセンスにはデモ・ライセンスは含まれていません。また, HP Functional Testing Concurrent License Server とライセンス・キーがインストー ルされていないと動作しません。
- ▶ 管理者権限のないユーザとしてマシンにログインした場合、ライセンスの種類 をシート・ライセンスからコンカレント・ライセンスに変更することも,その 逆の変更をすることもできません。

回避策:ライセンスの種類を変更するには,管理者権限でマシンにログインし ます。

➤ QuickTest Professional フローティング・ライセンス・サーバ・バージョン 6.0 を アンインストールすると,起動中に QuickTest がライセンスの取得に失敗する 場合があります。

回避策: QuickTest Professional フローティング・ライセンス・サーバ・バー ジョン 6.0 をアンインストールする前に **lservrc** ファイルをバックアップし,こ のファイルを新しいインストール・パスにコピーするか、ライセンス・サーバ のインストール後にライセンスの文字列を再インストールします。

- ➤ コンピュータ上にバージョン 6.0.0.8169 の **Pdm.dll** がある場合,セットアッ プ・プログラムはそれを QuickTest Professional のインストール時に検出し, Microsoft のサイトから正しい DLL をダウンロードするよう求めます。詳細に ついては, <http://support.microsoft.com/kb/q293623/> を参照してください。
- ➤ ネットワーク・ドライブへの QuickTest Professional のインストールはサポート されていません。
- ▶ ターミナル・サーバ (Windows 2003 Server など) を使用して作業をする場合に は,コンカレント・ライセンスを使用して QuickTest に接続する必要がありま す。シート・ライセンスとデモ・ライセンスはターミナル・サーバではサポー トされません。

回避策:ターミナル・サーバにコンカレント・ライセンス・サーバをインス トールしてからそれに接続するか,別のコンピュータにインストールされてい るコンカレント・ライセンス・サーバに接続します。

➤ Windows 2003 で QuickTest Professional をアンインストールすると,「バック アップ・ファイルの削除」の段階でアンインストール・プログラムが応答を停 止することがあります。

回避策:Windows タスク・マネージャから **msiexec.exe** と **Ikernel.exe** プロセ スを終了させ,コンピュータを再起動します。インストール中にこの問題が発 生したら,Windows タスク・マネージャから **msiexec.exe** と **Ikernel.exe** プロ セスを終了させ,セットアップ(インストール)・プログラムを再実行します。

➤ Windows 2003 で QuickTest Professional をアンインストールすると,アンインス トールが正常終了しないことがあります。このとき,アンインストール・プロ セスが完了しなかったために QuickTest Professional を手動でアンインストール する必要があるというメッセージが表示されます。この動作は,InstallShield Developer 8.02 の不具合が原因で生じます。詳細については、[http://](http://support.installshield.com/kb/view.asp?articleid=Q111000) [support.installshield.com/kb/view.asp?articleid=Q111000](http://support.installshield.com/kb/view.asp?articleid=Q111000) を参照してください。

回避策: アンインストールの実行後に、QuickTest Professional のインストール 先フォルダに残っているファイルをすべて手作業で削除します。

► OuickTest Professional 6.5.x アドインが, QuickTest Professional 8.0.x 以降に直接 インストールされている場合(かつ,以前に QuickTest Professional 6.5.x にイン ストールされていない場合),アンインストール・プログラムはこれらのアド インをアンインストールしません。

回避策:アンインストールの実行後に、QuickTest Professional のインストール 先フォルダに残っているファイルをすべて手作業で削除します。

## **Java Add-in -** インストール・ユーティリティ

<span id="page-41-0"></span>► WinRunner Java/Oracle Add-in 7.6 を使用する場合は、デュアル・エージェント・ パッチ(インストール用 DVD の **WR76DualAgentPatch** フォルダにあります) をインストールする必要があります。

**注: WR76DualAgentPatch** パッチは, QuickTest Professional Java Add-in をイン ストールした後でインストールしてください。

► Windows XP および Windows 2003 では、QuickTest Professional Java Add-in をイ ンストールした後,コンピュータを再起動するたびに Windows リモート・シェ  $\nu \cdot$ サービス (rshsvc.exe) が失敗して、エラー・メッセージが表示される場 合があります。これが発生するのは,リモート・シェル・サービスが自動的に 実行されるように設定されている場合だけです。

回避策: リモート・シェル・サービスの自動起動を無効にするか, 次の各変数 を「環境変数] ダイアログ・ボックスの「システム環境変数] セクションから [ユーザ環境変数] セクションへ移動します。 classload hook, JAVA OPTIONS, IBM JAVA OPTIONS, および MSJAVA ENABLE \_MONITORS

### **Oracle Add-in -** インストール・ユーティリティ

- <span id="page-42-0"></span>➤ WinRunner Java/Oracle Add-in 7.6 を使用する場合は,デュアル・エージェント・ パッチ(インストール用 DVD の **WR76DualAgentPatch** フォルダにあります) をインストールする必要があります。
- ► QuickTest Professional Oracle Add-in をインストールした後で Oracle JInitiator 1.1.x をインストールした場合は,新しくインストールされた JInitiator のバージョン で実行されるアプリケーションをテストするように QuickTest を修正する必要 があります。詳細については,『**HP QuickTest Professional** アドイン・ガイド』 を参照してください。

注:JInitiator 1.1.x 以外の新しい Oracle 環境をインストールした場合は, QuickTest Professional Oracle Add-in を再インストールしたり設定し直したりする 必要はありません。

► Windows XP および Windows 2003 では、Oracle Add-in をインストールした後, コンピュータを再起動するたびに Windows リモート・シェル・サービス (rshsvc.exe)が失敗して、エラー·メッセージが表示される場合があります。 これが発生するのは,リモート・シェル・サービスが自動的に実行されるよう に設定されている場合だけです。

**回避策**:リモート・シェル・サービスの自動起動を無効にするか、次の各変数 を「環境変数] ダイアログ・ボックスの「システム環境変数] セクションから 「ユーザ環境変数]セクションへ移動します。 classload hook, JAVA OPTIONS, IBM JAVA OPTIONS, および MSJAVA ENABLE \_MONITORS

## **Terminal Emulator Add-in -** インストール・ユーティリティ

<span id="page-43-0"></span>➤ QuickTest Professional Terminal Emulator Add-in がインストールされてロードされ ているのに,そのコンピュータにターミナル・エミュレータがインストールさ れていない場合には,次のようなメッセージが表示されます。QuickTest ター ミナル エミュレータのサポートが正しく設定されていません。コンピュータに ターミナル エミュレータがインストールされていないか、HLLAPI DLL が見つ かりませんでした。.」

回避策: QuickTest を開くときに、アドイン・マネージャで「ターミナル エ ミュレータ]チェック・ボックスの選択を解除します。

注:このメッセージが表示されないようにするには,エミュレータの設定を調 整します。詳細については,『**HP QuickTest Professional** アドイン・ガイド』を 参照してください。

- **► HLLAPI をサポートしていないエミュレータや、テキストのみの HLLAPI 操作** をサポートするように設定されたエミュレータを使用する場合には,エミュ レータの設定を行った後でターミナル・エミュレータ・ウィンドウのサイズを 変更しないでください。
- ➤ Hummingbird HostExplorer ターミナル・エミュレータまたはパッチをインス トールするときには、QuickTest Professional が閉じていることを確認してくだ さい。
- ➤ 別のウィンドウに開くように設定された NetManage Web-To-Host Java クライア ント・セッションのサポートを有効にするには, [ツール] > [オプション] >[ターミナル エミュレータ]>[設定を調整]>[オブジェクトの認識設 定]>[タイトル バー プレフィックスに基づいてエミュレータ ウィンドウを **認識する**]オプションを使って,セッション・ウィンドウのタイトルを指定し ます。

ヒント:別の設定に切り替えるときに,この値をクリアしなければならない場 合があります。

➤ ターミナル・エミュレータ設定ウィザードを使って NetManage RUMBA Web-to-Host の画面サイズを設定する場合, 「**領域をマーク**]オプションを使ってエ ミュレータ・ウィンドウの上に描画することはできません。

回避策:画面のテキスト領域位置を手動で設定します。

## テスト・ドキュメントの作成,編集,および実行

本項には,次の項目が含まれています。

- ▶ 46 [ページ「一般的な問題」](#page-45-0)
- ▶ 52 ページ「ActiveX [関連の問題」](#page-51-0)
- ➤ 53 ページ「Delphi および [Delphi Add-in Extensibility](#page-52-0) 関連の問題」
- **► 54 ページ「Java [関連の問題」](#page-53-0)**
- ➤ 55 ページ「[.NET Web Forms](#page-54-0) 関連の問題」
- ▶ 55 ページ「[Oracle Applications](#page-54-1) 関連の問題」
- ▶ 56 ページ「[PowerBuilder](#page-55-0) 関連の問題」
- ➤ 56 ページ「SAP Windows ベースの SAP [アプリケーションのテスト」](#page-55-1)
- ➤ 60 ページ「SAP Web ベースの SAP [アプリケーションのテスト」](#page-59-0)
- ➤ 61 ページ「Siebel 7.7.x 以降 [テストとコンポーネントの作成と実行」](#page-60-0)
- **► 63 ページ「Siebel 7.0.x および 7.5.x [テストとコンポーネントの作成と実行」](#page-62-0)**
- ➤ 65 ページ「標準 Windows オブジェクト [テストとコンポーネントの作成と実](#page-64-0) [行」](#page-64-0)
- ➤ 66 ページ「Stingray アプリケーション [テストとコンポーネントの作成と実行」](#page-65-0)
- ➤ 69 ページ「ターミナル・エミュレータ [テストとコンポーネントの記録と実行」](#page-68-0)
- ➤ 74 ページ「Visual Basic アプリケーション [テストとコンポーネントの作成と実](#page-73-0) [行」](#page-73-0)
- ➤ 74 ページ「Web オブジェクト [テストとコンポーネントの作成と実行」](#page-73-1)
- ➤ 79 ページ「Web サービス [テストとコンポーネントの作成と実行」](#page-78-0)

### 一般的な問題

<span id="page-45-0"></span>▶ OuickTest は、テスト対象アプリケーションのプロセスへのアクセスが限定され ている場合,ステップの記録も実行もできません。

## 回避策:

- ➤ テスト対象アプリケーションが確実に QuickTest と同じ Windows ユーザに よって開始されるようにします。
- ▶ ユーザまたはテスト対象アプリケーションが QuickTest によるアプリケー ション・プロセスへのアクセスを能動的に妨げることのないようにします。
- ▶ 規模の大きい実行結果レポートを DOC 形式にエクスポートすると, Microsoft Word XP または 2003 でその文書が開くまでに長い時間を要する場合があります (この問題は,レポートを Microsoft Word 2007 で開く場合には発生しません)。
- **► デバッグ・ビューアの「コマンド**]タブにおける LoadAndRunAction ステー トメントの使用はサポートされていません。
- **► テストが非常に短い場合または「ローカル システム監視の有効化の間隔 :** 秒]オプションに対して指定した秒数が大きい場合,ローカル・システム監視 のオプションを有効にしてテストを実行した後、実行結果ツリー内の最後のい くつかのステップの 1 つを選択すると, 「システム モニタ]タブの「**現在のス** テップ]インジケータがグラフの外の位置(右側)にジャンプすることがあり ます。

**回避策**:テストの終わりに Wait ステートメントを追加するか, 「ローカル シス 子ム監視の有効化の間隔: <br />
2 オプションに指定する秒数を小さくします。

➤ キーワード・ビューで **.Object** プロパティを使用して作業をする場合, QuickTest がステップの IntelliSense 情報を取得するまで長い時間を要すること があります。

回避策:**.Object** プロパティを使用して作業をするときは,エキスパート・ ビューを使用するようにします。

➤ 回復シナリオによって参照される関数ライブラリ・ファイルが見つからない場 合,[欠落リソース]表示枠には欠落しているファイルは示されませんが, OuickTest はこの問題を,「テストをリソースと保存]オプションを選択したと きに警告します。

回避策:この警告は, 保存には問題を及ぼさないので, 操作を続行できます。 ファイルをローカルに保存した後,欠落している関数ライブラリ・ファイルを ローカルに保存し,回復シナリオの関数ライブラリへの関連付けを,ローカル にある関数ライブラリのコピーに手動でリセットします。

- ▶ メンテナンス・モードでの実行時に、アプリケーションに存在しないオブジェ クトに関するプログラム記述がステップに含まれている場合,問題があること をメンテナンス・モードが示すまでに時間を要することがあります。オブジェ クトをポイントするオプションを使用した場合,後でメンテナンス・モードで 改めて開くときに時間を要することがあります。
- ▶ メンテナンス実行ウィザードがオブジェクトを見つけられず、そのオブジェク トのテスト・オブジェクト記述に必須プロパティも補足プロパティもない場合 (つまり,Browser テスト・オブジェクトのように,その序数識別子でのみ識別 される場合),オブジェクトをポイントしたとき,ウィザードは問題を修正す ることができず,ポイントしたオブジェクトが QuickTest の識別できないオブ ジェクトと似たテスト・オブジェクト記述を持っている旨を知らせるメッセー ジを表示します。

回避策:このテスト・オブジェクト記述を修正するには,[オブジェクト リポ ジトリ]ダイアログ・ボックス(オブジェクトがローカル・リポジトリにある 場合)またはオブジェクト・リポジトリ・マネージャ(オブジェクトが共有オ ブジェクト・リポジトリにある場合)の「アプリケーションから更新]オプ ションを使用します。

- ▶ Windows の画面の設定で大きいフォントを使用するように設定している場合, メ ンテナンス実行ウィザードの画面のテキストが切り詰められることがあります。
- ➤ メンテナンス実行ウィザードがアプリケーション内でオブジェクトを見つけら れなかったときに,その置き換えを行うために別のオブジェクト・クラスを ユーザがポイントすると,メンテナンス実行ウィザードはそのオブジェクトと その標準設定のメソッドを使用したステップを追加することを提案します。し かし,ウィザードはそのステップにメソッド引数を挿入しません。ステップの メソッドに必須の引数があるにもかかわらず,メンテナンス実行ウィザードが 提示したステップを,変更を加えずに受け入れた場合,そのステップは実行時 に失敗します。

回避策:ステップに対して有効な引数を指定します。

**► RunAction** ステートメントを使用するときは、ステートメントにアクション名 を明示的に指定する必要があります。変数を使用することはできません。たと えば、次のように指定する必要があります。

RunAction="Action1[ExternalTest]" 次のように指定してはなりません。 aName="Action1[ExternalTest]" RunAction aName

▶ 既存のテストのコピーを(ファイル・システムまたは Ouality Center に)作成し た場合,両方のテストの同じアクションに対する呼び出しを同じテストに含め ることはできません。

回避策:テストのコピーを作成するのではなく,「名前を付けて保存]を使用 してテストの複製を作成します。

▶ OuickTest が、開かれている任意の Windows ベース・アプリケーションを対象に テストの記録と実行を行うように設定されている場合(「オートメーション]> [記録と実行環境設定]>[**Windows** アプリケーション]),Microsoft Script Debugger および Microsoft Visual Studio のデバッガを実行することはできません。

回避策:次のいずれかを行います。

**► mercury.ini** ファイル (%SYSTEMROOT% にあります)の MicIPC セク ションの中で、次のエントリを追加します。

devenv.exe=0 msdev.exe=0 msscrdbg.exe=0

- ▶ QuickTest Professional を実行しているユーザ・アカウントとは別のアカウン トを使用してデバッグ・プログラムを開きます。
- ▶ 関数ライブラリ・ファイル以外のリソース・ファイルを(ファイル・システム または Quality Center から) 開いたり関連付けたりするときに、ファイルの拡張 子の1文字以上が大文字になっている場合, QuickTest はその種類のファイルを 開けないというメッセージを表示します。

回避策:ファイル拡張子を小文字に変更し,ファイルの関連付けを改めて行い ます。

➤ コンピュータにプリンタが少なくとも 1 台インストールされていなければ, 「テスト結果]ウィンドウの「レポートをエクスポート]オプションは使用で きません。

- **► RegisterUserFunc** ステートメントを使って、既存のテスト・オブジェクト・ メソッドをオーバライドするユーザ定義関数を登録することができます。ま た, OuickTest Professional Extensibility SDK を使って作成されたテスト・オブ ジェクト・メソッドをオーバライドするためにユーザ定義関数を登録すること もできます。このようなテスト・オブジェクト・メソッドをオーバライドする 場合,そのユーザ定義関数はオーバライドする対象のテスト・オブジェクト・ メソッドを(再帰的に)呼び出してはなりません。
- **►「記録と実行環境設定]ダイアログ・ボックスの「Web]タブで「<b>開かれている** すべてのブラウザでテストを記録して実行する]を選択する場合,必ず QuickTest Professional を起動してからブラウザを開くようにします。そうしな ければ、QuickTest はテストの記録と実行を正しく行いません。
- ▶ ステップ・ジェネレータでは、オブジェクトを返す操作を追加する場合, テス トまたはコンポーネントでの代入で **Set** ステートメントが見つからないと,実 行セッションが失敗します。
- **► Quality Center** テスト・セットから,または QuickTest オートメーションを使っ て OuickTest テストを実行すると, 「実行セッション中にエラーが発生した場 合]設定(「ファイル]>「設定]>「実行]ノード)は無視されます。その 代わり,QuickTest は自動的にエラーが発生した次のステップを続行します。こ の設定を変更する場合は,HP ソフトウェア・サポートに連絡してください。
- ▶ OuickTest は「スタート]メニューからの Windows ヘルプの起動を記録しません。
- ▶ 記録中にウィンドウのタイトルが変更されると, QuickTest は, テストまたはコ ンポーネントの実行中にそのウィンドウ内のオブジェクトの認識に失敗するこ とがあります。

回避策:[オブジェクト リポジトリ]ダイアログ・ボックス内で,ウィンドウ のテスト・オブジェクト記述からテキスト・プロパティを削除します。

- ▶ 実行セッション中にエラーが発生すると、結果に複数のエラー・ノードができ ます。
- **► GetItemProperty** メソッドは, WinComboBox, WinList, WinListView, VbComboBox,VbList,および VbListView テスト・オブジェクトに対して,テ キスト・プロパティ値を正しく返さないことがあります。

回避策:**GetItem** メソッドを使用して,これらのテスト・オブジェクトからテ キスト・プロパティの値を取得します。

**► For Each** ステートメントの使用前にコレクションが直接取得された場合, **ParameterDefinitions** コレクションを使用して反復する **For Each** ステートメン トを含むテストまたはコンポーネントを実行すると,失敗することがあります。

回避策:**For** または **While** などのほかの VBScript ループ・ステートメントを使 用します。

**► OuickTest 9.0 より前のバージョンでは、リソースは「¥..**」で始まるパスで指定 し,これが相対パスとみなされました。QuickTest 9.0 以降のバージョンでは, 円記号が現在のドライブのルート・フォルダを示し,「\**..**」で始まるパスは完 全パスと見なされます。

QuickTest 9.0 より前のバージョンにおいて「\**..**」で始まるパスを定義した場合 には、円記号(¥)を削除してパスが標準の相対パスになるように変更してく ださい。

**► VBScript On Error Resume Next** ステートメントを使用すると, OuickTest に 組み込まれているエラー処理メカニズムが妨害される可能性があるため,この ステートメントの使用はお勧めしません。

回避策:「テストの設定]ダイアログ・ボックスの「実行]表示枠を使用して, QuickTest のエラー処理を実行するか,自動化機能を使用して **RunSettings** オ ブジェクトの **OnError** プロパティを使用します。

➤ **On Error Resume Next** ステートメントを含んでいるテストが,別の **On Error Resume Next** ステートメントを含んでいない関数を呼び出す場合,関数内で エラーが発生しても VBScript エラー処理は適用されません。QuickTest 9.0 より 前のバージョンでは,このような場合でも **On Error Resume Next** ステートメ ントは正しく動作していました。

回避策: QuickTest の組み込みエラー処理を使用するか, 必要な場合, 関数のボ ディの中の **On Error Resume Next** を使用します。

**► VMware の使用時に、MouseMove** メソッドが予期しない振る舞いをすること があります。

回避策:次の行を VMware 設定ファイル(< **VM** 名> **.vmx**)に追加します: vmmouse.present = "FALSE"

詳細については, [http://www.vmware.com/support/kb/enduser/std\\_alp.php](http://www.vmware.com/support/kb/enduser/std_alp.php) にあ る VMware のサポート記事の 1691 番「Unexpected Cursor Behavior in Windows Virtual Machine with "Snap To" Mouse Control Panel Option Enabled」を参照してく ださい。

- ▶ Remote Desktop Connection セッション (RDC) または Citrix を使用しているリ モート·マシン上で QuickTest を実行している場合,実行セッション時に Remote Desktop Connection セッションが最小化された場合,あるいは、アプリ ケーションのテストを行っているコンピュータがログオフまたはロックされた 場合、次の問題が生じることがあります。
	- ▶ テストまたはコンポーネントの実行セッションが失敗する
	- ▶ キーボードまたはフォーカス操作を含むステップが失敗する
	- ▶ テスト結果の静止画像キャプチャまたは画面レコーダ, あるいはその両方に 黒い画面が表示される
	- ▶ デバイス・レベル再生がマウス (ブラウザ・イベントではなく) を使ってマ ウス操作を実行するように設定されているステップが失敗する (デバイス・ レベル再生を設定するには,**Setting.WebPackage("ReplayType")** ステー トメントを使用するか, 「詳細 Web オプション] ダイアログ・ボックスで 「再生の種類」オプションを設定します。)

回避策:テストまたはコンポーネントの実行に Citrix または Remote Desktop Connection セッションを使用している場合,セッション・ウィンドウは最小 化しないで,アプリケーションのテストを行っているコンピュータがログオ フしたりロックされたりしないようにします。

- ➤ 新しいアクションへの呼び出しを作成するときに,**Global** という名前を使用す ることはできません。Global という名前のアクションを作成すると、識別プロ パティをパラメータ化するときに,ローカル・データ・シートまたはグローバ ルのデータ・シートを選択できなくなります。
- ▶ VBScript クラスを定義した場合、そのクラスは、それを定義した OuickTest ア クションまたは関数ライブラリの中においてのみ呼び出せます。

### **ActiveX** 関連の問題

<span id="page-51-0"></span>➤ 次の ActiveX テスト・オブジェクト・メソッドに対してカラムを名前で指定し た場合,テストの実行時にエラーが発生します:**ActivateCell**, **ActivateColumn**,**SelectCell**,**SetCellData**,**SelectColumn**。

回避策:これらのメソッドを呼び出す場合,カラムを番号で指定します。

➤ ActiveX コントロール内に Java オブジェクトの階層が混じっている Web アプリ ケーションを対象にエキスパート・ビューでステップを挿入するとき,ActiveX の引数に対する引数値の候補を取得するまでに QuickTest が長い時間を要する ことがあります。

回避策:これらのステップは, (動的な候補地列挙機能が使用されない)キー ワード・ビューを使用して挿入します。

- ▶ Netscape ブラウザ内の ActiveX コントロールはサポートされていません。
- ▶ OuickTest Professional が Web ページ内の ActiveX コントロールを認識しない場 合は、Microsoft Internet Explorer ブラウザでセキュリティのレベルを下げます。
- ▶ ActiveX コントロールの内部プロパティが, OuickTest Professional によって作成 された ActiveX プロパティと同じ名前である場合,そうしたプロパティの取得 と検証で問題が生じることがあります。

回避策:ActiveX コントロールの内部プロパティには,**Object** プロパティを 使ってアクセスできます。

> Apex, DataBound, および Sheridan グリッドの行およびカラム位置に対して実 行されるメソッドは,テーブル内の絶対位置ではなく,表示されている位置の 値を返します。

回避策:記録中にスクロール・バーを使用して,必要なセルを表示します。

- ▶ ActiveX コントロールを対象とした記録を行うときには、マウスを動かす前に, 記録されたステップが表示されるのを待ってください。マウスを動かすのが早 すぎると,そのステップの ActiveScreen が破損することがあります。
- **► AcxTable.RowCount** メソッドは, Microsoft Data Bound グリッド・コントロー ルではサポートされていません。
- **►** OuickTest は, x座標, y座標, height (高さ), width (幅) など, ウィンドウ レスの ActiveX コントロールの内部プロパティの一部を正しくキャプチャしな いことがあります。
- ▶ ウィンドウレスの ActiveX コントロールを対象とした記録では、テストまたは コンポーネントにステップが追加される場合があります(たとえば, AcxRadioButton オブジェクトの **Set** メソッドに **Click** メソッドが追加される)。 これらの追加ステップによって実行セッションが失敗することはありません。
- **► Drag** および Drop 操作は、ウィンドウレスの ActiveX コントロールではサポー トされていません。
- ▶ OuickTest は、プログラムによる記述で識別されたウィンドウレスの ActiveX コ ントロールの認識に失敗することがあります。

回避策:プログラムによる記述に Windowless=True を追加します。

例:

set myButton = Description.Create myButton("progid").Value = "Forms.CommandButton.1" myButton("Windowless").Value = True Dialog("ActiveX Collection Client").AcxButton(myButton).Click

### **Delphi** および **Delphi Add-in Extensibility** 関連の問題

<span id="page-52-0"></span>▶「オブジェクト認識]ダイアログ・ボックスを使用して、Delphi Add-in Extensibility を使用して作成された Delphi テスト・オブジェクトに変更を加え た場合,それらの変更は現在の QuickTest セッションのみに影響します。 QuickTest を閉じて再度開いたときに,変更が維持されません。

回避策:変更は、テスト・オブジェクトを定義する Delphi Add-in Extensibility テスト・オブジェクト設定ファイルに加えるようにします。Delphi Add-in Extensibility ファイルは,< **QuickTest** のインストール・フォルダ> \**bin** に格 納されています (Quality Center で作業をしている場合:< **QuickTest Add-in for Quality Center** インストール・フォルダ> \**dat**\**Extensibility**\**Delphi**)。 Delphi Add-in Extensibility サポート・セットがサードパーティによって開発され たものである場合,そのサードパーティに連絡してこの変更のための支援を受 けることをお勧めします。

➤ Delphi Add-in グリッド拡張サンプル・プロジェクト **DelphiGridExtSample** を Delphi Studio で開くと,「Class TStringDrawGrid not found」エラー・メッセー ジが表示されます。

**回避策: DelphiGridExtSample** プロジェクトを開く前に, Delphi Studio で **TStringDrawGrid** カスタム・コントロールを登録します。これを行うには,次 の手順を実行します。

- <span id="page-53-1"></span> **a** Delphi Studio で,[**Component**]>[**Install Component**]を選択します。 [Install Component]ダイアログ・ボックスが表示されます。
- **b**[Unif file name]ボックスに,**StringDrawGrid.pas** ファイルのフル・パスを 指定します。ファイルは,< **QuickTest Professional** インストール・フォ  $\mu$ ダ ¥samples¥DelphiGridExtSample¥Application にあります。
- **c**[**OK**]をクリックします。
- <span id="page-53-2"></span> **d** 確認ダイアログ・ボックスまたは情報ダイアログ・ボックスが表示された場 合には,[はい]または[**OK**]を必要に応じてクリックします。
- **e** [Package] ダイアログ・ボックスが開きます。

注:この時点で, Delphi Studio が「Package]ダイアログ・ボックスではなく, 編集のために **StringDrawGrid.pas** ファイルを開いた場合,手順 [a](#page-53-1) ~ [d](#page-53-2) を繰り 返します。

- **f**[**Compile**]をクリックします。
- **g**[Package]ダイアログ・ボックスを閉じ,保存の確認を求めるボックスが表 示されたら「はい]をクリックします。
- **h DelphiGridExtSample** を開きます。プロジェクトがエラーなく開きます。

#### **Java** 関連の問題

<span id="page-53-0"></span>**► QuickTest は,JFC Java リスト・コントロールを対象とした MouseDrag ステッ** プを記録しません。

回避策:**MouseDrag** ステップを手動で入力します。

**► QuickTest は、SWT オブジェクトを対象とした MouseDrag ステップの記録と** 実行ができません。

回避策:**MouseDrag** ステップを手動で入力します。

▶ Java オブジェクトのオブジェクト識別プロパティを更新した場合、その変更は QuickTest を起動しなおした後にのみ有効になります。

### **.NET Web Forms** 関連の問題

<span id="page-54-0"></span>➤ QuickTest は,一部の Web Forms グリッドを WbfGrid でなく WebTables テスト・ オブジェクトとして認識することがあります。

回避策:次のいずれかを行います。

- ➤ 次のいずれかの条件に適合するように Web Forms コントロールに変更を加 えます。
	- **► class** 属性に DataGrid という文字列を含める。
	- **► id** 属性に DataGrid または GridView の少なくともいずれか 1 つの文字列を 含める。
- ➤ QuickTest が Web Forms テーブル・コントロールを DataGrid または GridView として識別する(そして WbfGrid テスト・オブジェクトとして学習する) ルールを変更します。

これらのルールは,< **QuickTest** インストール・フォルダ> \**dat**\**WebFormsConfiguration.xml** に定義されています。

このファイルには,その形式と使用法を説明するコメントが含まれています。

▶ .NET Web Forms オブジェクトを含んだテストを記録した場合, そのテストは Microsoft Internet Explorer に対してしか実行できません。

#### **Oracle Applications** 関連の問題

<span id="page-54-1"></span>▶ Oracle アプリケーションをテストしているときに、表示されていないカラムの 値をテーブル・チェックポイントがキャプチャしない場合があります。

回避策:テーブル・チェックポイントを作成する前に,テーブルをスクロール させて最後のカラムが表示されるようにします。

## **PowerBuilder** 関連の問題

<span id="page-55-0"></span>▶ PowerBuilder アプリケーションのツールバーを対象とした学習および記録で, QuickTest は PbToolbar テスト・オブジェクトを記録しなくなりました。代わり に,**PbObject.Click** オブジェクトを記録します。PbToolbar テスト・オブジェ クトは、QuickTest のダイアログ・ボックスおよびドキュメントには含まれなく なりました。

過去のオブジェクト・リポジトリに存在する PbToolbar テスト・オブジェクト は認識され,サポートされますが,**CheckItem**,**GetContent**,**GetItem**, **GetItemProperty**,**GetItemCount**,**GetSelection**,**Press**, **ShowDropDown**, および WaitItemProperty などのツールバー固有のメソッド

は,このオブジェクトについてサポートされません。

ツールバー・ステップに対して PbObject テスト・オブジェクトを使用するよう にオブジェクト・リポジトリおよびテストを更新する必要があります。

▶ あるステップがセルの値を設定し、その次のステップが同じセルに対する **PBDataWindow.GetCellData** ステップである場合,その GetCellData ステップ は直前のステップで設定された値ではなく古い値を返します。

回避策:DataWindow コントロールは,フォーカスが変更されたときにだけセ ルの値を更新します。この問題を解決するには,フォーカスを別のセルに移す ステップ (SelectCell ステップなど) を GetCellData ステップの前に挿入します。

## **SAP - Windows** ベースの **SAP** アプリケーションのテスト

- <span id="page-55-1"></span>▶ ツールバー・コントロールを使用する場合は, 次のガイドラインを考慮してく ださい。
	- ▶ 独立したツールバー・コントロール (グリッドやほかのオブジェクトの一部 ではないもの)は,SapGuiToolbar テスト・オブジェクト (GuiComponentType は 202)によってサポートされますが、これらは独 立したオブジェクトなので,オブジェクト・スパイによって認識されます。

ツリー・コントロールには関連付けられたツールバーはありません。ツ リー・コントロール上に表示されるツールバーは独立したツールバーとして 認識され,前述のようにサポートされます。

- ▶ グリッド・コントロール内のツールバーは, SapGuiToolbar テスト・オブ ジェクト(GuiComponentType は 204)によってサポートされます。しかし, これらのツールバーはグリッドの一部なので,オブジェクト・スパイでは認 識されません。ActiveScreen から「**リポジトリに追加**]オプションを使っ て、または「オブジェクトリポジトリ]ダイアログ・ボックスの「オブ ジェクトの追加]オプションを使って,これらのツールバーをオブジェク ト・リポジトリに追加することはできません。これらのツールバーをオブ ジェクト・リポジトリに追加するには,それらを記録します。
- ▶ ほかのコントロール内にあるツールバー(テキスト領域コントロール内の ツールバーなど)はサポートされません。
- **► SAP ウィンドウ内の Microsoft Office コントロールはサポートされません。**
- ▶ F4 キーを押すステップを記録し、そのキーを押した結果として複数のフィール ドに新しい値が設定される場合,ステップが記録されるのは,そこから F4 キーが押されたフィールドについてだけであり,実行時に値が設定されるのは そのフィールドだけです。
- **► SAPGuiTextArea** オブジェクトに対しては、右クリック操作はサポートされま せん。
- ➤ SAP Editor コントロールはサポートされません。
- ► SAP Gantt グラフ (SAP Bar Chart) および Image/Picture コントロールは, SAP Gui for Windows 代替記録メカニズムによってサポートされます。これらのコン トロールに関する現在のサポートは限られています。SAP Windows テスト・オ ブジェクトに対する標準の記録動作をオーバライドしたり,ほかの SAP Gui for Windows オブジェクトのための制限された記録サポートを追加したりすること ができます。
- ▶ SAP Gui for Windows アプリケーションでのドラッグ・アンド・ドロップ操作 は、QuickTest が開かれると無効になります。
- ▶ SAP Gui for Windows アプリケーションに埋め込まれた HTML 要素に対してテ ストを実行すると,「オブジェクトが無効になっています。」エラーが発生する ことがあります。これは、実行されるテストに対するその HTML コントロール の準備ができていない場合に起こります。

回避策:テストが正常に実行されるようにするために,**SAPGuiSession.Sync** ステートメントや **Wait** ステートメントなどの **Sync** ステートメントをスクリプ トに追加します。

> 標準では, SAP Gui for Windows アプリケーションに埋め込まれた HTML 要素 に対するステップの記録と実行は、QuickTest Professional Web Add-in を使って 実行されます。場合によっては,スクリプト内の SAP Scripting API を使用する SAP アドイン・ステップの前に、Web アドインを使って記録されたステップが 挿入されることがあります。

回避策:SAP Gui アプリケーションに埋め込まれた HTML 要素を SAP スクリプ ティング・インタフェースを使って記録するというオプションを使用します。 それには,「オプション]ダイアログ・ボックスの「SAP]表示枠で(「ツール] >[オプション]>[**SAP**]ノード),[**HTML** 要素の記録に **SAPGui Scripting Interface** を使う]チェック・ボックスを選択します。その後,テス トを閉じて再び開き,記録を再開します。詳細については,『**HP QuickTest Professional** アドイン・ガイド』を参照してください。

- ▶ アクションのコピーやアクションへの呼び出しを挿入し、「アクションの呼び 出しの挿入]ダイアログ・ボックスの「パラメータ データ] セクションで [ローカルおよび編集可能なコピー]を選択した場合, QuickTest はそのアク ションのデータ・シートをテストにコピーします。ただし,呼び出されるアク ションまたはコピーされたアクションに **SAPGuiTable.Input**, **SAPGuiGrid.Input**, または SAPGuiAPOGrid.Input ステートメントが含まれ ている場合,対応する入力データ・シートがアクションとともにデータ・テー ブルにコピーされることはありません。
	- 回避策:**Datatable.AddSheet** ステートメントと **Datatable.ImportSheet** ス テートメントを挿入して実行し,アクションの **Input** メソッドが参照している シートをインポートします。データ・シートの名前を,対応する **Input** ステー トメントで指定された名前と正確に一致させてください。
- **► SAPGuiTable Input** メソッドを使用する場合は、現在のテーブルのスクロール· モードをチェックしてください。テーブルの現在のビューに表示されている行 数より多い行を含んだデータ・テーブル・シートを持つテーブルをパラメータ 化した場合, OuickTest はテスト実行中にテーブルを下へスクロールしてデー タ・シートからの行を挿入しようとします。QuickTest は,テーブルの行をスク ロールする方法を 2 つサポートしています。ENTER キーを押す方法と, PAGEDOWN キーを押す方法です。標準設定では、Add-in for SAP solutions は PAGEDOWN を必要に応じて試みます。**Input** メソッドの 2 番目の引数を使用し て,必要なモードを設定することができます。

詳細については,『**HP QuickTest Professional** アドイン・ガイド』を参照してく ださい。

**► SAP Enterprise Portal 環境では、テスト実行中に SAP Web 環境と SAP Windows** 環境を切り替えるときに,同期の問題が発生する場合があります。

回避策:Web ステップと Windows ステップの間に,**WaitProperty** ステートメ ントか **Wait** ステートメントを追加します。

- ➤ QuickTest は,; 文字を含んだ SAP ツリー・ノードに対するステップを実行でき ません。
- ▶ QuickTest Professional Add-in for SAP Solutions  $\forall$ , SAP Gui for Windows セッショ ンに対するテストを記録および実行するために,SAP Logon または SAP Logon Pad アプリケーションに接続します。デスクトップ上で SAP Logon プロセスと SAP Logon Pad プロセスの両方が使用されている場合, QuickTest Professional は 最後に起動された方のプロセスに接続します。
- ▶「記録と実行環境設定]ダイアログ・ボックスの「SAP]タブを使用して、目的 の SAP Gui for Windows アプリケーションを開くよう QuickTest を設定します。 この目的では、このダイアログ・ボックスの「Windows アプリケーション]タ ブは使用しないでください。

詳細については,『**HP QuickTest Professional** アドイン・ガイド』を参照してく ださい。

▶ セキュリティ上の理由から, SAP Scripting API はパスワードの記録を妨ぎます。 パスワード・ボックスにパスワードを挿入する操作を記録すると,QuickTest は メソッドの引数値としてアスタリスク(\*\*\*\*)を使用して **Set** ステートメント を記録します。

回避策:記録セッションではパスワードを通常どおり記録します。記録セッ ションが完了してから,**SetSecure** メソッドを使用するようにパスワード・ス テップを変更し,暗号化したパスワード値を入力するか,値をパラメータ化し ます。

詳細については,『**HP QuickTest Professional Object Model Reference**』(英語 版)の **SAP Windows** の項(「ヘルプ]>「QuickTest Professional ヘルプ] >[**Object Model Reference**]>[**SAP Windows**])を参照してください。

▶ QuickTest Professional Add-in for SAP Solutions は, SAP GUI for Windows アプリ ケーションが使用する標準の Windows ダイアログ・ボックス([ファイルを開 く]ダイアログ・ボックスや[名前を付けて保存]ダイアログ・ボックスな ど)を自動的には記録しません。SAP Scripting API がこれらのダイアログ・ ボックスをサポートしないからです。これは,SAP Gui for Windows を GuiXT とともに使用しているときに起きることがあります。

回避策:標準 Windows 記録モードに切り替えて([オートメーション]>[標 **準の Windows の記録**] を選択するか, 「**標準の Windows の記録**] ツール バー・ボタンをクリックします),これらのオブジェクトを記録します。代わ りに、低レベルの記録を使ってこれらのオブジェクトを記録するか、プログラ ム的記述を使ってこれらのオブジェクトに対するステップを実行するという方 法もあります。

注:標準 Windows コントロールに対して操作を実行した後で標準の **Windows**  の記録モードに切り替えると、場合によっては OuickTest と SAP アプリケー ションが両方とも応答しなくなることがあります。これを防ぐには,SAP アプ リケーション内の標準 Windows コントロールを開く操作を実行する前に**標準の Windows** の記録モードに切り替えてください。

## <span id="page-59-0"></span>**SAP - Web** ベースの **SAP** アプリケーションのテスト

### **SAP Enterprise Portal**

- **► iView オプションに対する操作と SAP Enterprise Portal のタイトル・バー内にあ** るオブジェクトに対する操作は, iView オブジェクトに対する SAP 操作ではな く Frame オブジェクトに対する Web 操作として記録されます。
- ▶ 最小化されたり折りたたまれた iView は、正しく認識されない場合があります。
- ▶ 場合によっては、テスト実行中に複数のブラウザが開いているときに, QuickTest が一部のオブジェクトを正しく識別できないことがあります。

回避策:[オブジェクト リポジトリ]ダイアログ・ボックスで,Browser テス ト・オブジェクトの「スマート認識を有効にする]チェック・ボックスの選択 を解除します。将来のテスト記録のために,[オブジェクトの認識]ダイアロ グ・ボックスでも Browser テスト・オブジェクトの「スマート認識を有効にす る]オプションを無効にする必要があります。

**► 場合によっては, SAP Enterprise Portal 内のフレームが iView オブジェクトでは** なく Web Frame オブジェクトとして認識されることがあります。その一部の ケースでは,フレーム名が動的に生成されています。Web Frame オブジェクト はオブジェクトを識別するために **name** プロパティを使用するので,テストの 実行時に QuickTest がオブジェクトを認識できるようにするために,記録され た **name** の値を修正して,適切な正規表現を使用するようにしなければなりま せん。

### **SAP Gui for HTML - Internet Transaction Server**(**ITS**)

- ▶ SAP Gui for HTML アプリケーションを Windows XP 上でテストする場合は、パ フォーマンス向上のために,Windows XP テーマではなく Windows クラシッ ク・テーマを使用することをお勧めします。
- ▶ SAP Web テーブル・セル内のオブジェクトに対してオブジェクト・スパイを使 用するかチェックポイントを作成しているときに,そのオブジェクトに対して まだクリックが実行されていない場合, OuickTest はそのオブジェクトを WebElement として (適切な SAP Web オブジェクトではなく)認識することが あります。

回避策:SAP Web テーブル・セル内のオブジェクトに対してオブジェクト・ス パイを使用したりチェックポイントを作成したりする前に,そのオブジェクト をクリックします。

▶ SAP Gui for HTML テーブルのスクロール・バーをドラッグする操作は記録され ません。

回避策:SAP Gui for HTML テーブル内のスクロールは,スクロール・ボタンを クリックすると記録できます。代わりに,ステップ・ジェネレータかエキス パート・ビューを使用して,**SAPTable.Object.DoScroll("up")** または **SAPTable.Object.DoScroll("down")** ステートメントをテストに挿入すること もできます。

▶ 使用するブラウザ・ウィンドウのサイズによっては、ツールバー・ボタンの外 見が異なったり、ツールバー・ボタンが表示されたりされなかったりすること があります。

回避策:テストを記録するときと実行するときに,ブラウザ・ウィンドウのサイ ズを同じに保ち,その結果メニューの外見が変わらず維持されるようにします。

**► SAP Enterprise Portal iView 内の ITS フレームに対してテストを実行するときに,** ITS メニューが正しく動作しない場合があります。

回避策:iView のサイズを大きくするか,[オブジェクト同期化のタイムアウ ▶]の値を増やすか、その両方を行ってから、テストを再び実行します。

### **Siebel 7.7.x** 以降 **-** テストとコンポーネントの作成と実行

<span id="page-60-0"></span>➤ 一部のオブジェクトは(SmartScript モジュール内など)リポジトリ名プロパ ティの値を持たないため記録されず,オブジェクト・スパイによっても認識さ れません。

回避策:低レベル記録を使用します。

- ▶ Gantt グラフ操作と RichText エディタ・ツールバー操作は記録されません。 回避策:低レベル記録を使用します。
- ▶ アポイントメント・カレンダ・オブジェクトが記録されるのは, ActiveX Addin が有効になっているときだけです。
- ➤ アポイントメント・カレンダ内での新しいアポイントメントの作成を記録する と,そのテストまたはコンポーネントは実行時に失敗します。

回避策:**onkeypress** FireEvent を,WebElement の **Set** ステップの前に手動で追 加します。

- ▶ ポップアップ・テーブル上で記録されたステップについては, Active Screen は 空です。
- ▶ SiebList オブジェクトのセル内にある内部オブジェクトには、それらが記録さ れていても,標準の方法ではアクセスできません。これにより,次のような制 限が発生します。
	- ➤ テストまたはコンポーネントのスクリプト行に SiebList 内部オブジェクトに 対する操作が含まれている場合は,その SiebList オブジェクト全体が強調表 示されます。
	- ➤ SiebList オブジェクトの **ChildObjects** メソッドは 0 を返します。
	- ▶「オブジェクト リポジトリ]ダイアログ・ボックスの「オブジェクトの追 加]オプションを使用して SiebList 内部オブジェクトをオブジェクト・リポ ジトリに追加することはできません。
- ▶ テストまたはコンポーネントの記録中に警告メッセージが開いた場合(たとえ ば無効なデータを挿入した場合など),QuickTest がそれらの操作を間違った順 序で記録することがあります。

回避策:記録した後で,テスト内のステップの順序を手動で変更します。

► Siebel 7.7.x およびそれ以降のオブジェクトや, QuickTest 10.00 のリリース後に Siebel によって追加されたメソッドについては,コンテキスト・センシティ ブ・ヘルプ (F1 ヘルプ) が使用できない場合があります。さらに, これらのオ ブジェクトやメソッドについては,自動文書(キーワード・ビューの[注釈] カラム内)とステップ・ドキュメント(ステップ・ジェネレータ内)も使用で きない場合があります。

**Siebel 7.0.x** および **7.5.x -** テストとコンポーネントの作成と実行

<span id="page-62-0"></span>➤ QuickTest は, Siebel アプリケーションでキーボード・ショートカットを使用す る場合の記録はサポートしていません。

回避策:Siebel アプリケーションでの記録にはマウスを使用します。

**►** ブラウザ・セッション中に「**検索**] アイコンを初めてクリックすると, ほかの どの検索フレームとも異なるフレームが開きます。テスト反復を実行している ときに,正しいフレームが識別されない場合があります。

回避策:それぞれの反復の最後にブラウザを閉じます。

▶ OuickTest は、SblTable 内のレコード・セットのスクロールを記録しません。

回避策:記録中は、テーブルを1行ずつスクロールします。

ヒント:エキスパート・ビューを使用すれば,複数行をスクロールするように ステートメントを手動で編集できます。

**►** 標準設定では, QuickTest は Editor コントロールの操作(主に長い Description フィールドで使用されます)を記録しません。

回避策:低レベルの記録を使用し,必要であれば当該コントロールへのスク ロールを記録するようにします。

▶ Siebel の各バージョンには、ユーザ・インタフェースへの変更 / 修正が含まれて います。したがって,旧バージョンの Siebel で作成したもはやインタフェース 内に存在しない要素に対するステップは,おそらく実行が失敗するため,置き 換える必要があります。

たとえば,旧バージョンの Siebel で Siebel テーブルの一番上の行に表示されて いた次のレコード·セットを表示するためのボタン矢印は、Siebel バージョン 7.5.2 でテーブル横のスクロール・バーと置き換えられました。この場合は, Image("Next Record").Click をスクロール・バーに対する操作と置き換えます。

▶ SblTable オブジェクト内の最初のカラムの名前は取得できません。

回避策:最初のカラムのセルに対する操作は、カラム·インデックスを使って 実行します。

## **Standard-Interactivity**(**SI**)アプリケーション

**► SI アプリケーションの一部のダイアログ・ボックスでは、チェック・ボックス** を選択するとナビゲーションが発生するケースで(たとえば,「**新規**]カラム などのチェック・ボックス・テーブル・カラム内で), QuickTest がその後のス テップを記録しなかったり不正確に記録したりする場合があります。

回避策:記録を正確に続行するには、次の操作の前にページ内の任意の場所を クリックします。

**► Currency Calculator ポップアップ・コントロールについて記録しているときに,** 通貨値を入力した直後に「OK<sup>T</sup>をクリックすると、記録エラーが発生するこ とがあります。

回避策:SblAdvancedEdit オブジェクト内の Currency Calculator ポップアップ・ コントロールの中で [OK] をクリックする前に、ポップアップ内の別のコン トロールを選択してから「OK<sup>T</sup>をクリックします。

### **High-Interactivity**(**HI**)アプリケーション

- ➤ ブラウザのセキュリティ設定と,インストールされている Siebel パッチによっ ては、Siebel アプリケーションにログインしたときに複数のダイアログ・ボッ クスが開くことがあります。必要な Siebel パッチがすべてダウンロードされて インストールされてから,テストまたはコンポーネントを実行することをお勧 めします。何かの理由でそれができない場合は,セキュリティ警告について記 録されたステップの間に追加された **Sync** ステップを手動で削除してください。
- **► SblTable.Sort** 操作が MVG (Multi-Value Group) アプレット内で最初の操作で ある場合, OuickTest はその操作を記録できません。

回避策:MVG アプレット内の任意の場所をクリックしてから並べ替えます。

➤ ポップアップ・オブジェクトを開く **SblAdvancedEdit** オブジェクトを対象と した記録を行う場合, QuickTest が記録するのは Set メソッドだけであり, ポッ プアップ・オブジェクト内での操作は記録されません。ただし,ポップアッ プ・オブジェクトからテーブルを開いた場合,QuickTest はこの 2 次テーブル内 で実行された操作を記録します。これらのステートメントはテストまたはコン ポーネント内で必要ではありません。これは,Pickup テーブル選択項目をメイ ン・テーブルに挿入する操作も記録されるためです。場合によっては,これら の冗長ステートメントが実行セッションに干渉することがります。

回避策:テストまたはコンポーネントが予期したとおりに動作しない場合は, ポップアップ・オブジェクトから開かれた 2 次テーブルについて記録されたス テートメントを削除します。

▶ Siebel テーブルに添付ファイルを追加すると, QuickTest は実行セッションの妨 げになる可能性のある追加のステートメントを記録します。

**回避策**:記録が終わってから,添付ファイルを追加したときに記録された **OpenCellElement** ステートメントと **Add** ステートメントを削除します。

➤ Currency Calculator コントロールを使って Siebel テーブルのセルに値を挿入する 場合,値を入力したセルをクリックする前に別のセルにカーソルを移動する と,QuickTest は新しい **SelectCell** ステップを **SetCellData** の前に記録するこ とがあります。

回避策:記録中に,常に ENTER キーを押して Currency Calculator を閉じるよう にします。何かの理由で Currency Calculator が ENTER キーを使って閉じられな かった場合は,**SetCellData** ステップと **SelectCell** ステップの順序を手動で変 更することができます。

## 標準 **Windows** オブジェクト **-** テストとコンポーネントの作成と実行

<span id="page-64-0"></span>▶ WinMenu オブジェクト上にチェックポイントを挿入することはできません。

回避策:**CheckProperty** メソッドと **CheckItemProperty** メソッドを使用し て,特定のプロパティと項目プロパティの値をチェックします。

▶ Windows ロゴ・キー・ショートカットを使って記録すると、記録が不正確にな ることがあります。

回避策:記録するときには, Windows ロゴ・キーの代わりに「スタート]メ ニューを使用します。

- **► WinCalendar** のスタイルを変更すると(たとえば単一選択から複数選択へ), 実 行セッションが失敗します。
- ➤ オブジェクト・スパイから指差しポインタを使って MFC 静的テキストやタブ・ コントロールをポイントした場合, QuickTest が正しいオブジェクトを返すのに 失敗することがあります。

**回避策**:該当のオブジェクト・リポジトリに追加します。追加 するには,対象オブジェクトの親ウィンドウをポイントし,[オブジェクトの 選択]ダイアログ・ボックスで親ウィンドウ・オブジェクトを選択,[**OK**]を クリックし,[オブジェクト フィルタの定義]ダイアログ・ボックスの中で次 のいずれかを実行します。

- ▶ 親ウィンドウ内のすべてのオブジェクトをオブジェクト・リポジトリに追加 するために, [すべてのオブジェクト タイプ]オプションを選択する。
- ▶「選択したオブジェクト タイプ]オプションを選択,「選択]ボタンをク リックし,オブジェクト・リポジトリに追加する個々のオブジェクトの種類 を選択する。

オブジェクト・リポジトリにオブジェクトを追加した後,**GetROProperty** メ ソッドを使用してオブジェクトの実行時のプロパティ値を取得できます。 例:

width = Dialog("Login").Static("Agent Name:").GetROProperty("width") MsgBox width

# **Stingray** アプリケーション **-** テストとコンポーネントの作成と実行

<span id="page-65-0"></span>▶ Stingray Add-in を使用して、Stingray コントロールを対象にテストおよびコン ポーネントを作成し実行できます。

**Objective Grid**: QuickTest は, WinTable メソッドを使ってグリッドに対する操 作を記録および実行します。

**Objective Toolkit**: OuickTest は、ツリー・コントロールに対する操作の記録と 実行には WinTreeView メソッドを使用し、タブ・コントロールについては WinTab メソッドを使用し,ツールバーおよびメニュー・バー・コントロールに ついては WinToolbar メソッドを使用します。

**ヒント**: グリッド・セルには、未処理のデータが表示されることも書式設定さ れたデータが表示されることもあります。**GetCellData** メソッドは,セル内の 未処理のデータを取得します。表示された(書式化された)データを取得する には,**GetCellDisplayedData** メソッドを使用します。

詳細については,『**HP QuickTest Professional Object Model Reference**』(英語 版)([ヘルプ]>[**QuickTest Professional** ヘルプ]>[**Object Model Reference**]) の Stingray の項を参照してください。

- ➤ プリコンパイル・エージェント・モードを使って構築された Stingray アプリ ケーションの場合,一度でも Stingray サポート設定ウィザードを使って Stingray ランタイム・エージェントを設定していると,そのアプリケーションに対する ステップの記録,学習,または実行が失敗することがあります。
- ➤ 標準設定では,シングル・スレッドの Stingray アプリケーションだけがサポー トされます。

マルチスレッド・アプリケーションのサポートを提供するには,QuickTest で, [ツール]>[オプション]>[**Stingray**]ノードを選択します。[マルチス レッド化されている **Stingray** アプリケーションをサポートする]チェック・ ボックスを選択し, [OK] をクリックします。QuickTest を閉じてから再び開始 します。

詳細については,『**HP QuickTest Professional** アドイン・ガイド』を参照してく ださい。

- ► Stingray Add-in は, Objective Edit コントロールと Objective Chart コントロール はサポートしません。
- **► ExpandAll** メソッドは、Stingray ツリー・コントロールについてはサポートさ れません。
- ➤ コントロールのウィンドウ・ハンドルと Visual C ++ オブジェクトを相関させる MFC 内部マップに, Stingray コントロールのエントリがすべては含まれていな いことがあります。Stingray Add-in は,アプリケーションから情報を取得する ときにこのマップに頼っているので,このような場合に一部の Stingray コント ロールを認識できない可能性があります。

回避策: Stingray Add-in には、前述のような状況で MFC マップ・エントリの欠 如に対する備えとして働く補助メカニズムが含まれています。このメカニズム を有効にするには,QuickTest で, [**ツール**] > [オプション] > [Stingray] ノードを選択します。[**MFC** マップをキャッシュする]チェック・ボックスを 選択して[**OK**]をクリックします。QuickTest を閉じてから再び開始します。

注:このメカニズムはパフォーマンス・オーバーヘッドを生じさせるため,標 進設定ではアクティブになっていません。

- ▶ ネストされたタブ・コントロールが対象の場合、一意の識別を可能にするため に,オブジェクト・リポジトリ内の対応するエントリを手動で修正しなければ ならない場合があります。たとえば,既存の記述に元の識別子を追加しなけれ ばならないことがあります。
- ➤ 標準設定では,Stingray グリッドについて記録しているときには,エディット・ ボックス,チェック・ボックス,およびドロップダウン(コンボ)リストがサ ポートされます。Stingray グリッドに埋め込まれているこれ以外の種類のコン トロールは,部分的にサポートされるか,まったくサポートされません。

注:CGXTabbedComboBox コントロールと CGXCheckBoxEx コントロール・タ イプは,記録時にはサポートされません。

回避策:サポートされているもの以外のコントロールを対象にするには,テス トまたはコンポーネントに **SetCellData** ステートメントを手動で追加します (セル内でのユーザのアクションを記録する代わりに)。

- **► GetCellData** メソッドと SetCellData メソッドは、3000 文字までに制限されてい ます。
- ▶ 標準設定では、以下のグリッド・クラスだけがサポートされています。
	- ➤ CGXBrowserView
	- ➤ CGXBrowserWnd
	- ➤ CGXGridWnd
	- ➤ CGXGridView
	- ➤ CGXGridHandleView

CGXCore から直接派生したほかのグリッド・クラスの使用については、HP ソ フトウェア・サポートに問い合わせてください。

▶ Stingray ツリー・コントロール項目にヒントが備わっている場合、項目のラベ ルをクリックしてその項目を選択する操作の記録が失敗することがあります。

回避策:要求された項目を,その項目のアイコンをクリックして選択します。

### ターミナル・エミュレータ **-** テストとコンポーネントの記録と実行

- <span id="page-68-0"></span>▶ OuickTest は、記録モードがターミナル・エミュレータの設定調節ダイアログ・ ボックスで「テキスト画面」モードに設定されている場合, Attachmate Reflection (14) に対する操作を記録することができません。
- ▶ IBM PCOM エミュレータが対象の場合, テストまたはコンポーネントの記録また は実行中に、QuickTest がヨーロッパ言語の特殊文字を無視することがあります。

回避策:QuickTest で [ツール]>[オプション]>[ターミナル エミュレー タ]>[設定を調節]>[エミュレータの設定]>[コード ベージ番号(**IBM PCOM** のみ)]オプションを使用して,IBM PCOM エミュレータ用のコード・ ページを設定します。

**ヒント:「コード ベージ番号(IBM PCOM のみ)]**オプションを 1252 に設定し てみてください。

**► OuickTest Professional Terminal Emulator Add-in は**,エミュレータが接続されてい るときにのみ,エミュレータ・ウィンドウ・オブジェクトを識別できます。た とえば,次のステートメントを使ってエミュレータ・セッションに接続するこ とはできません。

TeWindow("TeWindow").WinMenu("Menu").Select "Communication;Connect"

回避策:エミュレータと接続する前に実行する必要のあるステップを記録でき ます。それらのステップは,Terminal Emulator Add-in がロードされていないか のように記録されます。エミュレータが接続されたら,記録セッションを停止 して,ターミナル・エミュレータ・オブジェクトを記録するための新しい記録 セッションを開始してください。

▶ HLLAPI をサポートするエミュレータを使用している場合、記録中にエミュ レータ・セッションがホストから切断されると,その後再接続されても, QuickTest がエミュレータを認識しなくなります。

回避策:記録を停止し、セッションを再接続してから、記録を続行します。

**► Hummingbird HostExplorer エミュレータで記録を行っているときには、エミュ** レータ・ウィンドウ内でのメニュー操作とツールバー操作が無効になります。

回避策:記録を停止し、必要なメニュー項目を選択するか、必要なツール バー・ボタンをクリックし,記録を続行します。

▶ HLLAPI をサポートするエミュレータを使用している場合, 記録中にエミュ レータ・ウィンドウを閉じると,予期しない結果が生じることがあります。

回避策:エミュレータ・ウィンドウを閉じる前に記録を停止します。

▶ OuickTest がテストまたはコンポーネントを実行しているときに、ターミナル· エミュレータ・ウィンドウ内でオブジェクトのクリック,入力,または移動を 行うと,予期しない結果が生じることがあります。

**回避策**:エミュレータを使用する前に,テストまたはコンポーネントの最後ま で待つか,テストまたはコンポーネントの実行を一時停止します。

► OuickTest Professional Terminal Emulator Add-in は、ターミナル・エミュレータ・ アプリケーション内のツールバー・オブジェクトに対する記録操作はサポート していません。

回避策:ツールバー・ボタンに対応するメニュー・コマンドについて記録しま す。代わりに,低レベル記録を使ってツールバーに対する操作を記録すること もできます。低レベルの記録の詳細については,『**HP QuickTest Professional**  ユーザーズ・ガイド』を参照してください。

► たとえば TeWindow("TeWindow"). TeScreen("screen5296"). SendKey TE\_RESET のように、ターミナル・エミュレータのロックを解除するために **SendKey** メソッドを使用しても、一部のエミュレータ (Host On-Demand など) はロック解除されない場合があります。

回避策:[ツール]>[オプション]>[ターミナル エミュレータ]>[設定 を調節]>[実行の設定]>[キーボード イベントを使って特殊なエミュレー タ キーを含むステップを実行する]>[**RESET** 関数のキー]オプションを使 用して、RESET コマンドについて送信するキーボード・イベントを指定します。

▶ あるターミナル・エミュレータを使って記録したテストまたはコンポーネント が,別のターミナル・エミュレータでは正しく実行できない場合があります。 たとえば,RUMBA で記録したテストは IBM PCOM では実行できません。

### ターミナル・エミュレータ **-** 制限事項

➤ EXTRA! エミュレータをインストールした後で,予期しない動作が生じること があります。QuickTest Professional を実行できなかったり,さまざまな機能が 動作を停止したりする場合があります。これは,インストールされた EXTRA! が **atl.dll** ファイルの古いバージョンをコンピュータにコピーして登録したため に発生している可能性があります。

回避策:システム・フォルダ(WINNT\system32)内の **atl.dll** を見つけます。 そのバージョンは 3.0 以降でなければなりません。**regsvr32** ユーティリティを 使って,適切な atl.dll を登録します。

▶ HostExplorer の HLLAPI GetKev 関数にはバグがあります。その結果, QuickTest がターミナル・エミュレータのキーボード・イベントをしばらく記録してから 記録を停止し、キーボード・イベントに反応してエミュレータも停止する場合 があります。

回避策:Hummingbird のカスタマー・サポートに連絡し,HLLAPI GetKey 関数 の問題(数回の呼び出しの後で反応しなくなる)を修正するパッチを入手して ください。

**► Hummingbird 9.0 5250 セッションについてテストまたはコンポーネントを記録** および実行するためには,Hummingbird のパッチをインストールする必要があ ります。

回避策:Hummingbird のカスタマー・サポートに連絡し,すべての 5250 フィー ルドが保護されているように見える HLLAPI の問題を修正するパッチを入手し てください。

- ▶ Attachmate Terminal Viewer 3.1 5250 セッションが対象の場合, 画面で最初の保 護されていないフィールドの前に表示されているすべてのフィールドが、単一 のフィールドとして認識されます。
- **► エミュレータのインストール直後には、NetManage RUMBA セッション内の** TeField オブジェクトを QuickTest が認識しない場合があります。

回避策:RUMBA をインストールした後で,たとえインストール後の再起動が 必須ではなくても,コンピュータを再起動します。

## 接続と切断

▶ 複数のターミナル・エミュレータ・セッションが開いている場合, OuickTest は どのセッションも認識しません。

回避策:テストまたはコンポーネントを記録または実行しているときには,接 続するターミナル・エミュレータ・セッションは一度に 1 つだけにします。

➤ 実行セッション中に現在のエミュレータ・セッションを切断するステップがテ ストまたはコンポーネントに含まれていて,そのステートメントの直後に **TeScreen.Sync** コマンドがある場合,そのテストまたはコンポーネントの実行 が応答しなくなったり,応答に長い時間を要したりすることがあります。

回避策:テストまたはコンポーネントから **Sync** コマンドを削除するか,**Wait** ステートメントで置き換えます。詳細については,『**HP QuickTest Professional Object Model Reference**』(英語版)の「**Utility**」の項を参照してください。

▶ エミュレータ・セッションがビジー状熊のときに、チェックポイントの挿入, 新しいテストまたはコンポーネントの作成,または既存のテストまたはコン ポーネントを開く操作を行うと,予期しない問題が発生することがあります。

回避策:これらの操作をどれか実行する前に,エミュレータ画面のステータス 行でエミュレータの接続ステータスをチェックします。

> 記録中に Host On-Demand セッションとの接続を切った後、予期しない動作を することがあります。

回避策:セッションとの接続を切る前に記録を停止します。その後,セッショ ンとの接続を切るステップを手動で追加します。

**► QuickTest が記録しているときにターミナル・エミュレータが閉じられると, 予** 期しない動作が見られることがあります。
#### オブジェクトの識別

**► 標準設定では、QuickTest は TeField テスト・オブジェクト記述の中で attached text** および **protected** プロパティを使用します。フィールドの付属テキストが セッションごとに異なる場合,QuickTest はセッション実行時にそのフィールド を見つけられません。

回避策:「オブジェクト リポジトリ]ダイアログ・ボックスか,そのオブジェ クトの[オブジェクトのプロパティ]ダイアログ・ボックスを開きます。 フィールドの記述から **attached text** プロパティを削除し,そのオブジェクト を一意に識別するために,**start row**,**start column**,**index** などの別のプロパ ティを追加します。

ヒント:TeField オブジェクトについてスマート認識定義を作成して,たとえ特 定の TeField オブジェクトの **attached text** プロパティ値が変化しても, 記録さ れたテストまたはコンポーネントが正常に実行されるようにすることもできま す ([ツール] > [オブジェクトの認識] > [スマート認識を有効にする] を 選択し,「設定]をクリックします)。スマート認識の詳細については, 『**HP QuickTest Professional** ユーザーズ・ガイド』を参照してください。

**► TeScreen オブジェクトのプログラム的記述の中で label** プロパティを使用する ことはできません。ただし、所定の TeWindow の中に存在できる画面は一度に 1つだけなので, TeScreen("MicClass:=TeScreen") を使用することができます。 次に例を示します。

TeWindow("short

name:=A").TeScreen("MicClass:=TeScreen").TeField("attached text:=User", "Protected:=False").Set "33333"

- **► TextScreen プロパティの current column と current row** は, HLLAPI をサポー トするエミュレータに対してしか使用できません。
- **► TeField オブジェクトについては, location** プロパティは記録されません。 回避策:代わりに **index** プロパティを使用します。

## **Visual Basic** アプリケーション **-** テストとコンポーネントの作成と実行

▶ Visual Basic アドインを使用する場合は, [記録と実行環境設定] ダイアログ・ ボックスの「Windows アプリケーション]タブで, 「次のみを対象として記録 Lて実行する]オプションを選択してアプリケーション名を指定することをお 勧めします。

[開かれている **Windows** ベースのアプリケーションすべてでテストを記録して 実行する]オプションを選択する場合は、初めての記録を開始してから Visual Basic アプリケーションを起動します。

➤ Simple Combobox スタイルのコンボ・ボックス・オブジェクトはサポートされ ません。

#### **Web** オブジェクト **-** テストとコンポーネントの作成と実行

▶ UAC (User Account Control: ユーザ・アカウント制御) がオンになっているコ ンピュータで作業を行う場合, QuickTest は、QuickTest Professional のインス トール後にインストール(または新しいバージョンにアップグレード)された Mozilla Firefox ブラウザを対象とするテストをサポートしません。

回避策:上記の環境に Mozilla Firefox をインストールした後,管理者としてロ グインし, QuickTest を開きます。これによって, QuickTest が Mozilla Firefox を サポートするために必要なファイルがインストールされます。

▶ UAC (User Account Control: ユーザ・アカウント制御) がオンになっていて, Internet Explorer の「**保護モードを有効にする**〕オプションが選択されているコ ンピュータで作業を行う場合, QuickTest は、記録または実行セッションの開始 時に「記録と実行環境設定]ダイアログ・ボックスの「**記録または実行セッ** ションが始まったら次のブラウザを開く]オプションの指示に従って Internet Explorer ブラウザを開くことができません。

回避策: Internet Explorer の [保護モードを有効にする] オプション ([**ツール**] > 「インターネット オプション]>「セキュリティ])をクリアし, 変更を適 用して,ブラウザを閉じます。

➤ Web テスト・オブジェクトは,**Class Name** 識別プロパティをサポートしませ ん。Web オブジェクトを対象に **ChildObjects(Descr)** ステップを実行しようと したとき,**Descr** 引数に **Class Name** プロパティが含まれている場合,General Run Error メッセージが表示されます。

回避策:**Descr** 引数の中で **micclass** プロパティを使用します。

▶ QuickTest は, ASP .NET Ajax ドラッグ・パネル・コントロールを対象とした **Drag** および **Drop** 操作を記録しません。

**回避策**:該当するオブジェクトがオブジェクト・リポジトリに存在することを 確認し(またはそのオブジェクトを学習し),必要な **Drag** および **Drop** 操作を 手動で挿入します。

➤ Internet Explorer 8.0 Beta 2 または Mozilla Firefox 3 で **WebFile.Set** ステップを実 行するとき,ファイル選択ダイアログ・ボックスが開いたままになります。そ の結果,Web アプリケーションを対象とする以降のステップが失敗します。

回避策:次のいずれかを行います。

- ▶ 開いているダイアログ・ボックスを処理する回復シナリオを作成します。
- ➤ **Set** メソッドをオーバーライドして次のことを行う関数を登録 (**RegisterUserFunc**)します。
	- ➤ WebFile ダイアログ・ボックスの標準の **Set** メソッドを呼び出す。
	- ▶ WebFile オブジェクトが存在するかどうかをチェックし, 存在する場合は [開く]ボタンをクリックする。
- ➤ Internet Explorer 8.0 Beta 2 で記録しているときに WebFile のエディット・ボック スに値を入力すると,期待していた **WebFile.Set** ステップが記録されません。 代わりに,いくつかの WinObject ステップが記録されます。
- ➤ 回避策:
	- **a** < **QuickTest** インストール・フォルダ> \**dat**\**FileDlgTitles.xml** のバック アップを作成します。
	- **b** 元の **FileDlgTitles.xml** ファイルを開き,**<Language Name="en">** セク ションの下に次の行を追加します。 <IDS Name="IE\_ChooseFile" Value="Choose File to Upload"/> (または,適切な言語のセクションの下に同様の行を追加します。ただし, そのとき Value に対して、使用している Internet Explorer の WebFile ダイア ログ・ボックスのタイトル・バーの文字列を指定します)。
- ▶ 同じフレーム内の Web 要素へのドラッグ・アンド・ドロップ・ステップを記録 した場合、実行セッションのときの画面の解像度が記録セッションのときの解 像度と同じではないと,テスト・ステップが失敗することがあります。これは, 画面解像度が異なると,ターゲット位置の座標が異なる場合があるからです。

回避策:この問題が生じた場合は,新しい位置に合わせて **Drop** の座標を調整 します。

- ▶ QuickTest Professional は、<input type="file"> タグによって表示されるエディッ ト・フィールドの変更だけを記録します。ブラウズ操作は記録されません。
- ➤ POST メソッドを使う FORM タグでのクリック操作は正しく実行されないこと があります。

回避策:この問題が発生した場合は、クリックの前に, Setting.WebPackage("ReplayType") = 2 を使って再生のタイプを[マウス操作 による実行]に変更します。クリック・ステップの後で, Setting.WebPackage("ReplayType") = 1 を使って再生の種類を標準設定([イベ ントに基づく実行〕に戻すことをお勧めします。

▶ AutoComplete ダイアログ・ボックス内のパスワード・フィールドを記録すると きに Tab キーを使用すると、OuickTest は間違った記録を行うことがあります。

回避策:ユーザ名を入力した後 ENTER キーを押すか,[ログイン]ボタンをク リックします。

- ▶ Web オブジェクトを対象とした作業において、Description オブジェクトに対し て定義されているプロパティがサポートされていない場合でも(たとえば、プ ロパティ名の綴りに誤りがあるなど),プロパティ名は無視されません。した がって,その Description オブジェクトを使用する **<WebObject>.ChildObjects** ステートメントは失敗します。
- **► QuickTest バージョン 9.2 およびそれ以前では、Web ページ上のオブジェクトを** 学習したときや、埋め込み階層を持つページ (Java アプレット, ActiveX コン トロール,.NET Windows Forms コントロールなどのオブジェクトを含む)に対 して **Page.ChildObjects** ステップを実行したときに,ページ上の Web 要素だ けが返されていました。

QuickTest 9.5 およびそれ以降の学習の動作が変更され,ページ上のすべてのオ ブジェクトを学習すると,埋め込まれた階層からのオブジェクトも学習される ようになりました。しかし,**ChildObjects** メソッドの動作は後方互換性を保つ ために変更されず,今も Web オブジェクトだけを取得します。

- ► タブ・ブラウジングは, Microsoft Internet Explorer, Netscape Browser, および Mozilla Firefox の英語版でのみサポートされます。さらに,タブ・ブラウジン グは Netscape 8.1.3 ではサポートされません。
- ▶ OuickTest は、ブラウザを開いたときに、前のブラウザ・セッションで開かれて 保存された複数のタブを正しく認識できない場合があります。

回避策:複数のタブが必要な場合は、テストまたはコンポーネントに適切なス テップを付け加えて,実行セッション中にそれらを開くようにします。

#### **Internet Explorer** でのテストまたはコンポーネントの実行

► Microsoft Internet Explorer 6.0 に Windows Live Toolbar がインストールされてい て,タブ・ブラウズが有効になっている場合,Internet Explorer 6.0 を開くたび にエラー・メッセージが QuickTest によって表示されることがあります。

回避策: Microsoft Internet Explorer 6.0 のタブ・ブラウズを無効にするには、ま ず Windows Live Toolbar の[**Windows Live Toolbar** オプションの変更]をク リックします。次に、表示されたダイアログ・ボックスの左の表示枠で「タ**ブ** ブラウズ]リンクをクリックし,[タブ ブラウズを有効にする]チェック・ ボックスをクリアします。

- ▶ Microsoft Internet Explorer 7.0 で作業をしているとき, [Web デバイス レベル再 生]または「再生の種類]オプションがマウス操作を使用するように設定され ている場合でも, QuickTest は必ず(マウスではなく)ブラウザ・イベントを使 用してリスト・オブジェクトに対するマウス操作を実行します。
- ▶ Microsoft Internet Explorer 7.0 を使用している場合, QuickTest はスクロールせず にタブ・バンド上に表示されていないタブに切り替えることはできません。

**回避策**:次のいずれかを実行します。

- ➤ ブラウザを最大化して,スクロールなしでタブ・バンド上に表示されるタブ の数を増やします。
- ▶ 画面の解像度を上げて、タブ・バンド上に表示されるタブの数を増やします。
- ▶ Microsoft Internet Explorer で URL に割り当てられていない画像マップの領域に 対するクリック操作を記録すると、実行セッション中, QuickTest Professional はマップで最初に検出する URL 割り当て領域をクリックします。
- ► OuickTest Professional は, Microsoft Internet Explorer でのカスタマイズされた ツールバー・ボタンを使用した作業をサポートしません(ブラウザに標準で表 示されるツールバー・ボタンについてのみ記録します)。
- ► Internet Explorer 7.0 で作業をするとき, Web アドインがインストールされ, ロードされていても, QuickTest Professional が Web オブジェクトを認識しない ことがあります。

回避策: Internet Explorer 7.0 の設定をチェックして変更します。

► 必要に応じて,Internet Explorer 7.0 のセキュリティ設定を変更します。

Internet Explorer で, [ツール] > [インターネット オプション] を選択しま す。「セキュリティ]タブで、「保護モードを有効にする]チェック・ボック スの選択を解除して[**OK**]をクリックします。

▶ BHOManager Class アドオンが無効になっている場合は、有効にします( (QuickTest はこのアドオンを Internet Explorer 7.0 にインストールします。 QuickTest がブラウザおよびそのオブジェクトと対話するためには, BHOManager Class Add-on が[**有効**]に設定されている必要があります)。

Internet Explorer 7.0 で, 「ツール]>「アドオンの管理]>「アドオンの有 **効化または無効化]([アドオンの管理]**メニュー項目が表示されていない場 合は [ツール] > [インターネット オプション] > [プログラム] タブ> [アドオンの管理]ボタン)を選択します。[アドオンの管理]ダイアログ・ ボックスで,**BHOManager Class** をクリックして強調表示します。次に, [設定]領域で[有効]ラジオ・ボタンをクリックして[**OK**]をクリックし ます。

- ▶ QuickTest Professional は, Microsoft Internet Explorer の[検索]フレームは記録 しません。
- ▶ OuickTest Professional は、Microsoft Internet Explorer の「検索]ウィンドウは記 録しません。
- ➤ Web ページ内のドロップダウン・ボックスに大量のデータが含まれている場合, 記録セッション中に QuickTest Professional の応答が遅くなることがあります。

回避策: Web ページ上の大量のデータを含んだオブジェクトを学習します(記 録する代わりに)。

▶ 実行セッション中に、タイトルが同じでページ内容が異なる2つのタブがブラ ウザ内で同時に開いていると,QuickTest が正しいタブに対して操作を正しく実 行しているのに,もう一方のタブが誤ってアクティブになってしまうことがあ ります。

回避策:この問題を修正するには,次のいずれかを実行します。

- ▶ タブ・ブラウジングを無効にします。
- ▶ 同じタイトルで内容が異なる2つのタブを同時に開かないようにします。
- ➤ 開いているブラウザ内のタブがすべて異なるタイトルを持っていることを確 認します。

## **Netscape Browser** または **Mozilla Firefox** でのテストまたはコンポーネントの 実行

- ► OuickTest Professional は、Netscape Browser のメニューをサポートしません。
- ➤ Netscape ブラウザまたは Mozilla Firefox における Web オブジェクトの **.Object** プロパティはサポートされていません。
- ▶ Netscape ブラウザが最小化されている状態では、QuickTest Professional は Netscape ブラウザでテストまたはコンポーネントを実行できません。
- ▶ [オブジェクト スパイ] および「チェックポイントのプロパティ] ダイアロ グ・ボックスは,Netscape ブラウザおよび Mozilla Firefox のダイアログ・ボッ クス内のエディット・ボックスに表示される現在の値を取得しません。
- **► WebButton** テスト・オブジェクトの Type プロパティは, Microsoft Internet Explorer と Netscape ブラウザまたは Mozilla Firefox とで、標準設定値が異なり ます。Microsoft Internet Explorer では,標準設定値は「**Button**」であり, Netscape ブラウザまたは Mozilla Firefox では,標準設定値は「**Submit**」です。

回避策:**WebButton** テスト・オブジェクトでは,**Type** プロパティを使用しな いでください。

➤ 同一のコンピュータに Mozilla Firefox の 2 つのマイナー・バージョンがインス トールされているとき,旧バージョン(たとえば,Firefox 1.5.0.3)が新バー ジョン(たとえば,1.5.0.8)よりも後にインストールされた場合,QuickTest は どちらが最新のバージョンかを認識できないことがあります。

# **Web** サービス **-** テストとコンポーネントの作成と実行

Microsoft .NET Framework 1.1 WSE 2.0 を使って作業をしているときに RPC/literal サービスを定義する WSDL を学習しようとすると,NET Framework 1.1 WSE 2.0 が RPC/literal メッセージをサポートしていないため,QuickTest がエラー・メッ セージを表示します。

回避策:.NET Framework 2.0 WSE 3.0 または Apache Axis 1.x を使用します。

# <span id="page-79-0"></span>**Quality Center** 統合と **Business Process Testing**

注:次に説明する Quality Center の問題は, QuickTest から Quality Center に格納 されている QuickTest テストおよびビジネス・コンポーネント・アセットの使 用に関係します。Quality Center 内の QuickTest アセットおよびビジネス・コン ポーネント・アセットの使用に関係する問題の詳細については,**Quality Center** を参照してください。

▶ 一般に, Business Process Testing アセット (コンポーネントまたはアプリケー ション領域)を使用する場合, QuickTest 10.00 は, Quality Center 10.00 のみをサ ポートします。

QuickTest 10.00 から Quality Center 9.x サーバに接続した場合, Business Process Testing アセットは読み取り専用形式でのみ開けます。新規の Business Process Testing アセットを作成したり,既存のものを変更したりできません。 Quality Center 9.x に接続しているときにコンポーネントを実行すると、失敗し たり,予期しない動作を招いたりすることがあり,サポートされていません。

- ▶ Ouality Center 10.00 に格納されているテストが相対パスに基づいた外部アク ションを呼び出す場合、外部アクションの「アクションのプロパティ] > 「使 用者]タブには呼び出し元のテストが表示されません。
- ▶ リソースを Quality Center に保存したとき (QuickTest から、または Ouality Center テスト・リソース・モジュールで「アップロード]オプションを 使用して),リソース・ファイルのファイル名にカンマが含まれている場合, リソースは正常に保存されたように見えますが,ファイルは実際には Quality Center サーバにはアップロードされません。
- ➤ バージョン管理を有効にしている Quality Center プロジェクトで作業をしている 場合、初めてテストを保存するときに長い時間を要します(最大で、バージョ ン管理のサポートを有効にしていないプロジェクトに同じテストを保存する時 間の 2 倍の時間)。この遅れは,テストの以降の保存時には起こりません。
- ➤ バージョン管理を有効にしている Quality Center 10.00 プロジェクトにテストま たはリソースを初めて保存するとき, QuickTest はアセットを Quality Center の バージョン管理データベースに自動的にチェック・インし、バージョン番号1 を割り当てた後,作業を続けられるようにアセットを自動的にチェック・アウ トします。このとき,テストは編集のためにロックされることがないため,

QuickTest または Quality Center のほかのユーザが開いたり,変更を加えたりで きます。

▶ OuickTest は, 「オプション]ダイアログ・ボックスの「フォルダ]表示枠に指 定されている Quality Center フォルダ・パスのフォルダ名にスラッシュ (/) が 含まれていると,そのパスを解決できません。

回避策: Quality Center フォルダ名内のスラッシュを取り除くか,このフォルダ を使用するパスを,絶対パスを使って指定します(「オプション]ダイアログ· ボックスの[フォルダ]表示枠を参照する相対パスの代わりに)。

▶ アセット比較ツールまたはアセット・ビューアの中で規模の大きなデータ・ テーブル(1000 行以上)を表示すると,データ・テーブルの最後までスクロー ルできないことがあります。

回避策:データ・テーブルの中をクリックして,**Up** キーおよび **Down** キーを 使用します。

▶ アセット比較ツールまたはアセット・ビューアを使用して、Ouality Center に添付 ファイルとして保存されているリソースを比較または表示することはできませ ん。しかし、これらのツールを使用してテストを比較または表示すると、添付 ファイルとして保存されているリソースの横に依然として青いドリルダウン矢印 が表示されます。ドリルダウン・ボタンをクリックしても何も起こりません。

また,アセット比較ツールまたはアセット・ビューアで開いているテストに関 連付けられているリソースがファイル・システムに格納されていて,そのファ イルが想定していたパスの中に見つからなかった場合,リソースの横に依然と して青いドリルダウン矢印が表示されますが,ドリルダウン・ボタンをクリッ クしても何も起こりません。

▶ QuickTest から手動コンポーネントを(自動コンポーネントに変換するために) 開こうとしたとき,その手動コンポーネントがバージョン管理されている Ouality Center プロジェクトにチェック・インされていた場合, QuickTest はそ のコンポーネントが存在しないというエラー・メッセージを表示し,コンポー ネントを開きません。

回避策: Quality Center を開き、手動コンポーネントをチェック・アウトしま す。その後, QuickTest でコンポーネントを開けます。

➤ 無効な URL を使用して QuickTest から Quality Center に接続しようとすると, サーバが存在しないという通知を受け取るまで非常に長い時間を要します。

回避策:接続要求を取り消すには、Escape キーを押します。

- ▶ Quality Center に格納されている回復シナリオが関数ライブラリの関数を使用す る場合, Quality Center はそれら2つのアセット間の依存関係を認識せず, Quality Center の [依存関係] タブにその関係を表示しません。
- **► Quality Center に格納されている回復シナリオ・ファイルをある1台の QuickTest** コンピュータで開いているときに,同じシナリオ・ファイルを別の QuickTest コンピュータで開くと,QuickTest はファイルがロックされていることを通知し ません。
- ▶ テストを QuickTest で開いているときに、そのテストに関連付けられているリ ソース,またはテストが呼び出す外部アクションの名前または場所を変更した 場合,名前またはパスの変更がテストと共には保存されず,次回テストを開い たときに、変更のあったリソースまたはアクションが、欠落しているものとし て印が付きます。

同様に、上記の状況でテストに対して「テストをリソースと保存]オプション を使用すると,これらのリソースまたはアクションが欠落していると通知され ます。

回避策: QuickTest の[欠落リソース]表示枠を使用してリソースの関連付けま たはアクション呼び出しを更新してから,テストを保存しなおします。

- ▶ Quality Center は Unicode に対応していません。そのため、次の点に注意してく ださい。
	- ▶ Ouality Center に保存されているテストまたはコンポーネントを扱うときに は,Unicode は使用しないでください(たとえば,テストまたはコンポーネ ントの名前,アプリケーション領域の名前,テスト,アクション,コンポー ネントのパラメータの標準設定値,メソッド引数の値など)。
	- **► QuickTest から Quality Center に渡されたデータ(テスト, アクション, コン** ポーネントのパラメータの値など)は Unicode に対応していません。
	- ▶ Unicode の文字を含む OuickTest の結果は、Quality Center の結果グリッドで 破損しているように見えることがあります。ただし、QuickTest の「テスト 結果]ウィンドウで Unicode の文字を含む結果を開いて表示することができ ます。
- ▶ Ouality Center からテストまたはコンポーネントを開いたり実行したりする前に, 現在インストールされている QuickTest を少なくとも 1 回は開く必要がありま す。そうでない場合, Quality Center が QuickTest を開けないことがあります。

▶[オブジェクト リポジトリ]ダイアログ・ボックスまたはオブジェクト・リポ ジトリ・マネージャから,コンポーネントのチェックポイントまたは出力値の 設定を変更すると,チェックポイントまたは出力値の詳細を Quality Center から 表示できなくなります。

回避策:キーワード・ビューで,「チェックポイントのプロパティ]または 「出力値のプロパティ]ダイアログ・ボックスを開き、コンポーネントの チェックポイントと出力値の設定を変更します。

すでに[オブジェクト リポジトリ]ダイアログ・ボックスまたはオブジェク ト・リポジトリ・マネージャで編集されたチェックポイントまたは出力値の問 題を解決するには,そのチェックポイントまたは出力オブジェクトをローカ ル・オブジェクト・リポジトリに保存します(そうすれば編集可能です)。そ の後キーワード・ビューで、「チェックポイントのプロパティ]または「出力 値のプロパティ]ダイアログ・ボックスを使ってチェックポイントまたは出力 値を変更し,その変更を保存します。

**► Ouality Center から OuickTest** テストまたはコンポーネントの名前を変更すると, テストまたはコンポーネントが正しく動作しないことがあります。

回避策:テストまたはコンポーネントの名前を変更するには、OuickTest でテス トまたはコンポーネントを開き, [名前を付けて保存]オプションを使用しま す。すでに Quality Center でテストまたはコンポーネントの名前を変更した場合 は、再度「名前の変更]オプションを使用して古い名前に戻し、その後 OuickTest で「名前を付けて保存」オプションを使用します。OuickTest から QuickTest テスト・パラメータの名前を変更すると,すでに Quality Center で設 定された実行時パラメータの値はすべて失われます。

- ➤ ローカル・システムの監視はビジネス・コンポーネントではサポートされません。
- ➤ 新規のアプリケーション領域に関連付けられる標準設定の関数ライブラリ・リ ソースを移動したり名前を変更したりしたとき,パスが更新されません。新規の アプリケーション領域を作成するとき,それらは欠落リソースとみなされます。

回避策:[欠落リソース]表示枠を使用して欠落リソースの関連付けをしなお します。

▶ OuickTest 8.2.x で、関連付けられたアプリケーション領域を使用せずにビジネ ス・コンポーネントを作成し,これを QuickTest 9.x で開いて現在の形式に変換 する場合,カスタマイズされたビジネス・コンポーネント設定はクリアされる ため,ビジネス・コンポーネント実行は失敗します。

回避策:ビジネス·コンポーネントを現行のバージョンに変換した後, 必要な リソースおよび設定が含まれているアプリケーション領域にそのビジネス・コ ンポーネントを関連付ける必要があります。

- **► Business Process Testing を使用する際は, 同じコンピュータ上の Quality Center** と QuickTest の同じビジネス・コンポーネントで作業することはできません。 これを行うとビジネス・コンポーネントが壊れる可能性があります。
- ▶ 反復回数とビジネス・コンポーネントが多数あるビジネス・プロセス・テスト を実行していると,少し時間が経過するとメモリ容量の問題が生じることがあ ります。

回避策:「リモート エージェントの設定]ダイアログ・ボックスの「テスト **ツールの再起動 X 回実行後**] オプション ([スタート] > [プログラム] > [**QuickTest Professional**]>[**Tools**]>[**Remote Agent**])を使用して,実 行中のビジネス・コンポーネントの数をカウントし,定義したしきい値を超え てから最初の 1 回目のビジネス・プロセス・テストの反復が実行した後で QuickTest を自動的に再起動します。

# **Microsoft Windows Vista** および **Windows Server 2008** の使用

▶ OuickTest のインストール後(または以前のバージョンからのアップグレード 後),コンピュータを再起動せずに Windows Vista または Windows Server 2008 で 記録セッションを開始すると, QuickTest は Windows の「スタート]メニュー または Microsoft Windows Vista の [クィック起動バー]に対する操作を記録で きません。

回避策:コンピュータを再起動してから新しい記録セッションを開始します。

▶ OuickTest は, 「マイ コンピュータ], 「コントロール パネル], 「最近使ったファ イル]のように、メニューと開くようにカスタマイズされた「スタート]メ ニュー項目の選択を記録しません。

回避策:「スタート]メニュー項目をリンクとしてカスタマイズし、OuickTest がそれらの項目に対する操作を記録したり,それらの項目のアクティブ化を (「スタート] メニューによる方法ではなく) 別の方法で記録したりできるよう にします。

**► Windows Vista のセキュリティ設定によって、QuickTest Professional 関連のイン** ストール(パッチのインストールなど)や Quality Center プロジェクトへの接続 (直接でも QuickTest Professional からでも)が妨げられることがあります。これ は、UAC (User Account Control: ユーザ・アカウント制御)オプションがオン になっており、まだ Quality Center プロジェクトに接続したことがないと起きま す(該当する場合)。

回避策:次の手順で UAC オプションを一時的にオフにします。

- **a** 管理者としてログインします。
- **b「コントロール パネル]で「ユーザー アカウント]>「ユーザーアカウント 制御の有効化または無効化**】を選択します。
- **c**[ユーザー アカウント制御(**UAC**)を使ってコンピュータの保護に役立たせ る]チェック・ボックスをクリアして,[**OK**]をクリックします。

前述の手順で UAC オプションを無効にした後,必要なインストールや Quality Center への接続を通常どおりに実行します。作業が完了したら,ユー ザ・アカウント制御(UAC)オプションを再びオンにしても構いません。その 後は,必要に応じて Quality Center に接続できるようになるはずです。

**► UAC**(ユーザ・アカウント制御)オプションがオンに設定されているとき, OuickTest の外部ツール (Test Batch Runner, Test Results Deletion Tool, Save and Restore Settings ツールなど,[**QuickTest Professional**]>[**Tools**]プログラ ム・グループのツール)は使用できません。

**回避策**: これらのツールを使用している間, UAC オプションを一時的にオフに します。

➤ UAC がオフに設定されているときにファイル・システムのシステム・フォルダ (%Windir% や Program Files など)に保存されたアセットは,UAC がオンに設 定されているときは読み取り専用モードでのみ開けます。

回避策:アセットを別の場所にコピーし,その新しい場所からファイルを開き ます。

▶ UAC がオンに設定されているときに、QuickTest データ・テーブルを Excel ファ イルにエクスポートすることを選択した場合(データ・テーブルのショート カット・メニューから,あるいは,**DataTable.Export** または **ExportSheet** メ ソッドを使用して),エラー・メッセージは表示されませんが,Excel ファイル は作成されません。

- ▶ UAC がオンに設定されているときに、テスト結果をシステム・フォルダにエク スポートすることを選択した場合、エクスポートしたファイルは、指定された フォルダではなく仮想ストレージの下に格納されます。
- ► Windows Vista における DCOM 許可の付与の問題が原因で、Quality Center から リモートの Windows Vista ホスト上で QuickTest を正常に実行させることができ ません。

**回避策: < QuickTest のインストール先> ¥bin** フォルダ内の **RmtAgentFix.exe** を実行するか, 「スタート]>「プログラム]> [**QuickTest Professional**]>[**Tools**]>[**Additional Installation Requirements**]で開く Additional Installation Requirements ユーティリティを使 用します。

注:Windows Vista に関するその他の問題については,以下を参照してください。

- ▶ 86ページ「Windows[ベース環境に対するテキスト認識のサポート」](#page-85-0)
- **▶ 97 ページ「HP [画面レコーダ」](#page-96-0)**
- ▶ 101 [ページ「多言語環境でのテキスト認識」](#page-100-0)

## **Windows** ベース環境に対するテキスト認識のサポート

<span id="page-85-0"></span>▶ 標準の OCR 設定では、キャプチャされたテキストの中に予期しない文字が追 加される場合があります。

回避策:次の内から 1 つまたは複数の値を設定します。

- **▶ 画面のプロパティの「テーマ**]を「Windows XP]に設定します。
- **► 画面のプロパティの「デザイン**】を「Windows XP スタイル]のウィンド ウとボタンを使用するように設定します。
- ▶ アプリケーション内の文字サイズを大きくします。
- **►「オプション]ダイアログ・ボックスの「一般]>「テキスト認識]**表示枠 の中で, 「単一テキスト ブロック モード]を選択します。

➤ Windows Vista の 32 ビット対応または 64 ビット対応のオペレーティング・シス テムでは, QuickTest のテキスト認識機能(テキスト・チェックポイント,出力 値,**GetVisibleText** および **GetTextLocation** の各テスト・オブジェクト・メ ソッド,ならびに **TextUtil.GetText** および **TextUtil.GetTextLocation** の各予約 済みオブジェクト・メソッド)は限定的であり,正にしく動作しないことがあり ます。

回避策: Windows Vista では、Windows クラシック・テーマを適用し, QuickTest でテキスト認識モードを[**OCR** のみ使用する]に設定することにより,テキス ト認識を向上させることができます (それには, [**ツール**] > [**オプション**] > [一般] ノード> [テキスト認識] ノードを選択し, [この順番でテキスト認 識メカニズムを使用する]ボックスから[**OCR** のみ使用する]を選択します)。

➤ ウィンドウレスの ActiveX ラジオ・ボタン・オブジェクトをクリック (**AcxRadioButton.Click**)するか **Set** メソッドを使用してアクティブにしない と,**AcxRadioButton.GetVisibleText** メソッドを含んだステップは,オブジェ クトが可視でないことを示すエラーを返します。

回避策:ウィンドウレスの ActiveX ラジオ・ボタン・オブジェクトを対象に **GetVisibleText** メソッドを使用するすべてのステップの前に,**Click** または **Set** を使用するメソッドを挿入します。

#### **ActiveScreen**

- **► WinMenu オブジェクトの記録をするときには, ActiveScreen はキャプチャされ** ません。
- ➤ ActiveScreen の Web ページ内に表示される Java アプレットまたは ActiveX コン トロールは表示専用であり,そのオブジェクトを対象とした操作(たとえば, チェックポイントの作成,メソッドの追加など)はできません。

回避策:Java アプレット /ActiveX コントロールを対象とする操作を記録して, ActiveX Add-in または Java Add-in,あるいはその両方がロードされているオブ ジェクトを対象とするステップを作成します。この後, ActiveScreen で, チェックポイントの作成,ステップのパラメータ化,あるいは Java アプレット /ActiveX コントロールのメソッドの追加が行えます。

#### **Windows** ベースの **SAP** アプリケーション **- Active Screen** の使用

- **► ActiveScreen の画像は、キャプチャされた画面ビットマップに基づいています。** したがって, SAP GUI for Windows ビューに表示されていないオブジェクトは, ActiveScreen 画像の一部にはなりません。キャプチャされたビューの中にない オブジェクトを ActiveScreen からスクリプトに追加することはできません。
- ➤ ドロップダウン・メニューは ActiveScreen 内にキャプチャされません。 ActiveScreen テクノロジは,メニューが閉じてメニュー項目が選択されてから データをキャプチャします。
- ▶ QuickTest Professional は記録時に、1つの ActiveScreen 画像を複数のステップに キャプチャします。QuickTest Professional は,SAP GUI for Windows クライアン トが SAP バックエンド・サーバに情報を送信したときにだけステップを記録し ます。これが発生したとき,前の通信と現在の通信との間に実行されたすべて のステップがスクリプトに追加されます。その通信中に記録されるすべてのス テップについて,サーバに送られた最後の画面が ActiveScreen によってキャプ チャされます。
- ▶ SAP GUI for Windows アプリケーション内の Web 要素について記録している場 合,HTML 画像はキャプチャされません。
- ▶ SAP GUI for Windows アプリケーション内の Web 要素について記録されたス テップから作成された ActiveScreen からオブジェクト・リポジトリにオブジェ クトを追加すると (「**オブジェクトの表示 / 追加**] オプションを使って, あるい はチェックポイントまたは出力値ステップを作成して),オブジェクト・リポ ジトリ内に不正確なオブジェクト階層が生成されます。

## **Web** ベースの **SAP** アプリケーション **- Active Screen** の使用

➤ テストの記録中にキャプチャされた HTML ページの全体を ActiveScreen が表示 しないことがあります。

回避策:その HTML ページのサイズにぴったり合うように,ActiveScreen のサ イズを変更します。

▶ SAP Enterprise Portal アプリケーションをテストする場合は、ActiveScreen アク セスに関する詳細認証を設定することをお勧めします(「テスト]>[設定] >[**Web**])。詳細については,『**HP QuickTest Professional** アドイン・ガイド』 を参照してください。

➤ ポップアップ・ダイアログが開いているときにキャプチャされた ActiveScreen を,メイン・ウィンドウからオブジェクト・リポジトリにオブジェクトを追加 するために使用するのは避けてください。そうすると,オブジェクト・リポジ トリ内に不正確なオブジェクト階層が生成されます。

### オートメーション

➤ オブジェクト・リポジトリ・オートメーション・スクリプトを実行していると きに,**RepositoryUtil.GetChildren** ステートメントへの呼び出しの後で返され たオブジェクトがヌルにならなかった場合, OuickTest はそのスクリプトの最後 でクラッシュします。

回避策:スクリプトの最後に次の行を追加します。

TestObject = NULL

TestObject 変数は,**GetChildren** メソッドから返されるテスト・オブジェクト です。

- ▶ OuickTest 8.2 またはそれ以前で作成したテストを、自動化スクリプトを使用し て開くと,そのテストは現在の QuickTest の形式に自動的に変換されるため, 時間がかかることがあります。この方法でテストを開くときには、変換を行う かどうかを選ぶことはできません。テストは自動的に新しい形式に変換され, 変換・保存が行われた後は,以前のバージョンの QuickTest で開くことはでき ません。
- ➤ **SetObjectRepositoryAsDefault** メソッドおよび **ObjectRepositoryPath** プロ パティ・パスはサポートされなくなりました

回避策:自動化スクリプトを更新して,代わりに **ObjectRepositories** コレク ションのメソッドおよびプロパティを使用します。詳細については, [**ヘルプ**]

- >[**QuickTest Professional** ヘルプ]>[**QuickTest Advanced References**]
- >[**QuickTest Automation**]を参照してください。

# データ・テーブル

- ▶ コンボ・ボックスやリスト・セル, 条件付き書式などの特別なセル書式が含ま れる Microsoft Excel テーブルをインポートする場合,書式はインポートされず, セルは固定値とともにデータ・テーブルに表示されます。
- ▶ データ・テーブルに非常に大きな数を入力すると, 予想外の振る舞いが生じる ことがあります。

# チェックポイントと出力値

#### 一般 **-** チェックポイントと出力値

- ➤ 64 KB 以上あるチェックポイントの実行は遅くなることがあります。
- **►** 記録中に挿入されたチェックポイントの Focused プロパティの値は、必ず **FALSE** になります。

回避策:プロパティの値を手動で変更するか,テストまたはコンポーネントで 実行の更新を実行します([オートメーション]>[更新モード])。

➤ ページのソース・コードまたは HTML タグを対象とするチェックポイントは ActiveScreen からは挿入できません。記録中に挿入する必要があります。これら のチェックポイントは、最初の実行セッション中に失敗することがあります。

回避策:ページのソース・コードまたは HTML タグを対象とするチェックポイ ントを含むテストまたはコンポーネントを実行する前に,テストの更新モード を([オートメーション]> [更新モード])を実行します。

▶ Web ブラウザの代わりに、ブラウザ・コントロールを含むアプリケーションで 作業中,チェックポイントを ActiveScreen から挿入すると,チェックポイント が失敗することがあります。

回避策:記録中にチェックポイントを挿入します。

➤ VbComboBox オブジェクトを対象に ActiveScreen から「**sellength**」または 「**seltext**」プロパティをチェックするチェックポイントを挿入すると,キャプ チャされた値が不正確になることがあります。

回避策:手作業で値を更新します。

- ▶ チェックポイントは、スタイル Simple Combobox の WinComboBox オブジェク トに対してはサポートされていません。
- **► Calendar コントロール (WinCalendar, AcxCalendar, および SwfCalendar** テスト・オブジェクト)に対する標準チェックポイントを作成する場合,**Date** プロパティおよび **Time** プロパティは既定では設定されません。
- ▶ キャプチャされる値の形式は、システムの設定によって異なります。たとえ ば,日付と時間の値が異なる形式に設定されることがあります。

回避策:テストまたはコンポーネントを記録したシステムとは別のシステムで テストまたはコンポーネントを実行しようとする場合には,両方のシステムで 同じ書式設定が使われていることを確認します。

▶ データベース・チェックポイントを、作成したのとは別のマシンで実行する場 合, 両方のマシンに同じ ODBC ドライバがインストールされていることを確認 します。

### **ActiveX -** チェックポイントと出力値

- ▶ テーブル・チェックポイントは Data Bound Grid の可視の行だけをキャプチャし ます。
- **► ActiveScreen から ActiveX テーブルを対象としたチェックポイントを挿入する** とき,ブラウザ(またはアプリケーション)にそのページ(または画面)が表 示されている必要があります。そうしない場合,ActiveX テーブルのデータに 欠落が生じます。

回避策:記録中に ActiveX テーブルのチェックポイントを作成します。

- ▶ VT\_DISPATCH 型の ActiveX プロパティのチェックポイントと出力値はサポー トされていません。
- ➤ 書き込み専用の ActiveX プロパティのチェックポイントと出力値はサポートさ れていません。
- ➤ ウィンドウレス ActiveX コントロールに対するチェックポイントまたは出力値 を含んだテストで更新実行(「オートメーション]>「更新モード])を実行 し、そのテストを再実行すると、実行セッションは失敗することがあります。 これは,「windowless」という隠しプロパティがテスト・オブジェクトの記述に 含まれていないからです。

回避策:問題が生じた ActiveX コントロールを再学習するか, 問題が生じるす べてのウィンドウレス ActiveX コントロールに値を 1 に設定した「windowless」 プロパティを追加します。

#### **Java -** チェックポイントと出力値

- ▶ テキスト・チェックポイントとテキスト出力値は、特定の基準を満たす Java オ ブジェクトについてのみ作成できます。詳細については,『**HP QuickTest Professional** アドイン・ガイド』を参照してください。
- ➤ テストまたはコンポーネントを編集しているときに,Java テーブルに対して新 しいテーブル・チェックポイントを作成するには,まずチェックしたいテーブ ルを含んだアプリケーションを開いて,そのテーブルをアプリケーションで表 示する必要があります。

➤ テストまたはコンポーネントの編集中に JavaList または JavaTree オブジェクト に対してチェックポイントを追加した場合,そのチェックポイント内では **list content** または tree\_content プロパティを使用できません。

回避策: Java リストと Java ツリーに対するチェックポイントは、記録中に作成 します。

▶ いつも表示されているわけではないオブジェクト (コンボ・ボックスから開か れるリストやメニュー項目など)に対するチェックポイントの実行は、完全に はサポートされていません。

回避策:一過性のオブジェクトに対するチェックポイントが必要な場合は, チェックポイントを実行する前に,そのオブジェクトが表示されていることを 確認してください。たとえば、コンボ・ボックス・リストの場合は、チェック ポイントを実行する前に,コンボ・ボックス・ボタンをクリックするステート メントを挿入する必要があります。

#### **.NET Web Forms -** チェックポイントと出力値

- ▶ WbfTreeView, WbfToolbar, および WbfTabStrip の各オブジェクトは, ActiveScreen では正しく認識されません。そのため、次の点に注意してください。
	- ▶ ActiveScreen でこれらのオブジェクトを対象としたチェックポイントまたは 出力値ステップを挿入できません。
	- ➤ 編集モード時にキーワード・ビューまたはエキスパート・ビューでこれらの オブジェクトを対象とするチェックポイントを挿入する選択した場合,これ らのオブジェクトの期待結果値は正しくないことがあります。

回避策:記録セッション中にこれらのオブジェクトを対象とするチェックポイ ントまたは出力値ステップを挿入するか,または,該当するステップから ActiveScreen を取り除いてからキーワード・ビューまたはエキスパート・ ビューでアプリケーションの正しい場所を開いてチェックポイントを挿入し, アプリケーションから値が取得されるようにします。

- **► WbfTreeView, WbfToolbar, および WbfTabStrip オブジェクトに対しては、** チェックポイントはサポートされません。
- ▶ WbfCalendar オブジェクトの ActiveScreen 画像は、常にナビゲーションの前に 保存されます。たとえば, **NextMonth** リンクをクリックすると, ActiveScreen は現在の月を表示します。したがって,ActiveScreen からチェックポイントを 作成して,それを **Calendar.ShowNextMonth** 行の後に挿入すると,その チェックポイントは失敗します。

回避策:次のいずれかを行います。

- ▶ カレンダ・オブジェクトに対するチェックポイントは記録時に挿入します。
- ▶ テストの編集時に、チェックポイントの期待値を編集するか、現在のステッ プの前にチェックポイントを挿入します。
- **►** 記録時には、テーブル・チェックポイントは WbfUltraGrid オブジェクトについ てのみサポートされます。
- ➤ **WbfUltraGrid.RowCount** メソッドと **WbfUltraGrid.ColumnCount** メソッドを 使用した場合や,内部に追加のグリッド・コントロールを持つグリッドに対して テーブル・チェックポイントを実行した場合, OuickTest は最も外側のテーブルに ついてのみ行またはカラムを取得します。rows プロパティと RowCount メソッ ドがカウントするのはグループ化されていない行だけなので注意が必要です。

#### **Oracle -** チェックポイント

▶ いつも表示されているわけではないオブジェクト (コンボ・ボックスから開か れるリストやメニュー項目など)に対するチェックポイントの実行は、完全に はサポートされていません。

回避策:一過性のオブジェクトに対するチェックポイントが必要な場合は, チェックポイントを実行する前に,そのオブジェクトが表示されていることを 確認してください。たとえば、コンボ・ボックス・リストの場合は、チェック ポイントを実行する前に,コンボ・ボックス・ボタンをクリックするステート メントを挿入する必要があります。

➤ 表示されていないカラムの値をテーブル・チェックポイントが表示しない場合 があります。

回避策:テーブル・チェックポイントを挿入する前に,テーブルの最後のカラ ムまでスクロールします。

## **SAP -** チェックポイントとオブジェクト・スパイ

- ➤ チェックポイントで正しいオブジェクト・プロパティがキャプチャされるよう にするために,チェックポイントまたは出力値を挿入する前に,サーバとの通 信を引き起こすステップ(ENTER キーを押すなど)を記録することをお勧めし ます。
- ▶ 次のコントロールについては、オブジェクト・スパイを使用することもチェッ クポイントを作成することもできません。ただし,これらのコントロールに対 するステップを正常に記録して実行することはできます。
	- ▶ グリッド・コントロール内のツールバー・ボタン
	- ▶ ツリーまたはテーブル・オブジェクト内の内部コントロール (テーブル・セ ル内のラジオ・ボタンやツリー内のチェック・ボックスなど)
- **► 現在アクティブになっていない SAP 画面(つまり, 呼び出されたダイアログ・** ボックスの背後にある画面)の中にあるオブジェクトに対するチェックポイン トの作成とオブジェクト・スパイの使用はサポートされていません。ただし, 「ステータス バー メッセージを記録する]オプションを使用すれば(「ツール] >[オプション]>[**SAP**]>[ステータス バー メッセージを記録する]), 非アクティブなウィンドウに表示されたステータス・バー・メッセージに対し てチェックポイントを作成することはできます。
- ➤ 古い 6.20 テストを 6.40 クライアント上で実行すると,ラジオ・ボタン,チェッ ク・ボックス,エディット・ボックス,または通常のボタンに対するチェック ポイントが,6.40 クライアントでそれらのオブジェクトの tooltip プロパティの 値が変更されたせいで失敗する場合があります。
- ▶ OuickTest は、テーブル・コントロール内の行数を予測できますが, 実際に チェックできるのはクライアント上に表示されているテーブル内容だけなの で,正確な行数を取得することはできません。表示されていない行からのデー タは,バックエンド・サーバにのみ保存されます。したがって,テーブル・コ ントロール・オブジェクトに対するチェックポイントを挿入または変更する場 合,「行範囲の定義 / 変更]ダイアログ・ボックスで指定された行数は正確では ないことがあります。
- ▶ 大きなテーブルではテーブル・チェックポイントの挿入に少し時間がかかりま すが、QuickTest がチェックポイントに必要なデータを取得している間は、SAP GUI ウィンドウ上でどのような操作も実行しないのが得策です。QuickTest が チェックポイントのための情報を取得している間に,たとえばトランザクショ ンの状態を変更したり別のウィンドウに移動したりすると,深刻な問題が発生 することがあります。

➤ ActiveScreen からテーブルまたはグリッドにチェックポイントを挿入する場合 は、そのテーブルまたはグリッドから正しい情報を抽出するために, SAP Gui for Windows アプリケーションで実際のテーブルを開いておく必要があります。

# **Siebel -** チェックポイントとオブジェクト・スパイ

- ➤ テストまたはコンポーネントを編集しているときに,適切なオブジェクト・タ イプ (SiebList, SiebPicklist, SiebPageTabs など) についてテーブル内容チェッ クポイントまたは出力値を作成するには,アプリケーションでそのオブジェク トが表示される正確な画面を開く必要があります。そうでない場合,[テーブ ル チェックポイント]ダイアログ・ボックスまたは「テーブル出力値]ダイア ログ・ボックスに「プロパティ]タブだけが表示されることになります。
- ▶ [合計]行を含む SiebList オブジェクトについて作成されたチェックポイント は,「合計]行の更新を引き起こしたアクションが記録されていないと,実行 セッション中に失敗することがあります。
- ▶ オブジェクト・スパイとチェックポイントは、展開されたカルキュレータおよ びカレンダー・ポップアップ・オブジェクトを **Window("Siebel control popup")** として認識します。

# ターミナル・エミュレータ **-** チェックポイントと出力値

▶ 場合によっては, TeScreen に対するビットマップ・チェックポイントが, 実際 のビットマップではなく期待ビットマップの中にカーソルが表示されたために (または別の理由で)失敗することがあります。

回避策:エミュレータのカーソルを,点滅速度を遅くするか,まったく点滅し ないように設定します。これにより,カーソルがビットマップ内でキャプチャ されない確率が下がります。

## **Web** サービス **-** チェックポイントと出力値

- ➤ 多次元配列を返す操作についてチェックポイントまたは出力値ステップを作成 すると(またはこのようなステップについて更新実行を行うと), 配列の 1 つ の次元についてのみ XML ツリーが生成されます。
- ➤ 既存のテストを実行する場合,以下の条件に合致すると,複雑な値をチェック するチェックポイントが失敗することがあります。
	- ► チェックポイントが, QuickTest Professional Web Services Add-in 9.1 を使用し て作成された
	- ➤ WebService テスト・オブジェクトが基づいている WSDL が RPC リテラル・ エンコード方式を使用している
	- ▶ テスト・オブジェクトが .NET 2.0 WSE ツールキットを使って学習されている

これは,この種の WSDL に対してチェックポイントを作成するための古いメカ ニズムでは,空の値を持つ不要な要素が作成されていたことが原因です。新し いメカニズムでは、チェックポイントについてこの要素は作成されず、実行 セッション中にこの要素はキャプチャされません。

**回避策**:次のいずれかを行います。

- ▶ 前述の条件に合致するチェックポイントを含むテストの更新実行を行います ([オートメーション]>[更新モード])。
- ➤ 該当するチェックポイントを QuickTest で作成し直します。
- ▶「チェックポイントのプロパティ]ダイアログ・ボックスを開き,問題のあ る要素の横にあるチェック・ボックスの選択を解除します。

#### **XML -** チェックポイントと出力値

- ➤「**>**」を値として含む XML ファイルで XML チェックポイントを実行すると,エ ラー・メッセージが表示されることがあります。
- ▶ 新しい値のノードを XML ノードに追加すると、場合によっては新しい値が表 示されないことがあります。

回避策:[XML をテキストとして編集]ダイアログ・ボックスを閉じて再度開 くと,新しい値のノードが正しく表示されます。

- ▶ ロードできなかったファイル,あるいは正しく書式化されていないファイルを 対象とする XML ファイル・チェックポイントを挿入すると,エラー・メッ セージが表示されることがあります。
- ▶ 大きな XML 文書に対する XML チェックポイントの作成と実行には、数分かか ることがあります。

# オブジェクト・リポジトリ

テストまたはコンポーネント・スクリプトに構文エラーが含まれているにもか かわらず,オブジェクト・リポジトリのテスト・オブジェクト名を変更する場 合,新しい名前はテストまたはコンポーネント・スクリプト内で正しく更新さ れません。

回避策:[テスト オブジェクトの名称変更時にテストとコンポーネントのス テ**ップを自動的に更新する**] チェック・ボックス ([**ツール] > [オプション]** > [一般] ノード) をクリアし, スクリプト内で手作業で名前変更を実行する (推奨)か,構文エラーを解決してから,QuickTest で文書を閉じて再度開き, ステップ内に名前変更されたオブジェクトを表示します。

### **HP** 画面レコーダ

- <span id="page-96-0"></span>▶ Microsoft Windows Vista で画面レコーダを使用するときに、ディスプレイ設定 を「Windows クラシック」テーマにするとパフォーマンスが向上することがあ ります。
- **► Microsoft Windows Vista で Aero** テーマが有効になっているとき, 画面レコーダ を使用する実行セッション中はテーマが Vista Basic に変更されます。実行が終 了するとテーマは Aero に戻ります。

回避策: Vista のテーマを変更するか, OuickTest の「ムービーをテスト結果へ 保存]オプション(「ツール]>「オプション]>[実行]ノード>[画面 キャプチャ]ノード)をクリアします。

▶ QuickTest Professional がインストールされているのと同じコンピュータに Quality Center がインストールされている場合, QuickTest Professional をアンイ ンストールするとムービー(FBR)ファイルの関連付けが削除されることがあ ります。HP Micro Player を使って Quality Center で管理されている不具合に関す るムービーを表示できないことがあります。

回避策:次を実行して、ムービー・ファイルに HP Micro Player を関連付けし直 します。

- **a**[スタート]>[プログラム]>[**QuickTest Professional**]>[**Tools**] > [HP Micro Player] を選択して, HP Micro Player を開きます。
- **b** [ファイル] > [オプション] を選択し, HP Micro Player の [オプション] ダイアログ・ボックスを開きます。次に,ファイルを HP Micro Player に直 接関連付けるために,[このプレーヤに **FBR** ファイルを関連付ける] チェック・ボックスを選択します。
- ▶ Windows Vista 上で画面レコーダを使ってすべての結果をテスト結果に保存しよ うとすると,QuickTest の実行が非常に遅くなったり,停止することがあります。

回避策:これが起きた場合は、画面レコーダを無効にします。

# **QuickTest Professional** ドキュメント

➤[**VBScript Reference**]>[**VBScript**],[**VBScript Reference**]>[**Script Runtime**], [VBScript Reference] > [Windows Script Host] の項のすべて のヘルプ・トピックは, Microsoft から提供されます。これらのヘルプ・ファイ ルは HP 社が用意したものではなく、HP 社はその内容について責任を負いませ ん。これらのヘルプ・ファイルは,Microsoft の **Script56.chm** ヘルプ・ファイ ル (<http://msdn2.microsoft.com/en-us/library/sx7b3k7y.aspx> からダウンロード できます)からそのまま抽出したものです。

VBScript Reference の見出しの下の情報には、誤り、問題点,または別の制 限事項が含まれている場合があります。**VBScript Reference** の見出しの下の 情報の正確さ、妥当性、信頼性、最新性、完全性、適合性、または応用性に関 する HP へのお問い合わせには応じかねます。HP は,時間の空費をはじめとす る **VBScript Reference** の見出しの下のヘルプ・ファイルの情報を使用した結 果生じるいかなる損害についても責任を負いません。

**►** コンピュータによっては、PDF から外部の Web サイト ([http://www.adobe.com/](http://www.adobe.com) [jp/](http://www.adobe.com) など)へのリンクが使用できないことがあります。

回避策:対象 Web サイトに手作業で移動します。

# **LoadRunner** とビジネス・プロセス・モニタの統合

- ▶ LoadRunner の実行環境の設定は, QuickTest GUI 仮想ユーザには適用されませ ん。必要な設定はすべて,QuickTest のテスト設定で定義する必要があります。 LoadRunner スケジューラを使用すると,LoadRunner コントローラの仮想ユー ザ・ウィンドウに表示される成功した反復回数が不正確になります。
- ▶ QuickTest SAP GUI 仮想ユーザは、LoadRunner によってサポートされません。
- ▶ 外部の QuickTest リソースを使用するには、QuickTest テスト内で絶対パスを 使って外部リソースを定義するか,追加ファイルとして追加することによって QuickTest テスト・フォルダのロード・ジェネレータに転送します。

# マルチリンガル・サポート

#### 概要

- ▶ OuickTest Professional は Unicode に対応しており, 以下の例外を除きマルチリン ガル環境およびアプリケーションをサポートしています。
	- ▶ テスト, コンポーネント, アプリケーション領域, リソース (たとえば, 関 数ライブラリ,オブジェクト・リポジトリ,回復シナリオ)の名前およびパ スは Unicode に対応していません。このため英語またはオペレーティング・ システムの言語のいずれかで設定する必要があります。
	- ▶ OuickTest は、UTF-16 のサロゲート・ペアおよび複合文字を完全にはサポー トしていません。QuickTest の [テスト結果] ウィンドウおよび一部のイン タフェース要素は,これらの文字を正しく表示しません。
	- ▶ HP 画面レコーダは、Unicode をサポートしていません。Unicode 文字を含ん だ名前を使ってテストを保存すると,そのテスト結果に画面レコーダ・ムー ビーが含まれている場合,そのムービーは保存されません。
	- ▶ Quality Center は Unicode に対応していません。詳細については. 80 [ページ](#page-79-0) 「Quality Center 統合と [Business Process Testing](#page-79-0)」を参照してください。

# カスタマー・サポート

日本語のソフトウェア・サポート Web サイトにアクセスするには,[http://](http://www.hp.com/go/hpsoftwaresupport) [www.hp.com/go/hpsoftwaresupport](http://www.hp.com/go/hpsoftwaresupport) の Web サイトの右上にあるリストから [**Japan - Japanese**]を選択します。

# 参考情報

- ► アジア諸国の Windows 用には、次の Microsoft's Windows Script Technologies サイ トから Microsoft Debugger をダウンロードできます。
	- ➤ 中国語版 **Windows** 用:[http://www.microsoft.com/china/scripting](http://www.microsoft.com/china/scripting/)
	- ➤ 日本語版 **Windows** 用:[http://www.microsoft.com/japan/msdn/scripting/](http://www.microsoft.com/japan/msdn/scripting/default.asp) [default.asp](http://www.microsoft.com/japan/msdn/scripting/default.asp)
	- ➤ 韓国語版 **Windows** 用:[http://www.microsoft.com/korea/scripting](http://www.microsoft.com/korea/scripting/)

# 注意事項および制限事項

本項には、QuickTest Professional 10.00 の次の領域に関するマルチリンガル関連 の情報と制限事項が記載されています。

- ➤ 101 [ページ「インストール」](#page-100-1)
- ▶ 101 [ページ「多言語環境でのテキスト認識」](#page-100-0)
- ▶ 101 [ページ「テストとコンポーネントの記録と実行」](#page-100-2)
- ▶ 103 ページ「Netscape [ブラウザでのテストまたはコンポーネントの実行」](#page-102-0)
- ➤ 103 ページ「Mozilla Firefox [ブラウザでのテストまたはコンポーネントの実行」](#page-102-1)
- ➤ 103 ページ「Web [オブジェクトのサポート」](#page-102-2)

#### インストール

<span id="page-100-1"></span>▶ OuickTest は、非英文字の Windows ユーザ名をサポートしていません。非英文字 を含んだ(管理者権限を持っている)ユーザ名を使用して Windows にログイン して QuickTest をインストールした場合,インストールは正常に完了しますが, QuickTest が開けなかったり,正しく動作しなかったりすることがあります。

#### 多言語環境でのテキスト認識

<span id="page-100-0"></span>➤ Windows Vista の 32 ビット対応または 64 ビット対応のオペレーティング・シス テムで CJK (中国語, 日本語, 韓国語) 文字を対象に作業をする場合, QuickTest のテキスト認識機能(テキスト・チェックポイント,出力値, **GetVisibleText** および **GetTextLocation** の各テスト・オブジェクト・メソッ ド,ならびに **TextUtil.GetText** および **TextUtil.GetTextLocation** の各予約済み オブジェクト・メソッド)は限定的であり,正しく動作しないことがありま す。詳細については,86 ページ「Windows [ベース環境に対するテキスト認識の](#page-85-0) [サポート」](#page-85-0)を参照してください。

回避策:これらの言語のフォントを 22 ポイント以上の大きさで表示させるよ うにします。

# テストとコンポーネントの記録と実行

<span id="page-100-2"></span>▶ QuickTest は, VMware オペレーティング・システム上にインストールされた場 合,マルチバイト文字列入力を使用しているときに予期しない動作をすること があります。

回避策:ディスプレイ・ドライバのハードウェア・アクセラレーションを「な し」に設定します。これで問題が解決しない場合は,VMware ディスプレイ・ アダプタをアンインストールします。

➤ XML 操作に関連する QuickTest のユーザ・インタフェースの一部がローカライ ズされていないことがあります。それらをローカライズしたい場合は、該当す るユーザ・インタフェース言語の .NET 2.0 Framework Language Pack をインス トールします。これは、[http:http://www.microsoft.com/downloads/](http://www.microsoft.com/downloads/details.aspx?familyid=39C8B63B-F64B-4B68-A774-B64ED0C32AE7&displaylang=en) [details.aspx?familyid=39C8B63B-F64B-4B68-A774-](http://www.microsoft.com/downloads/details.aspx?familyid=39C8B63B-F64B-4B68-A774-B64ED0C32AE7&displaylang=en) [B64ED0C32AE7&displaylang=ja](http://www.microsoft.com/downloads/details.aspx?familyid=39C8B63B-F64B-4B68-A774-B64ED0C32AE7&displaylang=en) からダウンロードできます。

▶ Windows XP または Windows 2003 オペレーティング・システムで、韓国語を 使ってエキスパート・ビューでスクリプトを手動で編集すると,QuickTest が誤 動作することがあります。

回避策:[コントロール パネル]>[地域と言語のオプション]>[言語]タ ブ>「詳細]>「詳細設定]タブを選択し,「詳細なテキスト サービスをオフ にする]チェック・ボックスを選択します。

このオプションを設定した後に,コンピュータを再起動する必要があります。

➤ 韓国語,中国語,または日本語のオペレーティング・システムで作業する場 合,実行セッション中に QuickTest がテストしているアプリケーションの フォーカスを失うことがあります。この結果,実行セッション中にデータを失 う可能性があります。

回避策:次のステップの実行前に,アプリケーションのウィンドウで **Activate** メ ソッドを実行し,ウィンドウのフォーカスを確実にします。次に例を示します。

Window("Notepad").Activate

- ➤ マルチバイト文字入力での低水準の記録モードは完全にはサポートされていま せん。
- ▶ 記録中は、マルチライン・オブジェクトでの中国語文字入力システム (IME) の使用に制限があります。
	- ▶ 実行セッション中に IME ウィンドウでのマウス操作は一部記録されますが, 再生はされません。

回避策:記録中は IME ウィンドウでのマウスの使用は避けてください。

- ▶ IME の「選択] ウィンドウにおける文字の選択はサポートされていません。
- ➤ 日本語,韓国語,または中国語版のオペレーティング・システムのコンピュー タで **Type** メソッドを実行すると,期待どおりに動作しないことがあります。 回避策:コンピュータに入力ロケールとして英語を追加します(コントロー

ル・パネルの「地域オプション]または「地域と言語のオプション]を使用し ます)。

▶ マルチバイトの句読点記号や, その他マルチバイトの疑問符, マルチバイトの スペース,マルチバイトの大括弧などの特殊文字は,テスト,コンポーネン ト,アプリケーション領域の名前には使用できません。

#### **Netscape** ブラウザでのテストまたはコンポーネントの実行

<span id="page-102-0"></span>► Netscape ブラウザでは, UTF8 および EUC エンコードのサイトの記録および実 行はサポートされていません。

## **Mozilla Firefox** ブラウザでのテストまたはコンポーネントの実行

<span id="page-102-1"></span>➤ テストまたはコンポーネントに Mozilla Firefox ブラウザを閉じるステップが含 まれていると、実行セッション中にそのステップに到達したとき, OuickTest が 予期しない動作をすることがあります。

回避策: Mozilla Firefox ブラウザを閉じるステップを含めないようにします。

#### **Web** オブジェクトのサポート

<span id="page-102-2"></span>▶ 編集フィールドでのオート・コンプリート操作は記録されません。

回避策: Microsoft Internet Explorer でオートコンプリート機能を無効にします。 Microsoft Internet Explorer で「ツール]>「インターネット オプション]> [詳細設定] を選択して [ブラウズ] の下の [インライン オートコンプリート を使用する]オプションの選択を解除します。

# **User Interface Pack** のインストール手順

日本語版 Windows では,Japanese User Interface Pack CD-ROM から User Interface Pack をインストールすることで,プログラムのユーザ・インタフェースおよび オンライン文書を日本語でご覧になれます。

注: User Interface Pack をインストールする前に, QuickTest Professional DVD か ら QuickTest Professional のプログラムをインストールしておく必要があります。

# お使いのコンピュータに User Interface Pack をインストールするには,次の手 順を実行してください。

 **1** CD-ROM ドライブに User Interface Pack CD を挿入します。CD-ROM ドライブが ネットワーク・コンピュータにある場合は,ネットワーク・ドライブをマップ して,マップされたネットワーク・パスを指定します。

- **2**[QuickTest Professional Japanese User Interface Pack]セットアップ・ウィンドウ が開きます。ネットワーク・ドライブからインストールする場合は、マップさ れた CD-ROM ドライブのルート・フォルダにある **setup. exe** をダブルクリッ クします。
- **3**[**QuickTest Professional User Interface** セットアップ]リンクをクリックし ます。インストールが始まります。
- **4** 画面に表示される指示に従います。

Japanese User Interface Pack は,QuickTest Professional プログラムのインストール の際に指定した場所に自動的にインストールされます。

これで Japanese User Interface Pack のインストールが完了します。

**Quality Center** アドインの **Japanese User Interface Pack** をインストールするに は,次の手順を実行します。

注: User Interface Pack をインストールする前に, QuickTest Professional DVD から Quality Center アドイン・プログラムをインストールしておく必要があります。

- **1** QuickTest Professional Japanese User Interface Pack のセットアップ・ウィンドウで [**Quality Center Addin User Interface** セットアップ]リンクをクリックしま す。インストールが始まります。
- **2** 画面に表示される指示に従います。

Japanese User Interface Pack は、Quality Center アドイン・プログラムのインス トールの際に指定した場所に自動的にインストールされます。

**Functional Testing Concurrent License Server** の日本語版をコンピュータにイン ストールするには、次の手順を実行します。

- **1** QuickTest Professional Japanese User Interface Pack のセットアップ・ウィンドウで [**Functional Testing License Server** セットアップ(日本語版)]リンクをク リックします。インストールが始まります。
- **2** 画面に表示される指示に従います。

### 既知の問題と制限事項

**► QuickTest Professional** のメニューが英語で表示される場合があります。

回避策:**QuickTest Professional** を閉じてから,以下のファイルをレジストリ から削除します。

HKEY\_CURRENT\_USER\Software\Mercury Interactive\QuickTest Professional

**QuickTest Professional** を再起動します。

- **► QuickTest アセット比較ツール で[スナップショットのサンプルの表示]**コマ ンドを選択すると,QuickTest で選択されている要素のサンプル・イメージが表 示されます。サンプル・イメージは, QuickTest の英語のユーザ・インタフェー スを表示します。
- **► Asset Upgrade Tool For QC** ツールはローカライズされていません。
- ➤ **Add-in Extensibility SDK** はローカライズされていません。
- **►「テストの設定**]ダイアログ・ボックスの「ローカル システム モニタ]表示枠 では,選択されているシステム・モニタの詳細が表示されます。Vista オペレー ティング・システムでは,システム・モニタの詳細は英語で表示されます。
- **► OuickTest Professional を起動する前に, User Interface Pack をインストールする** ことをお勧めします。

**オブジェクト・リポジトリ**・ユーティリティまたは「検索]ダイアログ内のメ ニューとツールバーが,User Interface Pack をインストールした後も英語のまま になっている場合は、QuickTest Professional を閉じて, %APPDATA%¥HP¥QuickTest Professional フォルダ(標準設定では C:¥Documents and Settings¥  $\langle \perp + \nabla \times \nabla \rangle$  ¥Application Data¥HP¥QuickTest Professional)内にあるすべてのファイルを削除する必要があります。

- **► Save and Restore Settings** ツールはローカライズされていません。
- **► Siebel Test Express** ツールは完全にはローカライズされていません。
- ▶ OuickTest スクリプト・エディタ・ツールのメニューは、英語で表示される場合 があります。

回避策:**QuickTest** スクリプト・エディタ・ツールを閉じます。レジストリか ら次のエントリを削除します。 HKEY\_CURRENT\_USER\Software\Mercury Interactive\QuickTest Script **Editor¥Settings** 

ツールを再起動します。

# サードパーティ・ライセンスの許諾

ABBYY® FineReader® Engine 8.0 © ABBYY Software LLC. 2004. ABBYY FineReader - the keenest eye in OCR.

ABBYY, FINEREADER, および ABBYY FineReader は, ABBYY Software Ltd. の登録商標または商標です。

SlickEdit® は SlickEdit Inc. の登録商標です。

============================================

次は, QuickTest Professional Web Services Add-in のみを対象とします。

===========================================================

Apache ライセンス,バージョン 2.0 のセクション 4(d) に対応する注意事項 ファイル

(このケースでは Apache Axis 配布)。

===========================================================

この製品には,Apache Software Foundation によって開発されたソフトウェア が含まれています(<http://www.apache.org/>)。

# **HP** サポート

HP ソフトウェアのサポート Web サイトは、次の場所にあります。

#### [http://support.openview.hp.com](http://www.hp.com/go/hpsoftwaresupport)

この Web サイトでは、連絡先に関する情報や、HP ソフトウェアが提供する製 品,サービス,およびサポートの詳細情報を提供します。

HP ソフトウェア・オンリアン・ソフトェア・サポートでは、お客様にセルフ· ソルブ機能を提供しています。ビジネス管理に必要な,インタラクティブなテ クニカル・サポート・ツールに迅速かつ効率的にアクセスできます。サポー ト・サイトを利用することで,次のようなことができるメリットがあります。

- ▶ 関心のある内容のナレッジ文書の検索
- ➤ サポート・ケースおよび機能強化要求の提出および追跡
- ➤ ソフトウェア・パッチのダウンロード
- ➤ サポート契約の管理
- > HP サポートの連絡先の検索
- ▶ 利用可能なサービスに関する情報の確認
- ▶ 他のソフトウェア・カスタマとの意見交換
- ➤ ソフトウェア・トレーニングの検索と申し込み

ほとんどのサポート・エリアでは、HP Passport ユーザとして登録し、ログイン する必要があります。また,多くの場合,有効なサポート契約も必要です。サ ポートのアクセス·レベルに関する詳細は、次の URL を参照してください。

#### [http://h20230.www2.hp.com/new\\_access\\_levels.jsp](http://h20230.www2.hp.com/new_access_levels.jsp)

HP Passport ID の登録は、次の Web サイトにアクセスしてください。

#### <http://h20229.www2.hp.com/passport-registration.html>

HP QuickTest Professional 10.00 最初にお読みください

# 法的通知

© Copyright 1992 - 2009 Mercury Interactive (Israel) Ltd.

本コンピュータ・ソフトウェアには,機密データがあります。これらを所有,使用,または複製するに は, HP からの有効なライセンスが必要です。FAR 12.211 および 12.212 に従って, 商用コンピュータ ソフ トウェア, コンピュータ ソフトウェアのドキュメント, および商用アイテムの技術データは, HP の標準 商用ライセンス条件に基づいて米国政府にライセンスされています。

HP の製品およびサービスの保証は,かかる製品およびサービスに付属する明示的な保証の声明において 定められている保証に限ります。本文書の内容は,追加の保証を構成するものではありません。HP は, 本文書に技術的な間違いまたは編集上の間違い,あるいは欠落があった場合でも責任を負わないものとし ます。

本文書に含まれる情報は,事前の予告なく変更されることがあります。

Adobe® は Adobe Systems Incorporated の商標です。

Java™は、Sun Microsystems, Inc. の米国商標です。

Microsoft® および Windows® は, Microsoft Corporation の米国登録商標です。

本書に関するご意見やご要望は SW-Doc@hp.com まで電子メールにてお送りください。